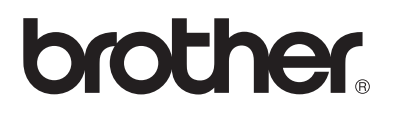

# **Brother** 激光打印机

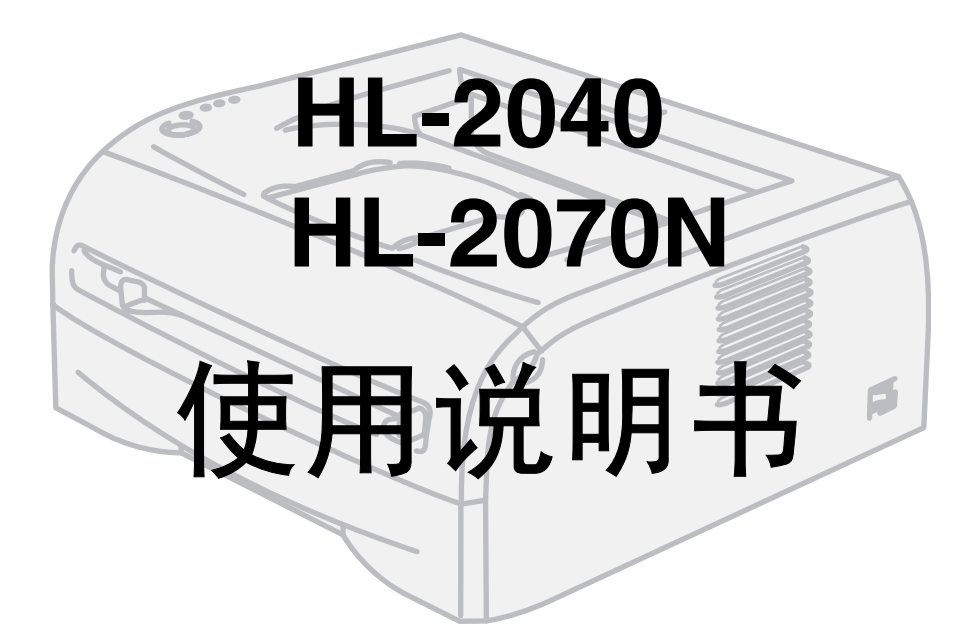

使用打印机前必须安装硬件和驱动程序。 请使用快速设置指导手册设置打印机。在纸箱内可找到快速设置指导手册的打印件。 使用打印机前,请仔细阅读本使用说明书。将随机光盘保存在方便的地方,以便随时迅速查询。 请访问我们的网站 [http://solutions.brother.com](http://solutions.brother.com ), 可获得常见问题解答 (FAQs)、产品技术支持和技术问 题的解答,以及最新驱动程序更新和实用程序。

Version 1

# **brother.**

激光打印机

# **HL-2000** 系列

使用说明书

# 安全说明

本使用说明书使用以下图标:

 $\blacktriangle$ 

警告如何预防可能的人身伤害。

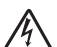

电源危险图标警告您避免可能的电击。

灼热表面图标警告您切勿触摸烫热的设备部件。  $\bigwedge$ 

警告详细说明了您必须遵循或避免的步骤以防止损坏打印机。  $\Omega$ 

不恰当设置图标提醒您与打印机不兼容的设备和操作。  $\Omega$ 

注释将提示您应该如何处理可能出现的状况或提供有关当前操作如何与其他功能工作的提示。 $\overline{\mathscr{C}}$ 

# 安全使用打印机

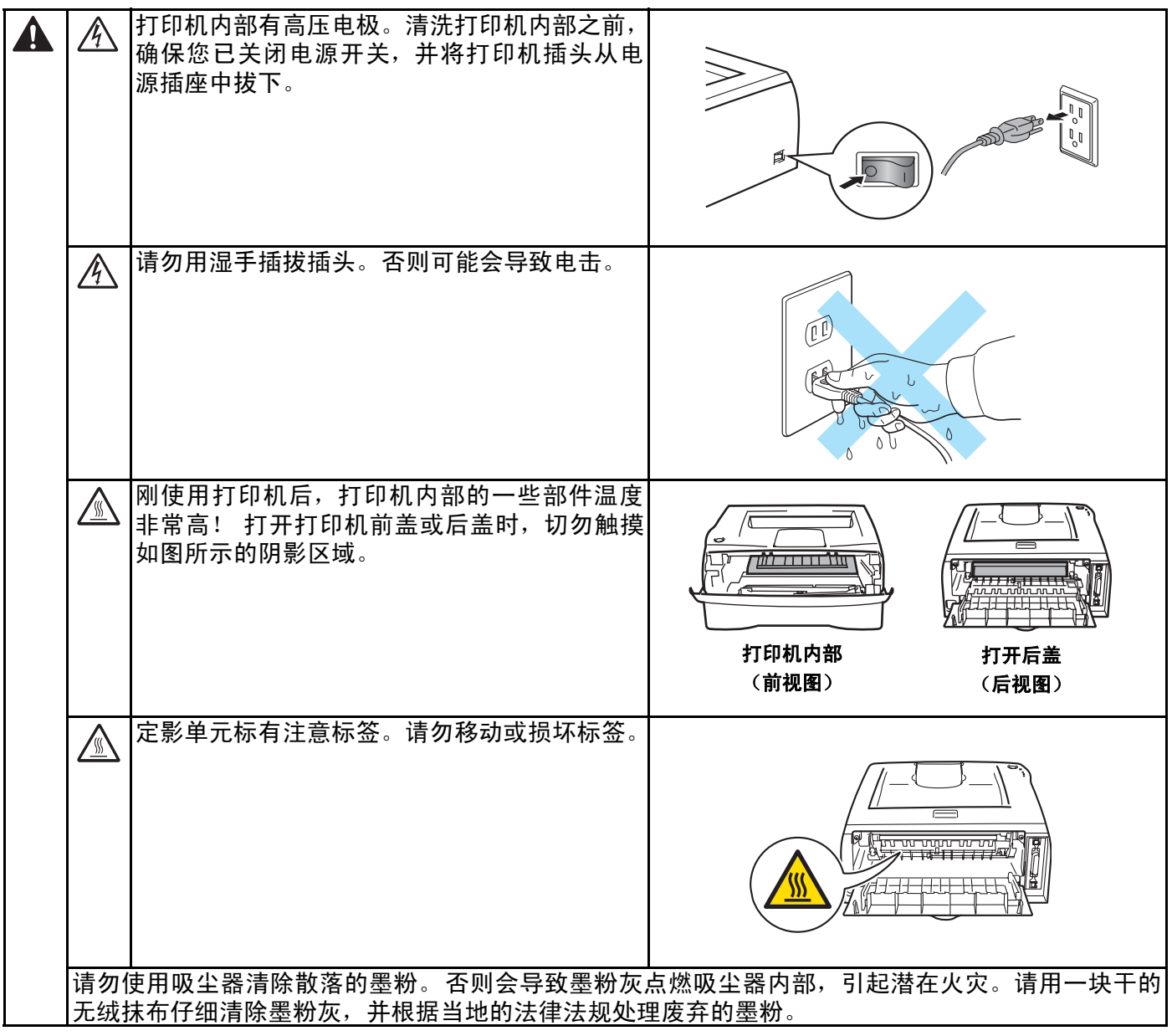

# **4** 注意

清洗打印机外部:

- 确保已关闭电源开关, 并将打印机插头从电源插座中拔下。
- 使用中性清洁剂。请勿使用诸如挥发性液体稀释剂或汽油之类的清洗材料,否则将损坏打印机外壳。
- 请勿使用含有氨水的清洁材料。

# 商标

brother 标识是兄弟工业株式会社的注册商标。

Apple、 Apple 标识、 Macintosh 和 TrueType 是 Apple (苹果)计算机公司在美国和其他国家的注册商标。 Epson 是注册商标, FX-80 和 FX-850 是精工爱普生株式会社的商标。

Hewlett Packard 是注册商标,惠普激光打印机 6P、6L、5P、5L、4、4L4P、III、IIIP、II、和 IIP 是惠普公 司的商标。

IBM、IBM PC、和 Proprinter 是国际商用机器公司 (IBM) 的注册商标。

Microsoft、 MS-DOS、 Windows 和 Windows NT 是微软公司在美国和其他国家的注册商标。

ENERGY STAR 是美国的注册商标。

Citrix 和 MetaFrame 是美国思杰系统公司的注册商标。

本使用说明书提及的术语、品牌和产品名称都是其相应公司的注册商标。

#### 编辑及出版说明

本说明书由兄弟工业株式会社编辑出版,说明书中包含有最新产品的说明和规格。

本说明书内容及产品规格如有更改,恕不另行通知。

Brother 公司保留对包含在本使用说明书中的产品规格和材料做出更改的权利,恕不另行通知,同时由于使用 说明书所包含的材料所造成的任何损坏 (包括后果),包括但不限于本出版物的排版及其他错误,Brother 公 司将不承担任何责任。

©2005 Brother Industries Ltd.

#### 运输本打印机

若必须运输本打印机,请仔细包装本打印机防止运输途中引起损坏。我们建议您保存并使用原包装。本打印 机需有承运人进行投保。

# 目录

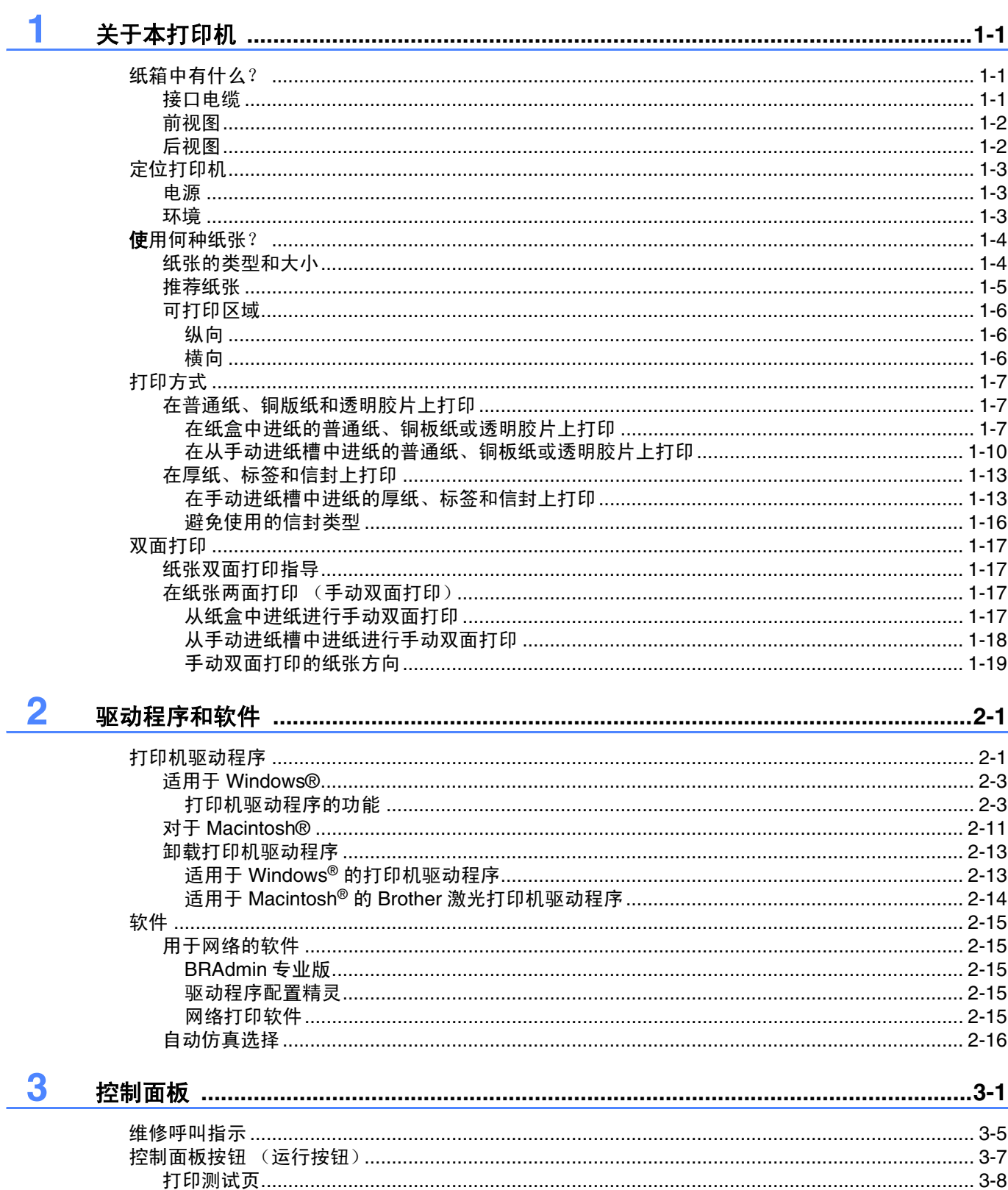

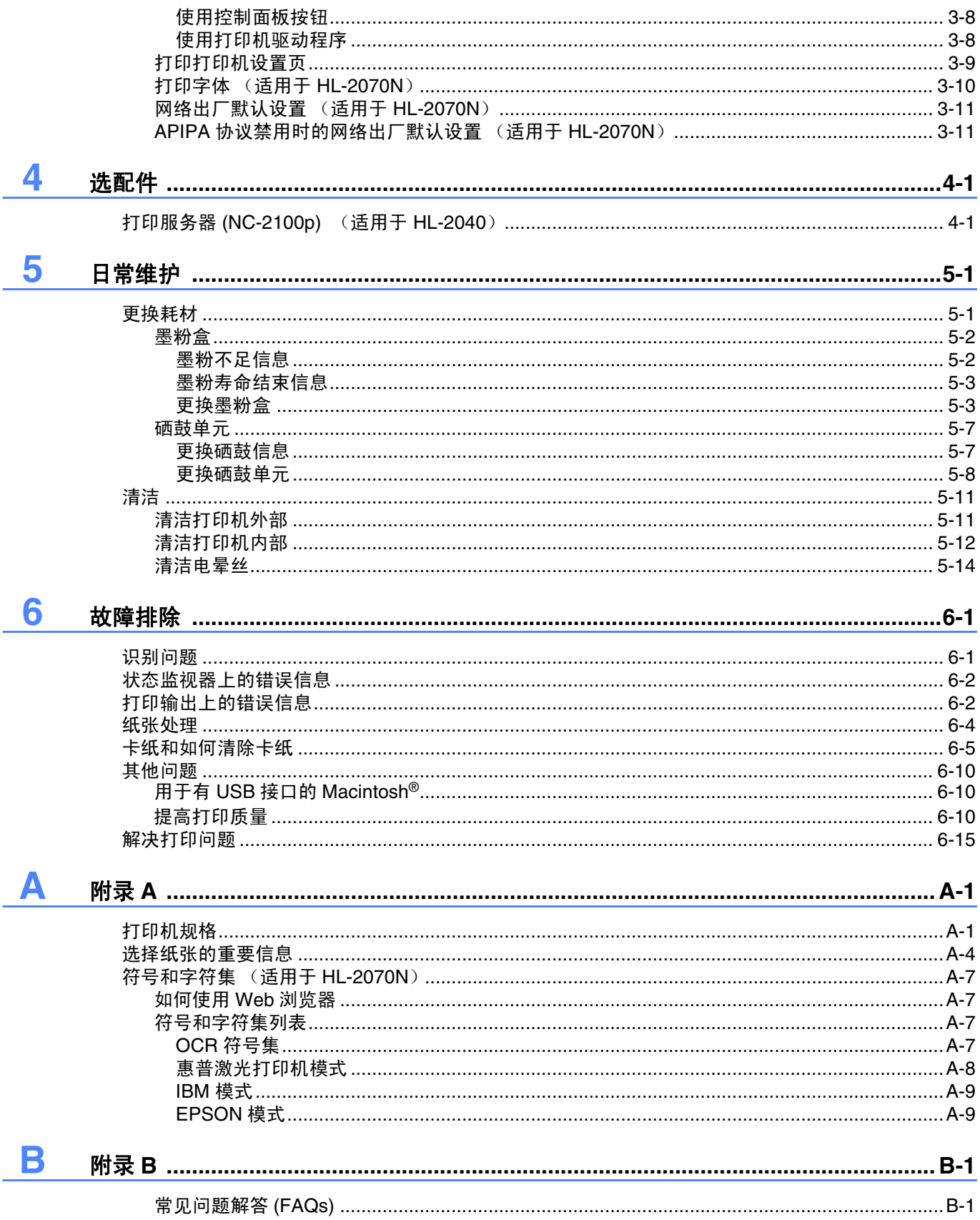

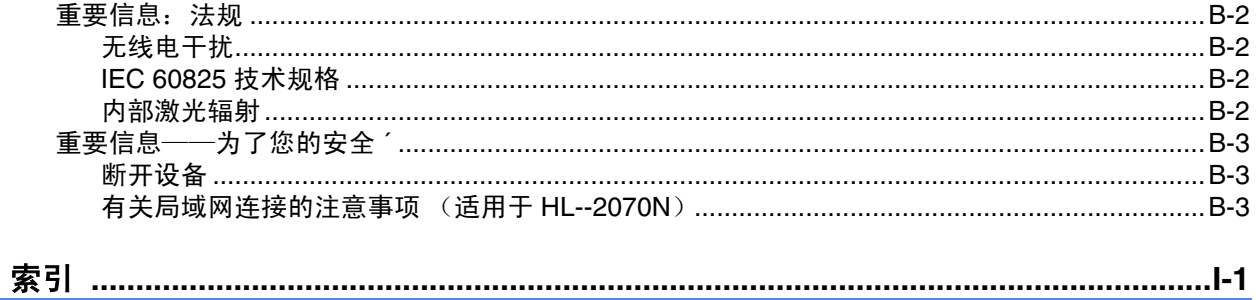

# <span id="page-7-1"></span><span id="page-7-0"></span>纸箱中有什么?

拆开打印机包装时,检查是否有以下的部件。

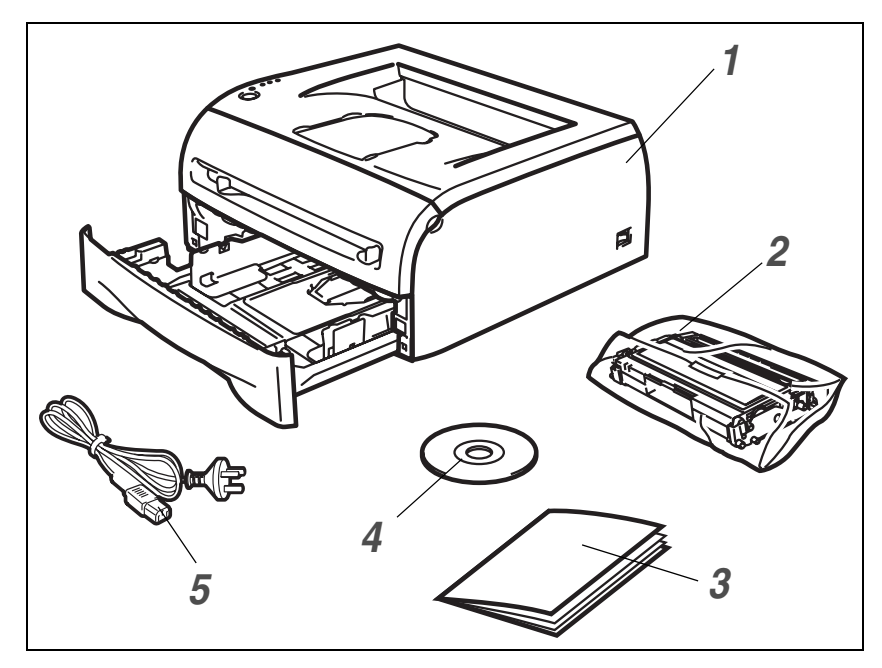

- *1* 打印机
- *2* 硒鼓单元和墨粉盒组件
- *3* 快速设置指导手册
- *4* 随机光盘
- *5* 电源线
- 保修卡已放在包装箱内

# <span id="page-7-2"></span>接口电缆

接口电缆不是标准附件。请为要使用的接口购买合适的接口电缆 (USB、并行或网络)。

- USB 电缆 (适用于 Windows<sup>®</sup> 98/Me 和 Windows 2000/XP<sup>®</sup> 用户)。 请勿使用长度超过 2.0 米的 USB 接口电缆。 请勿将 USB 电缆连接到无源的集线器或 Mac® 键盘上。 使用 USB 电缆时,确保将其连接到计算机的 USB 连接器上。
- 并行接口 请勿使用长度超过 2.0 米的并行接口电缆。 使用与 IEEE 1248 兼容的屏蔽接口电缆。
- 网络电缆 (适用于 HL-2070N) 使用直通 5 号 (或更新型号)双绞电缆连接 10BASE-T 或者 100BASE-TX 快速以太网网络。

# <span id="page-8-0"></span>前视图

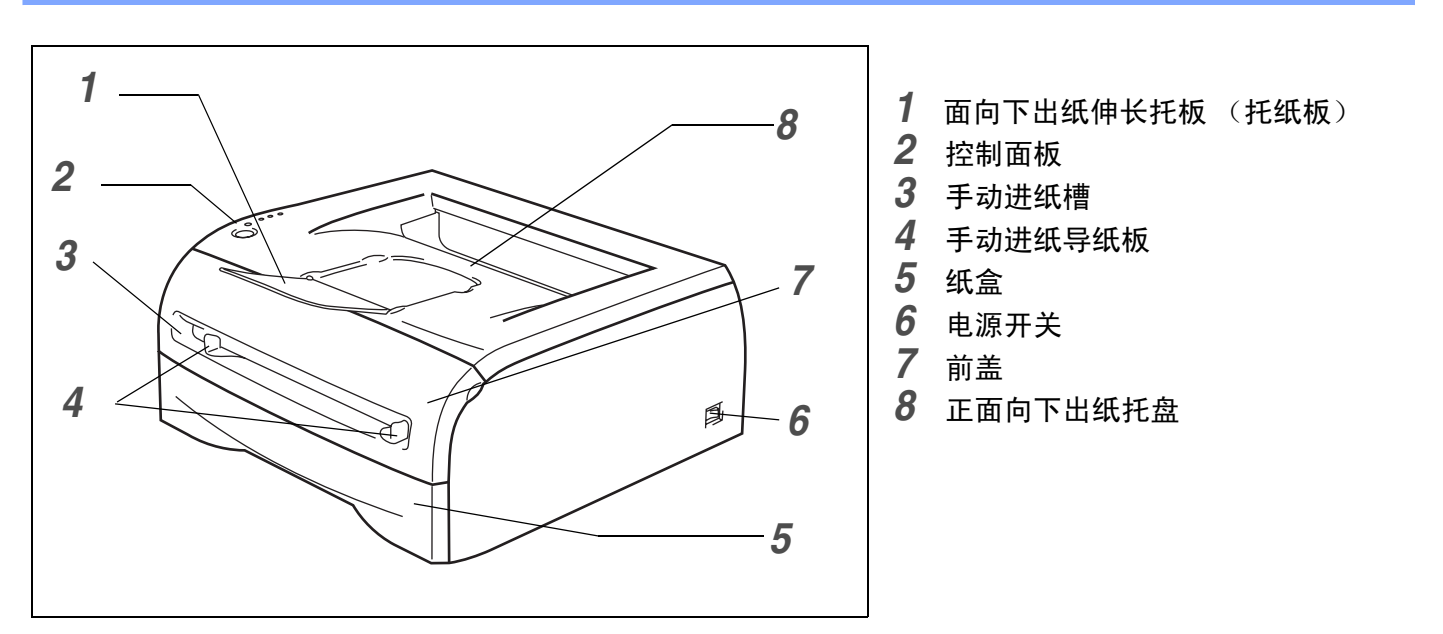

# <span id="page-8-1"></span>后视图

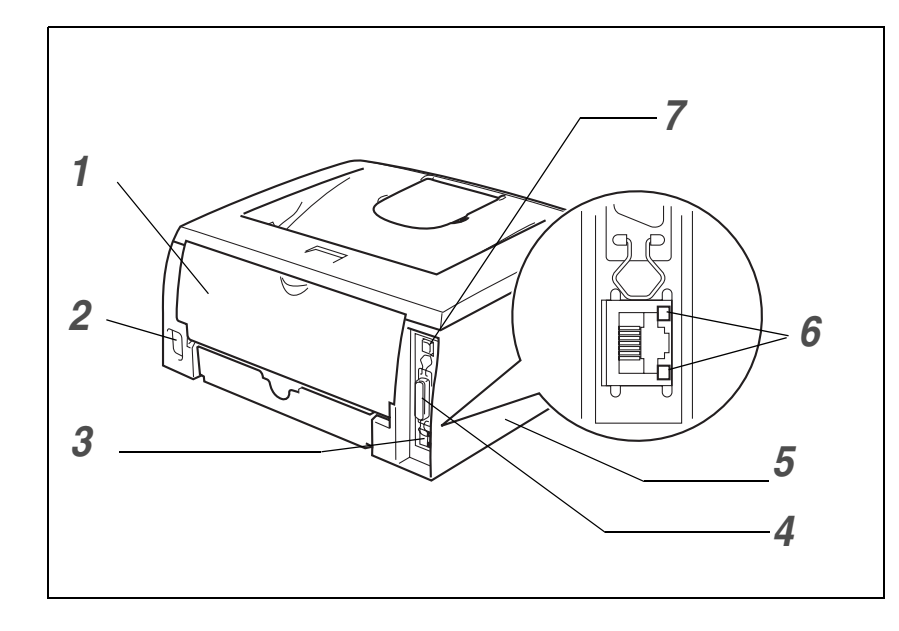

- 后盖
- 电源连接器
- 10/100BASE-TX 端口 (HL-2070N)
- 并行接口连接器
- 侧盖
- LED (发光二极管) (HL-2070N)
- USB 接口连接器

打印机图例基于 HL-2070N。

# <span id="page-9-0"></span>定位打印机

使用打印机前,请阅读以下内容。

#### <span id="page-9-1"></span>电源

在推荐的电源范围内使用打印机。

电源: 交流 220  $-$  240V, 50/60Hz

电源线,包括加长线,其长度不应该超过 5 米。

请勿与其他大功率电器共享相同的电源线路,例如:空调、复印机、碎纸机等。如果您无法避免和这些设备 一起使用打印机,我们推荐您使用变压器或高频噪声过滤器。

如果电源不稳定,使用稳压器。

#### <span id="page-9-2"></span>环境

- 应该在容易触及的电源插座附近安装打印机,如果有紧急状况时可以方便地将打印机插头从电源插座中 拔下。
- 仅在以下温度范围和湿度范围内使用打印机:

温度:  $10\degree$ C - 32.5 °C

湿度: 20% - 80% (无凝结)

- 应该在通风良好的房间使用打印机。
- 将打印机放在平整的水平平面上。
- 保持打印机清洁。请勿将打印机放在多尘的地方。
- 请勿将打印机放在会导致通风口封闭的地方。在通风口和墙壁之间保留一个大约 100 毫米的间隙。
- 请勿将打印机放在太阳直射的地方。如果您要将打印机放置在靠近窗口的地方,使用遮光或厚实的窗帘避 免打印机受到阳光直射。
- 请勿将打印机放置在有磁性或产生磁场的设备附近。
- 请勿将打印机放在易受强烈撞击或振动的地方。
- 请勿将打印机暴露在容易引起明火、有盐分或腐蚀性的气体中。
- 请勿在打印机顶部放置物品。
- 请勿将打印机放置在空调附近。
- 挪动打印机时保持打印机水平平直。

# <span id="page-10-0"></span>使用何种纸张?

### <span id="page-10-1"></span>纸张的类型和大小

打印机从已安装的纸盒或手动进纸槽进纸。

打印机驱动程序和本说明中所提及的纸盒名称如下所示:

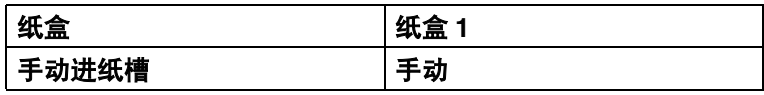

点击表中的 ① 可以跳到每种打印方法的页面。

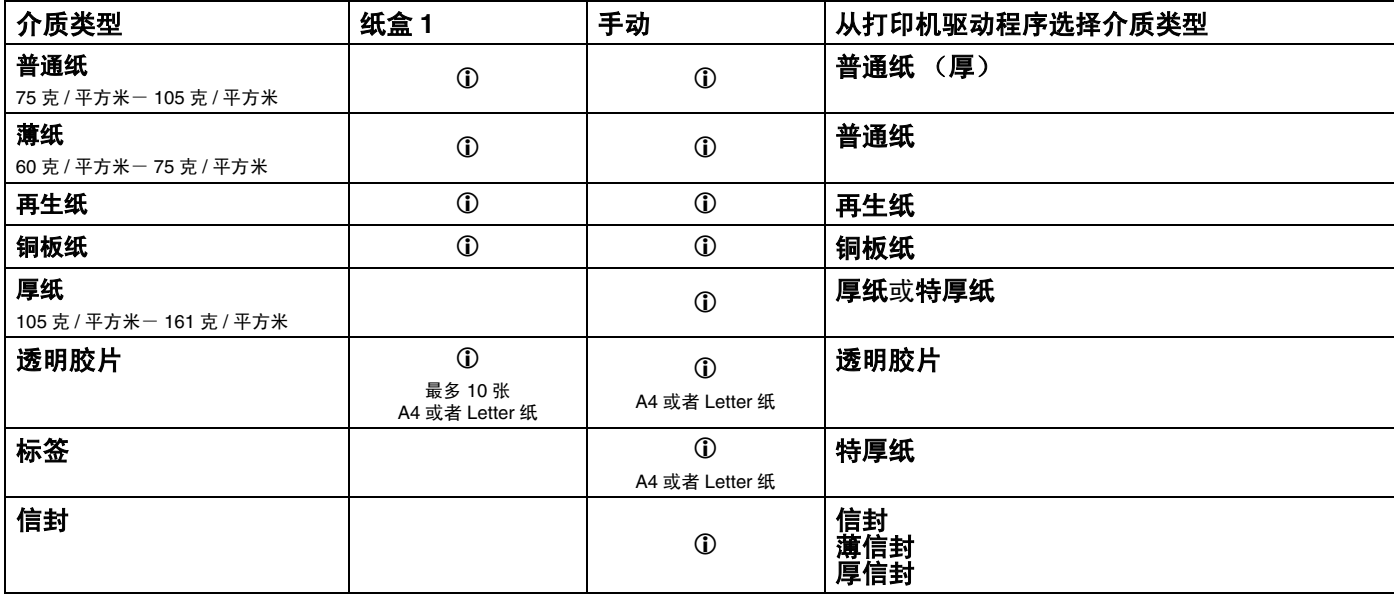

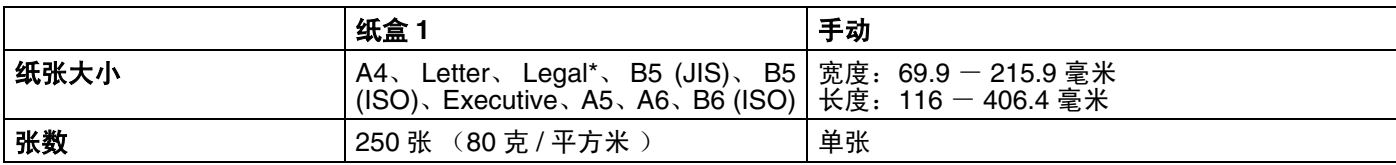

\* Legal 纸在某些地区不可用。

# <span id="page-11-0"></span>推荐纸张

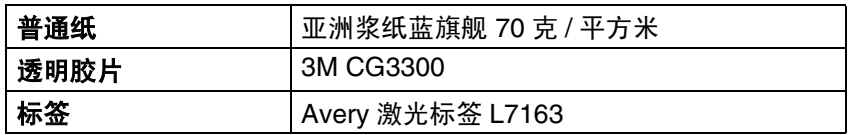

■ 大批量购买纸张之前,请用少量纸张进行打印测试确保纸张适合本打印机。

- 使用用于普通纸复印的纸张。
- 使用重量在 75 90 克 / 平方米的纸张。
- 使用中性纸张。请勿使用酸碱纸张。
- 使用长丝流纸张。
- 使用湿度大约为 5% 的纸张。
- 本打印机可以使用适合 DIN 19309 规格的再生纸。

### 注意

请勿使用喷墨打印纸,否则可能导致卡纸或损坏您的打印机。

# 注释

如果使用推荐以外的纸张,打印机可能出现卡纸或进纸错误。

为帮助您选择本打印机使用的纸张,请参见第 A-4 页上的*[选择纸张的重要信息](#page-87-1)*。

# <span id="page-12-0"></span>可打印区域

不可打印的纸张边缘如下所示。

# <span id="page-12-1"></span>纵向

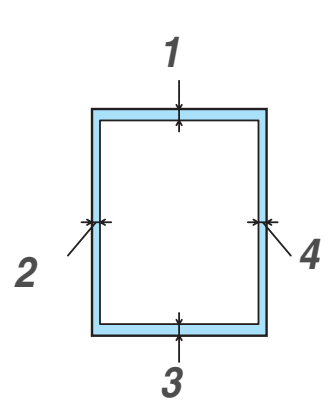

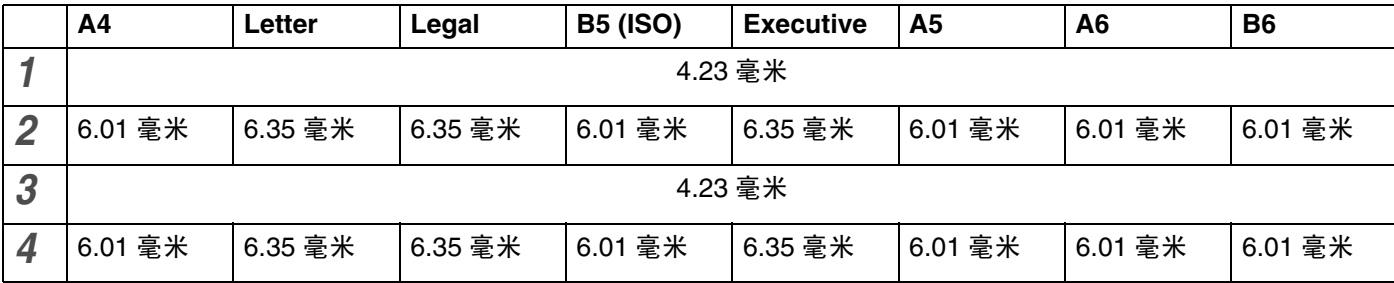

<span id="page-12-2"></span>横向

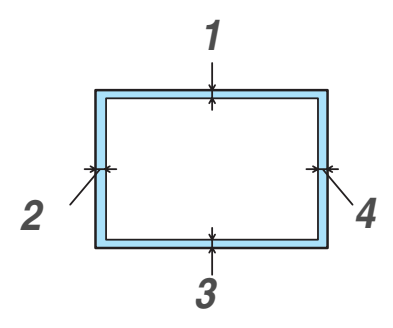

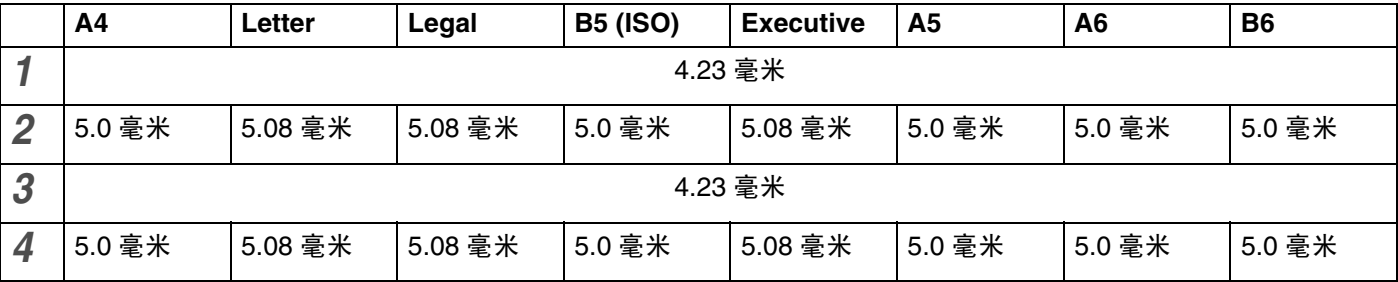

# <span id="page-13-0"></span>打印方式

#### <span id="page-13-1"></span>在普通纸、铜版纸和透明胶片上打印

可在从纸盒或手动进纸槽中进纸的普通纸、铜板纸或透明胶片上打印。有关您想要使用的纸张[,请参见第](#page-10-0) 1-4 页上的[使用何种纸张?](#page-10-0)。

<span id="page-13-2"></span>在纸盒中进纸的普通纸、铜板纸或透明胶片上打印

#### 注释

如果要打印在透明胶片上,请勿在纸盒中放入 10 张以上的透明胶片。

1 在打印机驱动程序中选择纸张大小、介质类型、纸张来源和其他设置。

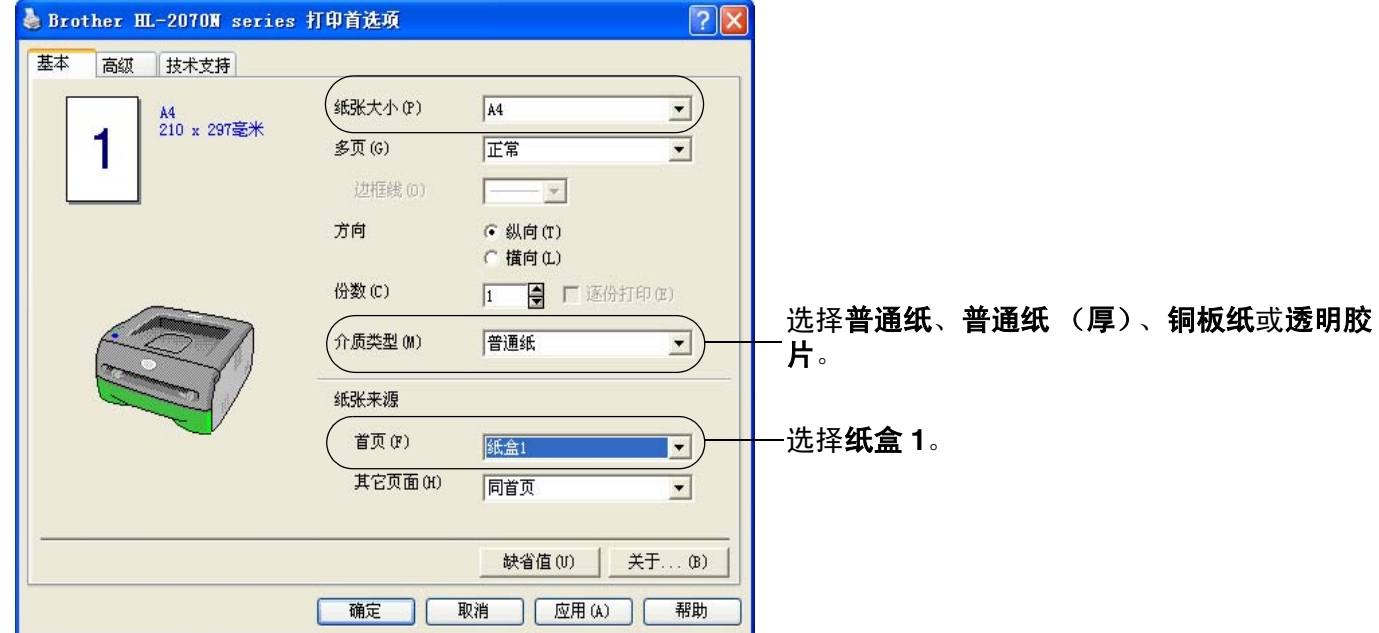

2 将纸盒完全从打印机中抽出。

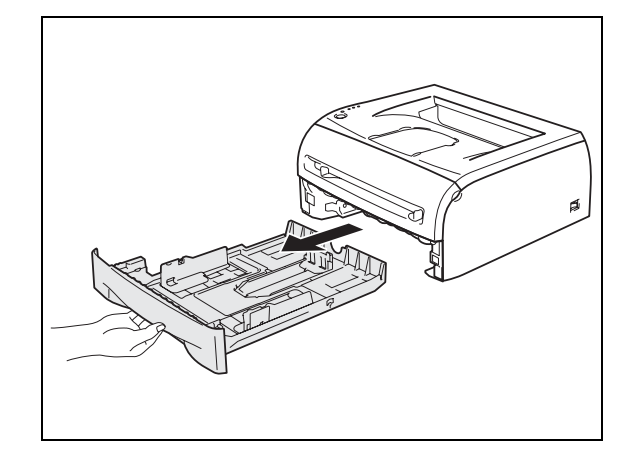

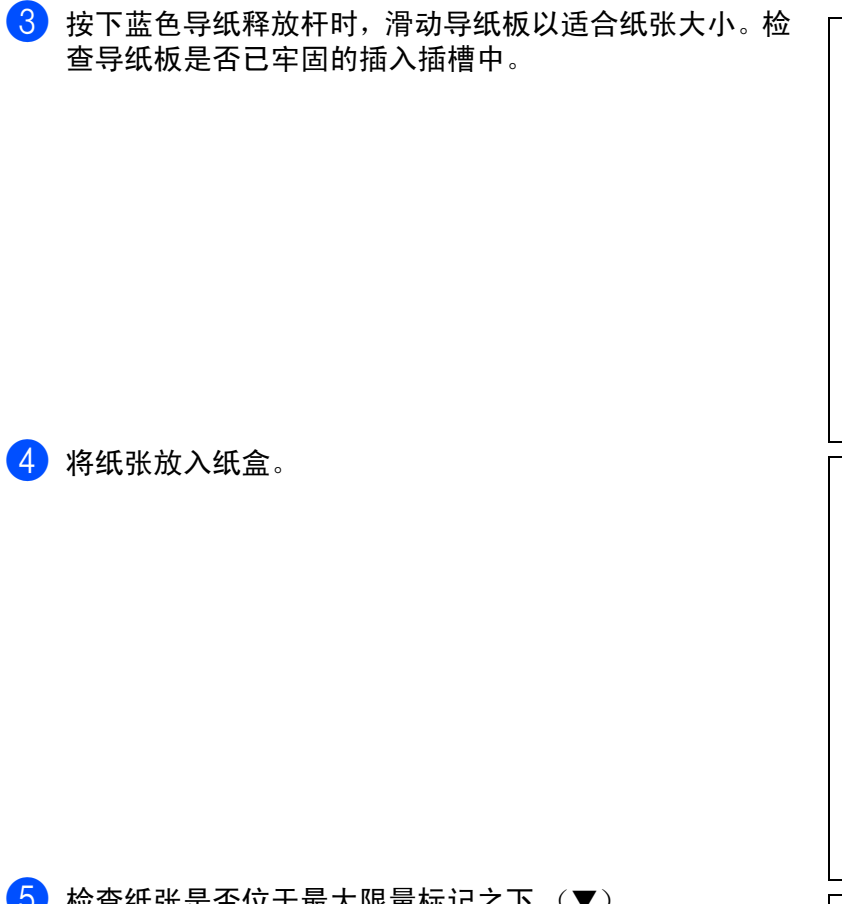

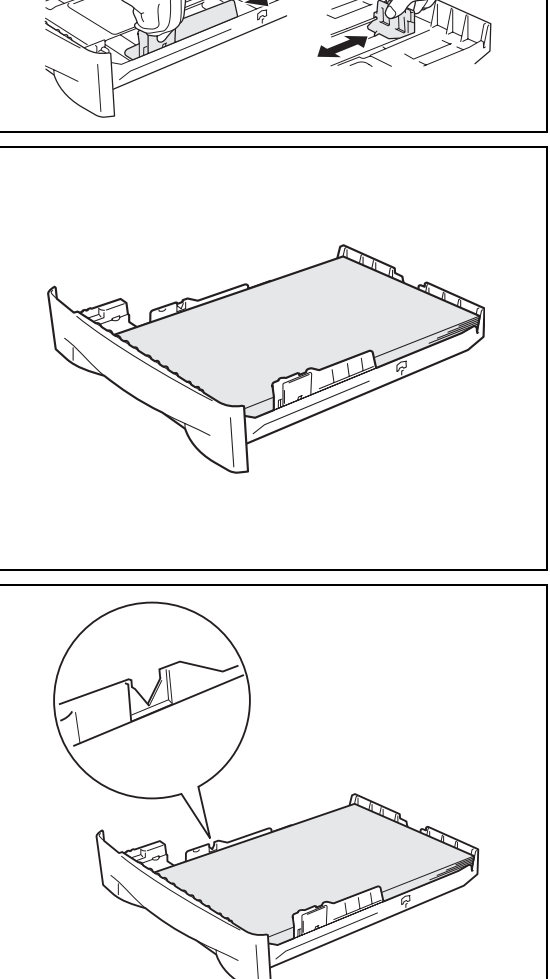

5 检查纸张是否位于最大限量标记之下 (▼)。

#### 注释

- 如果纸盒中一次放入 250 张以上的普通纸或铜板纸 (80 克 / 平方米), 可能引起卡纸。
- 如果在纸盒中一次放入 10 张以上的透明胶片,可能引 起卡纸。
- 使用打印过的纸张时,将要打印的一面 (空白面)朝 下,使纸张顶部位于纸盒前端。
- 6 将纸盒牢固地放回打印机中。检查纸盒是否完全处于打 印机中。

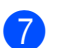

4 抬起托纸板避免纸张从正面向下出纸托盘中滑出。

注释

如果您选择不抬起出纸托盘托纸板,我们建议立即取走从打印 机中输出的已打印纸张。

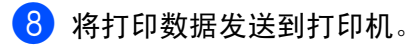

# 注释

如果在透明胶片上打印,立刻取走每张透明胶片。堆叠已打印 的透明胶片可能导致卡纸或使透明胶片卷曲。

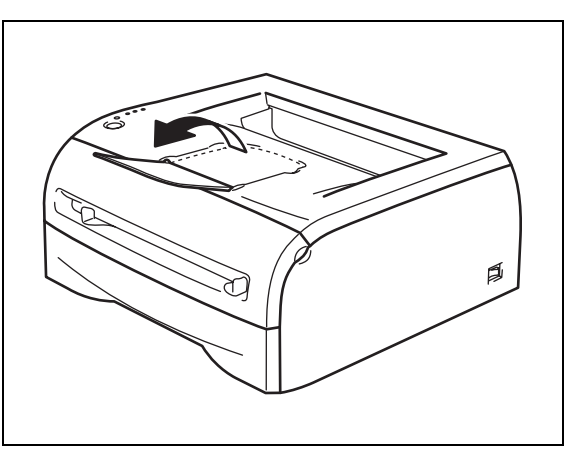

### <span id="page-16-0"></span>在从手动进纸槽中进纸的普通纸、铜板纸或透明胶片上打印

### 注释

当您将纸张放入手动进纸槽时,打印机自动开启手动进纸模式。

#### 1 在打印机驱动程序中选择纸张大小、介质类型、纸张来源和其他设置。

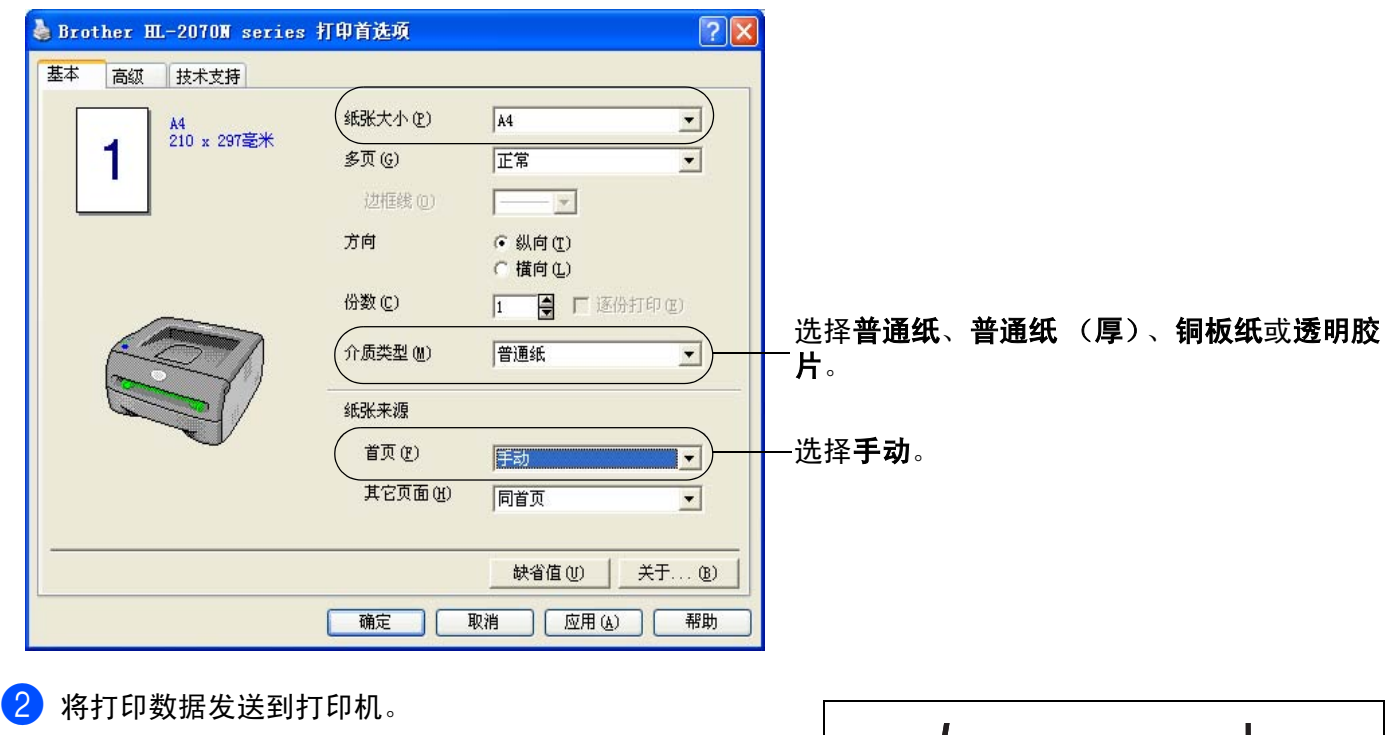

# 注释

手动进纸槽无进纸状态将通过控制面板上的指示灯显示,直到 您在手动进纸槽中放入纸张或透明胶片后,指示灯才熄灭。

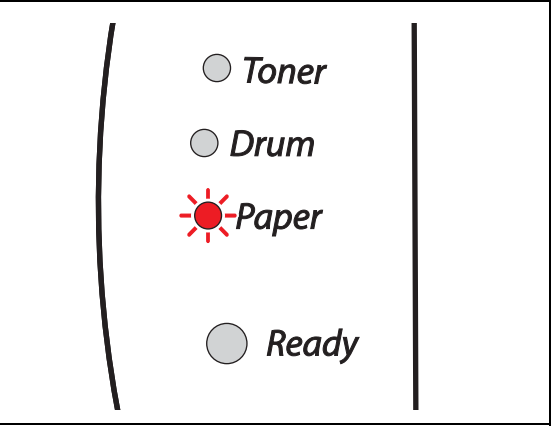

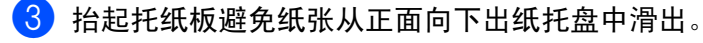

注释

如果您选择不抬起出纸托盘托纸板,我们建议立即取走从打印 机中输出的纸张。

4 用双手滑动手动进纸槽导纸板以适合将要使用纸张的宽 度。

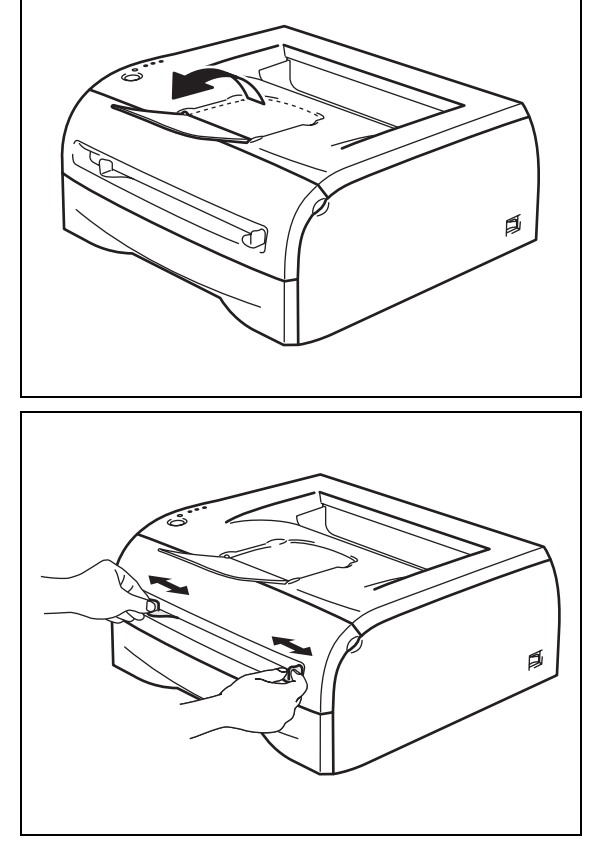

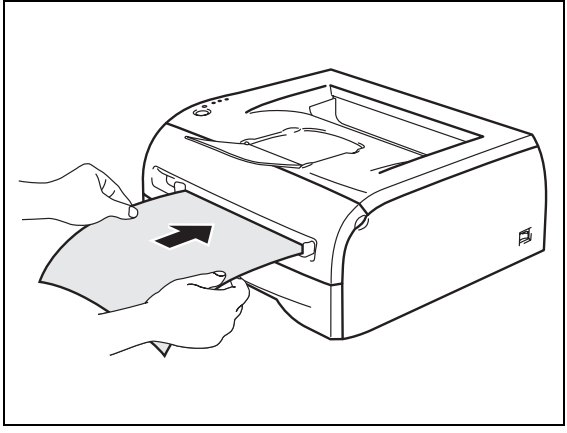

5 用双手将一张纸或一个信封放入手动进纸槽中,直到纸 张或信封前端边缘触到进纸辊。感到设备自动卷入纸张 一小部分后,请松手让纸张自动进入设备。

注释

- 将纸张打印面向上放入手动进纸槽。
- 确保纸张或透明胶片平直进入并位于手动进纸槽的正确位置。否则,不能正确进入纸张或透明胶片, 导致打印输出字体倾斜或卡纸。
- 请勿在手动进纸槽中一次放入多张纸,否则可能导致卡纸。
- 如果在打印机处于就绪状态时,您在手动进纸槽中放入任何介质 (纸张,透明胶片等),此介质将未 被打印而弹出。
- 6 打印完的页面输出打印机后,按照如上步骤 5,放入第二张纸或透明胶片。重复以上步骤继续打印。

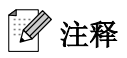

如果在透明胶片上打印,打印完后立刻取走每张透明胶片。堆叠已打印的透明胶片可能导致卡纸或使透明胶 片卷曲。

### <span id="page-19-0"></span>在厚纸、标签和信封上打印

#### 注释

将纸张放入手动进纸槽时,打印机自动开启手动进纸模式。

选择要使用的纸张,请参见第 1-4 页上的*[使用何种纸张?](#page-10-0)*。 如果在信封上打印,请参见第 1-16 页上的[避免使用的信封类型](#page-22-0)。

1 在打印机驱动程序中选择纸张大小、介质类型、纸张来源和其他设置。

#### <span id="page-19-1"></span>在手动进纸槽中进纸的厚纸、标签和信封上打印

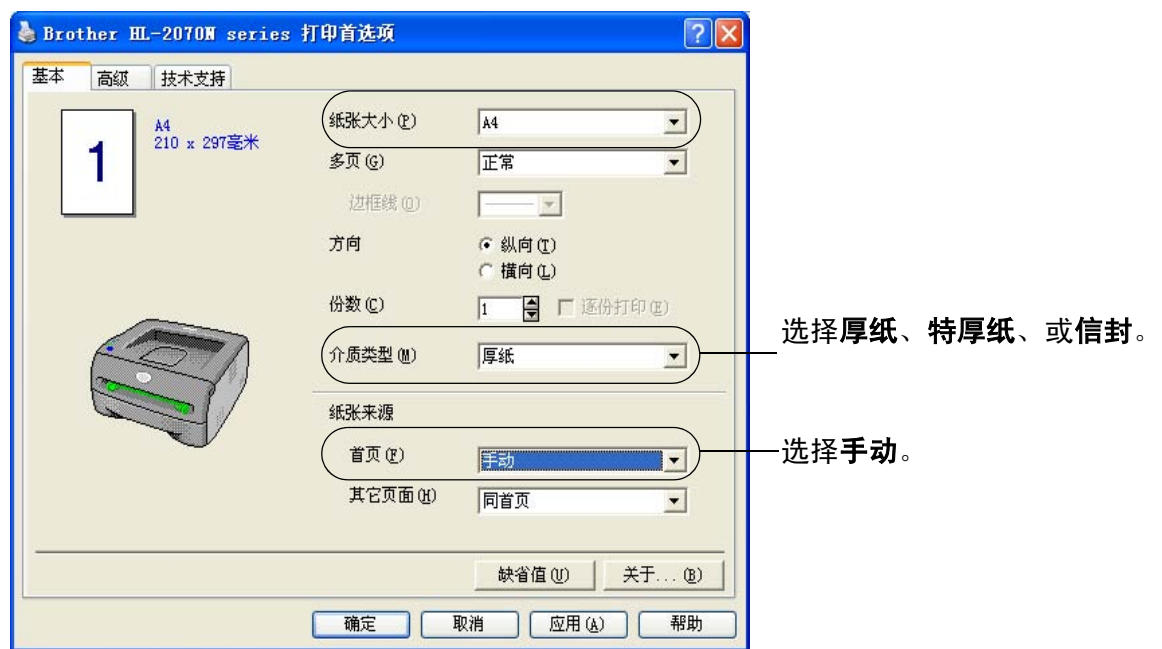

### 注释

对于信封使用者

- 您使用 10 号信封时,在打印驱动程序的纸张大小中选择 **Com-10**。
- 在其他未在打印机驱动程序中出现的信封上打印时,例如 9 号信封或 C6 信封,使用用户定义 **...** 大小 . 有关信封大小的更多信息[,请参见第](#page-89-0) A-6 页上的*纸张大小*。

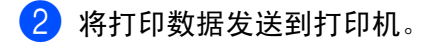

注释 手动进纸槽无进纸状态将通过控制面板上的指示灯显示,直到 您在手动进纸槽中放入纸张或透明胶片后,指示灯才熄灭。

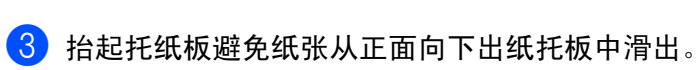

注释

如果您选择不抬起出纸托纸板,我们建议立即从打印机中取走 已输出的纸张。

4 用双手滑动手动进纸槽导纸板以适合将要使用纸张的宽 度。

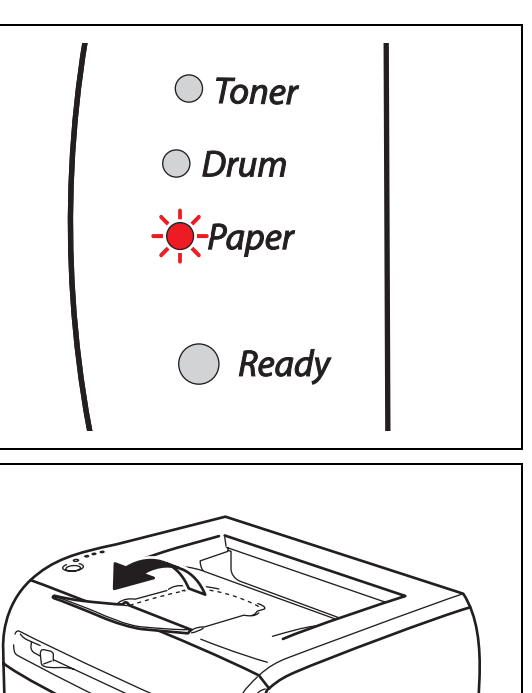

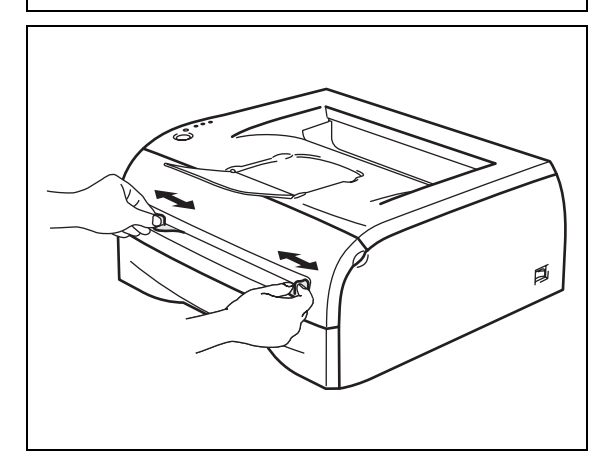

**1**

Ø

6 用双手将一张纸或一个信封放入手动进纸槽中, 直到纸 张或信封前端边缘触到进纸辊。感到设备自动卷入纸张 一小部分后,请松手让纸张自动进入设备。

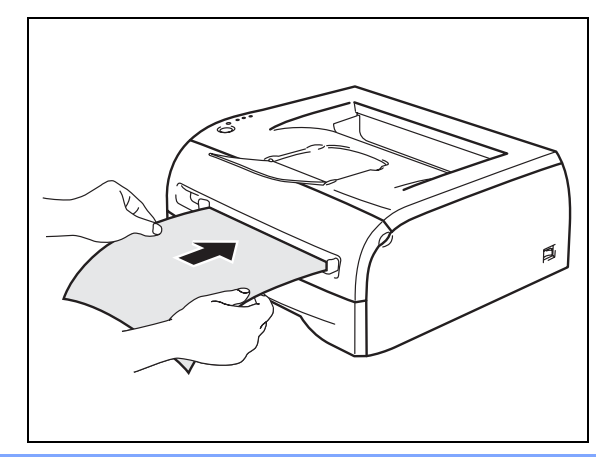

注释

将纸张打印面向上放入手动进纸槽。

- 确保纸张或透明胶片平直进入并位于手动进纸槽的正确位置。否则,不能正确进入纸张或透明胶片, 导致打印输出字体倾斜或卡纸。
- 请勿在手动进纸槽中一次放入多张纸,否则可能导致卡纸。
- 如果在打印机处于就绪状态时,您在手动进纸槽中放入任何介质 (纸张,透明胶片等),此介质将未 被打印而弹出。

6 打印完的页面输到打印机后,按照如上步骤 5,放入第二张纸或透明胶片。重复以上步骤继续打印。

#### 注释

- 使用接缝处有制造商印鉴的信封。
- 使用所有面部都没有褶皱和折痕的信封。
- 打印后,立刻取走纸张或信封。堆叠的纸张或信封会引起卡纸或曲纸。

#### <span id="page-22-0"></span>避免使用的信封类型

不能使用的信封:

- 损坏的、卷曲的、褶皱的或形状不规则的信封
- 过于光亮或质地粗糙的信封
- 带扎扣的信封
- 带背胶封口的信封
- 袋状结构的信封
- 有明显折痕的信封
- 有浮凸面的信封 (信封上有凸出的字迹)
- 激光打印机打印过的信封
- 内部已打印的信封
- 不能堆叠的信封
- 纸张重量超出打印机纸张重量规格的信封
- 质量差、边缘不平整或不全是四方的信封
- 带有透明窗口、孔、切口或穿孔的信封

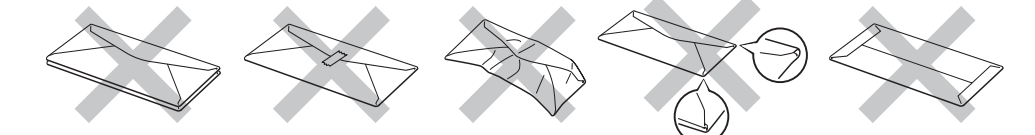

如果您使用以上列出的任何一种信封类型,将会损坏您的打印机。此损坏不在 Brother 公司保修或服务协议职责范 围内。

# 注释

- 请勿同时在纸盒中放入不同类型的纸张,因为可能会引起卡纸或进纸错误。
- 请勿使用双面打印打印信封。
- 要正确打印,您必须从软件应用程序中选择与纸盒中纸张相同大小的纸张。
- 请参见第 1-4 页上的*[使用何种纸张?](#page-10-0)*。

大多数信封适用于打印机。但是,有些信封由于制造方法不同,会有进纸和打印质量问题。合适的信封应该 有平整,良好折痕的边缘,前缘不应该比两张纸厚。信封应该平整,不是袋状或薄层结构。应向供应商购买 质量良好的信封,他们知道在激光打印机中应该使用何种信封。打印多个信封前,测试一个信封以确保打印 结果符合您的需求。

#### : Q 注释

由于信封制造商会更改信封规格, Brother 不推荐使用特殊信封。您对所使用的信封质量和性能负有责任。

# <span id="page-23-0"></span>双面打印

Windows95/98/Me、Windows NT® 4.0 和 Windows® 2000/XP 的随机打印驱动程序支持手动双面打印。关于 如何选择设置的更多信息,请参见打印驱动程序中的帮助文本。

#### <span id="page-23-1"></span>纸张双面打印指导

- 如果纸张薄,可能会起皱。
- 如果纸张卷曲, 将其回复平整然后放回纸盒或手动进纸槽中。
- 如果纸张进纸错误,可能会卷曲。取出纸张并将其回复平整。
- 使用手动双面功能,可能造成卡纸或造成打印质量差。如果出现卡纸,请参见第 6-5 页上的*[卡纸和如何清](#page-73-1)* [除卡纸](#page-73-1)。

#### <span id="page-23-2"></span>在纸张两面打印 (手动双面打印)

注释

您应该使用普通纸和再生纸。请勿使用铜板纸。

#### <span id="page-23-3"></span>从纸盒中进纸进行手动双面打印

- 1 从高级选项卡选择手动双面打印模式,从基本选项卡中将纸张来源选择为自动选择或纸盒 **<sup>1</sup>**。
- 2 打印机将首先自动打印所有偶数面的页面。
- 13 从出纸托盘中取出打印完的偶数页面,将它们放回纸盒,将要打印的一面 (空白面)面朝下放置。遵循 计算机屏幕提示操作。

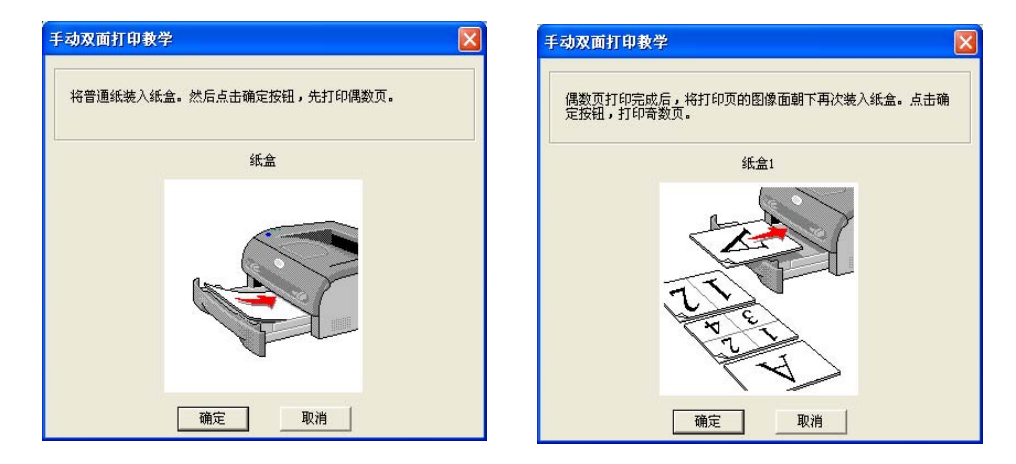

4 打印机将在纸张的另一面上自动打印所有的奇数页。

# 注释

将纸装入纸盒时,先清空纸盒然后将纸张已打印面面朝上放入纸盒 (请勿将已打印的页面堆叠到未打印纸张 的顶部)

#### <span id="page-24-0"></span>从手动进纸槽中进纸进行手动双面打印

# 注释

不应该使用非常薄或非常厚的纸张。

- 1 从高级选项卡选择手动双面打印模式,从基本选项卡中将纸张来源选为手动进纸。
- <mark>2</mark>)用双手将要打印的纸张面朝上放入手动进纸槽中。 遵循计算机屏幕上提示操作。 重复此步骤直到打印完 所有偶数页。

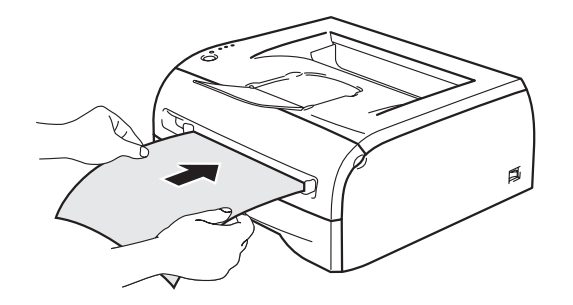

3 从出纸托盘中移走已打印的偶数页,将它们按照原来的顺序一张一张放回手动进纸槽。 将要打印的面 (空白面)面朝上放置。遵循计算机屏幕上的提示操作。

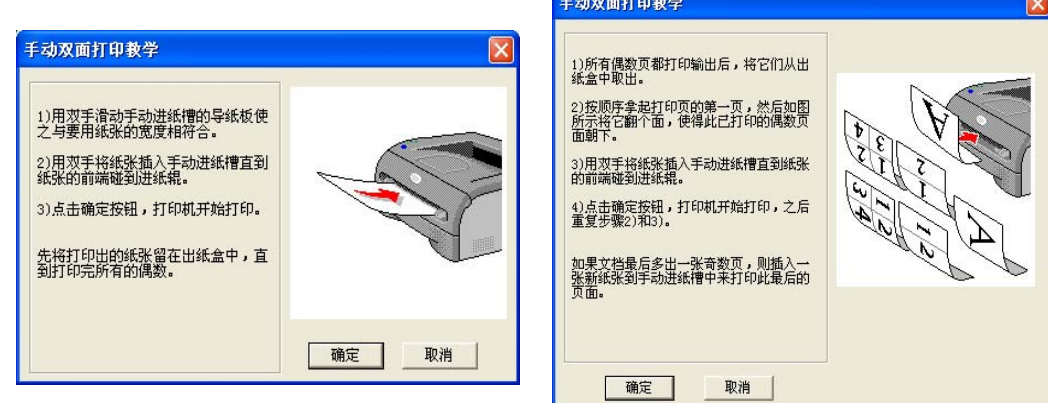

4 重复步骤 3 直到在纸张的另一面上打印完所有的奇数页。

#### <span id="page-25-0"></span>手动双面打印的纸张方向

打印机先打印第 2 页。 如果您在 5 张纸上打印 10 页, 将在第 1 张纸上先打印页面 2 后打印页面 1。 将在第 2 张纸上先打印页面 4 后打印页面 3。 将在第3张纸上先打印页面6后打印页面 5,以此类推。

手动双面打印时,纸张必须遵循以下方式放入纸盒中:

■ 对于手动进纸槽 : 先将要打印的一面纸张前缘 (顶部)面朝上放入打印机。 要打印第 2 面,先将纸张前缘 (顶部)面朝下放入打印机。 如果使用印有抬头的纸张,先将有标题一面的纸张面朝下放入打印机。 要打印第2面,先将有标题一面的纸张面朝上放入打印机。 ■ 对于纸盒:

先将要打印的一面纸张前缘 (顶部)面朝下放入纸盒前端。 要打印第 2 面,先将纸张前缘 (顶部)面朝上放入纸盒前端。 如果使用印有抬头的纸张,将有标题一面的纸张面朝上放入纸盒前端。 要打印第 2 面,将有标题的一面面朝下放入纸盒前端。

<span id="page-26-0"></span>

# **2** 驱动程序和软件

# <span id="page-26-1"></span>打印机驱动程序

打印机驱动程序是将数据从计算机格式转换成打印机需要的特定格式的一种软件。通常,此格式是打印机命 令语言或页面描述语言。

随机光盘上有 Windows 和 Macintosh 以下版本的打印机驱动程序。也可从 <http://solutions.brother.com> 上的 Brother Solutions Center (Brother 解决方案中心)下载用于以下操作系统的最新打印机驱动程序。

快速设置指导手册有用于 Windows® 和 Macintosh® 的打印机驱动程序安装指导。

如果您想要[卸载打印机驱动程序](#page-38-0),请参见第 2-13 页上的*卸载打印机驱动程序*。

#### 对于 **Windows® 95/98/Me**、 **Windows® NT4.0** 和 **Windows® 2000/XP**

- Windows 打印机驱动程序 (惠普激光打印机兼容驱动程序)(适用于 HL-2070N)
- 适用于 Windows® 的 Brother GDI 打印机驱动程序 (适用于 HL-2040)
- 普通 PCL 驱动程序 (对于 Citrix® MetaFrame® 用户、 Windows® 终端服务器环境和其他 Windows NT 4.0® 和 Windows® 2000/XP 网络共享环境 , 我们推荐使用我们的普通 PCL 驱动程序。此驱动程序仅支持基本打印功 能。) (对于 HL-2070N: 适用于 Windows NT<sup>®</sup>4.0 和 Windows<sup>®</sup> 2000/XP )。

#### 对于 **Macintosh®**

• 适用于 Macintosh® 的 Brother 激光打印机驱动程序

#### 对于 **Linux**

• GDI 打印机驱动程序

# 注释

有关普通 PCL 驱动程序 和 Linux 打印机驱动程序的更多信息 , 请访问我们的网[站](http://solutions.brother.com) <http://solutions.brother.com>。

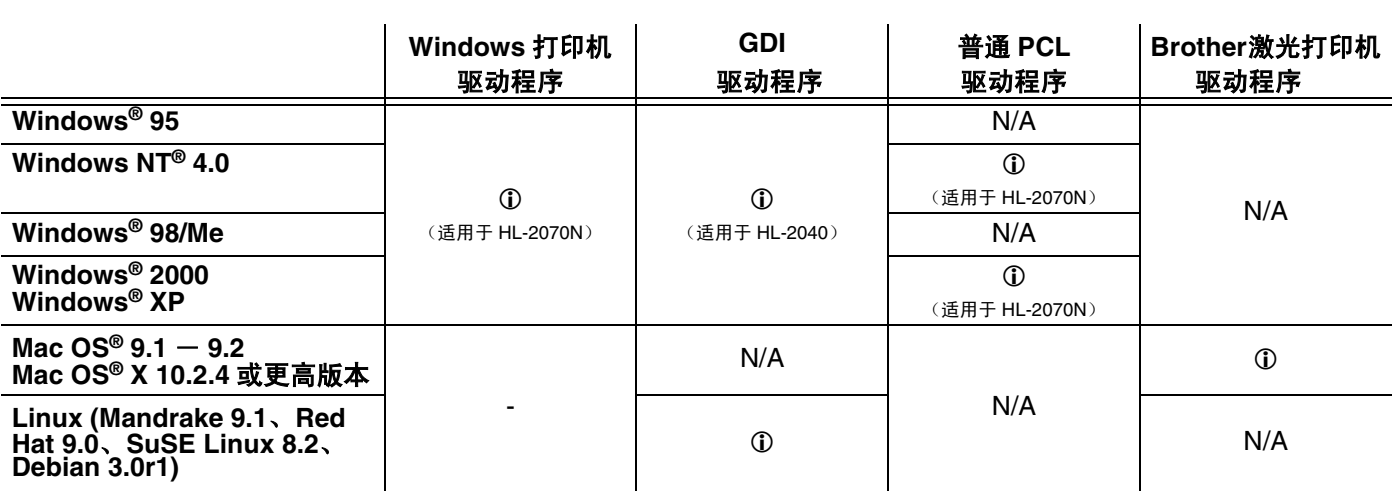

驱动程序和软件

从计算机打印时,可更改以下打印机设置:

- 纸张大小
- 多页
- 方向
- 份数
- 介质类型
- 纸张来源
- 分辨率
- 省墨模式
- 手动双面打印1
- 水印<sup>\*1</sup>
- 后台打印作业1
- 快速打印设置\*1
- 休眠时间<sup>1</sup>
- 状态监视器1
- 宏<sup>\*1\*3</sup>
- 管理员 12
- 插入命令 / 文件 123
- 页面保护1
- 打印日期和时间1
- 浓度调整1
- True Type 模式<sup>\*1\*3</sup>
- 错误信息输出1

\*1 这些设置不适用于 Macintosh**®** 的 Brother 激光打印机驱动程序。

\*2 这些设置不适用于 Windows NT**®** 4.0 和 Windows**®** 2000/XP。

\*3 这些设置不适用于 HL-2040。

# <span id="page-28-0"></span>适用于 **Windows®**

#### <span id="page-28-1"></span>打印机驱动程序的功能

访问 <http://solutions.brother.com> 的 Brother 解决方案中心下载最新打印机驱动程序或获得其他信息。

点击属性对话框中基本选项卡左侧图示,更改设置。 获得更多信息,请参见打印机驱动程序的**帮助**文本。

注释

此部分的屏幕来自 Windows**®** XP。您计算机上的屏幕随操作系统的不同而不同。

#### 基本选项卡

#### 注释

如果您正在使用 Windows**®** 2000 或 XP, 您可以点击打印机属性屏幕中的常规选项卡的打印首选项 **...** 访问基 本选项卡。

如果您正在使用Windows NT**®** 4.0,您可以点击打印机文件夹中的文件菜单的文档缺省值**...**访问基本选项卡。

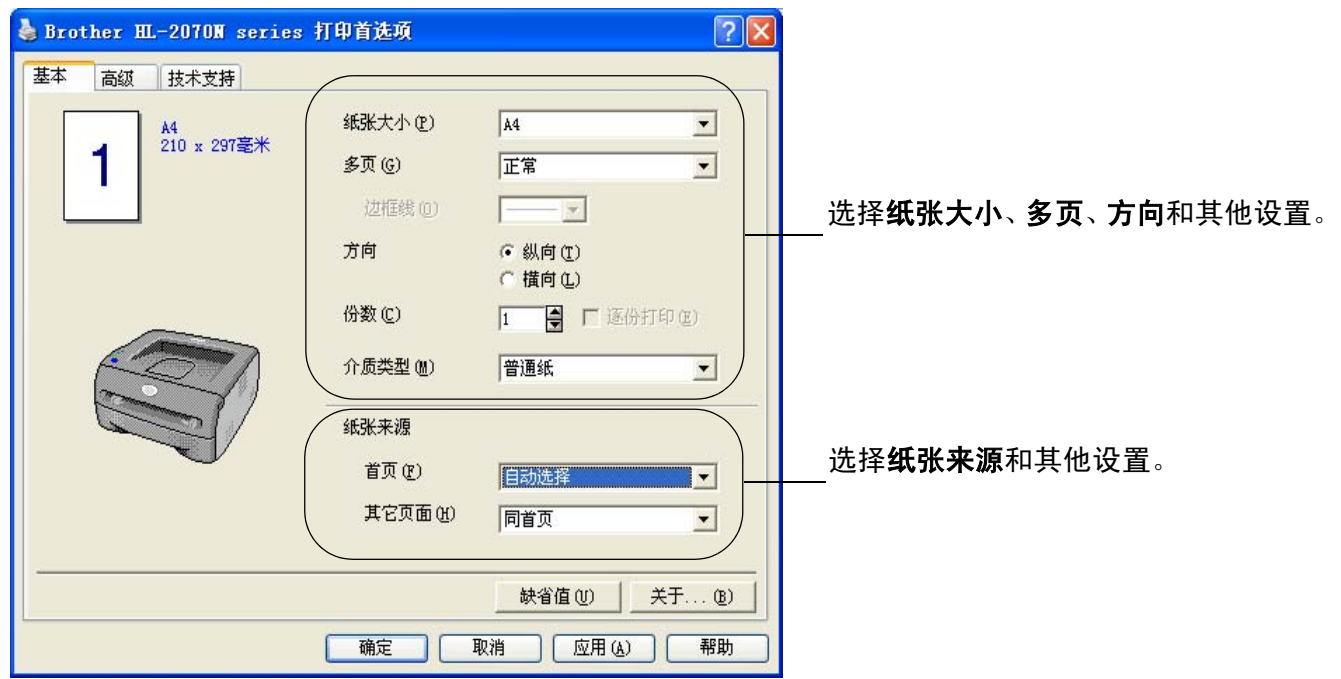

#### 高级选项卡

## 注释

如果您正在使用 Windows**®** 2000 或 XP, 您可以点击打印机属性屏幕中的常规选项卡的打印首选项 **...** 访问高 级选项卡。

如果您正在使用 Windows NT<sup>®</sup> 4.0,您可以点击**打印机和传真**文件夹中文件菜单的**文档缺省值 ...** 访问**高级**选 项卡。

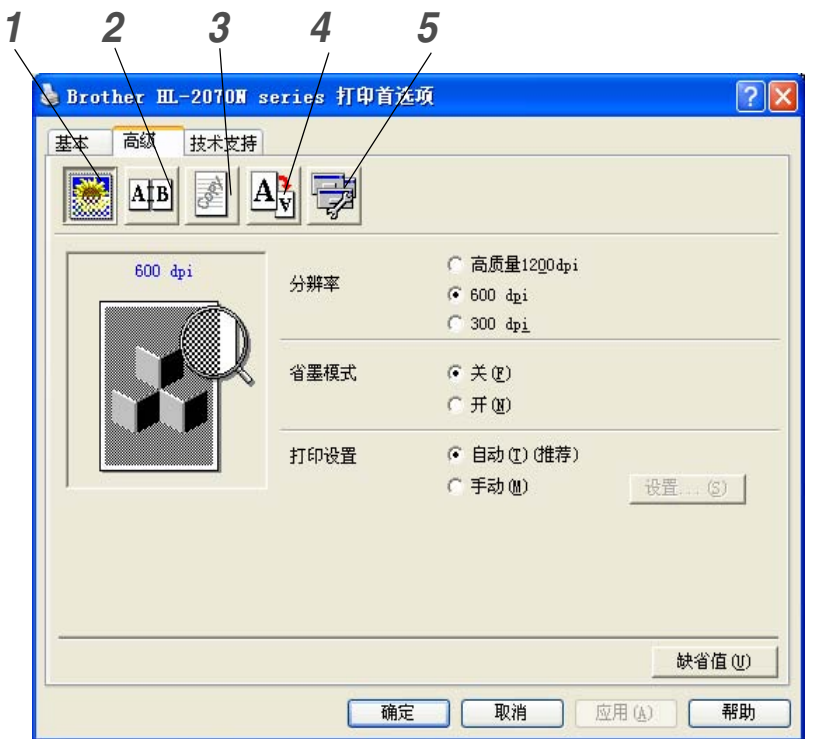

点击以下图标更改设置 :

- *1* [打印质量](#page-29-0)
- *2* [双面打印](#page-30-0)
- *3* [水印](#page-30-1)
- *4* [页面设置](#page-30-2)
- *5* [设备选项](#page-31-0)

#### <span id="page-29-0"></span>打印质量

选择分辨率、省墨模式和打印设置或灰度打印设置。

#### 分辨率

可如下更改分辨率:

- 高质量 1200
- 600 dpi
- 300 dpi

驱动程序和软件

#### 省墨模式

打开省墨模式可以减少打印浓度从而节省运行成本。

#### 打印设置

可以手动更改打印设置。

**•** 自动

选择自动按钮将使自动打印以最佳打印设置完成您的打印作业。

**•** 手动

选择手动按钮,然后点击设置 ... 按钮手动更改设置。

对于 Windows**®** 95/98/Me 用户 : 更改亮度、对比度和其他设置。

对于 Windows NT**®** 4.0、Windows**®** 2000/XP 用户 : 可选择打印机半色调、系统半色调、改进灰度打印。

#### <span id="page-30-0"></span>双面打印

#### **•** 手动双面打印

如果选择手动双面打印,将出现手动双面打印设置对话框。每个方向有六种类型的手动双面打印装订 方向。

**•** 装订偏移量 如果选中装订偏移量选项,您也可以英寸或毫米指定装订偏移量数值。

#### <span id="page-30-1"></span>水印

可将水印标识或文本置入文档中。

将位图文件作为水印时,可更改水印的大小并将它放置在页面上的任何位置。 将文本作为水印时,可更改字体、浓度和角度设置。

#### <span id="page-30-2"></span>页面设置

可更改打印图像缩放和选择镜像 **/** 反转打印选项。

#### <span id="page-31-0"></span>设备选项

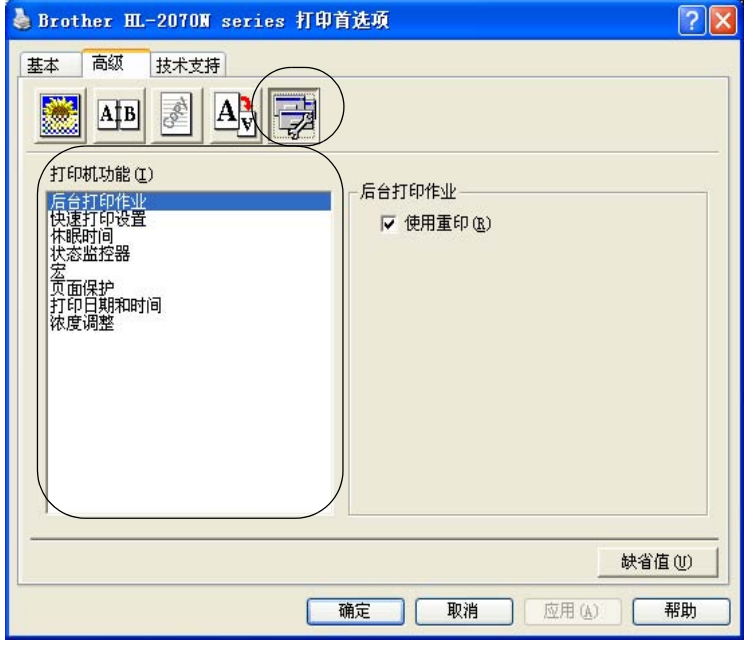

设定此标签中的以下打印机功能模式:

(点击下面列表中的功能名称,跳至**打印机功能**页面)。

- [后台打印作业](#page-32-3)
- [快速打印设置](#page-32-0)
- [休眠时间](#page-32-1)
- [状态监视器](#page-32-2)
- [宏 \(适用于](#page-33-0) HL-2070N)
- 管理员 (仅适用于 [Windows® 95/98/Me](#page-33-1) 用户)
- 插入命令 / 文件 ( 对于 HL-2070N: 仅适用于 [Windows® 95/98/Me](#page-33-2) 用户)
- [页面保护](#page-33-3)
- [打印日期和时间](#page-33-4)
- [浓度调整](#page-34-1)
- [打印输出上的错误信息](#page-34-0)

### 注释 打印机功能列表随型号的不同而不同。

驱动程序和软件

#### <span id="page-32-3"></span>后台打印作业

打印机保存您要重新打印的数据。

可以不用再次从计算机发送数据来重新打印文档。要重新打印,按下运行按钮 4 秒钟,直到所有的指示灯逐 个亮起 (墨粉、硒鼓、纸张、就绪)。

#### 注释

- 重印功能不可用于多页复印。
- 如果您不想让其他人使用重印功能打印您的数据,在后台打印作业设置中清除使用重印复选框。

#### <span id="page-32-0"></span>快速打印设置

可打开或关闭快速打印设置功能。计算机将出现小选项窗口。然后可对以下功能进行更改:

- 多页
- 手动双面打印
- 省墨模式
- 纸张来源
- 介质类型

#### <span id="page-32-1"></span>休眠时间

打印机一段时间内 (超时)未接收到数据时,它将进入休眠模式。休眠模式就像打印机被关闭一样。默认超 时时间为 5 分钟。选择智能休眠模式,会根据您使用打印机的频率自动调整到最佳超时时间设置。打印机处 于休眠模式时,所有液晶显示屏关闭,但是打印机仍然可以接收来自计算机的数据。接收打印文件或文档会 自动激活打印机开始打印。按运行按钮也会激活打印机。

可关闭休眠模式。要关闭休眠模式,转到高级选项卡,选择设备选项和休眠时间。双击休眠时间屏幕中的休 眠时间栏,将出现关闭休眠时间功能,点击关闭休眠时间阻止打印机进入休眠模式。再次双击休眠时间屏幕 中的休眠时间栏,将隐藏关闭休眠时间功能。我们推荐您保留休眠模式节电。

#### <span id="page-32-2"></span>状态监视器

打印时,状态监视器将报告打印机状态 (打印机可能出现的任何错误)。状态监视器的默认设置为关。如果 您想打开状态监视器,转到**高级**选项卡,选择**设备选项,**然后选择**状态监视器**。

#### <span id="page-33-0"></span>宏 (适用于 **HL-2070N**)

可将文档以宏的形式存入打印机内存。此处,可执行保存的宏,也就是说,可以将保存的宏作为任何文档的 覆盖。这样可节省时间,增加经常使用信息 (例如:表格、公司标识、印有抬头的信笺格式或发票)的打印 速度。

#### <span id="page-33-1"></span>管理员 (仅适用于 **Windows® 95/98/Me** 用户)

管理员有权限制份数、缩放比例设置和水印设置功能。

- 密码 将密码输入此对话框。 • 设定密码
	- 点击此处更改密码。
- 复印锁定 锁定复印页面选项防止多页打印。
- 水印锁定 锁定水印选项的当前设置防止其被更改。
- 缩放比例锁定 如下所示锁定缩放比例设置: 1 合 1 100%

#### <span id="page-33-2"></span>插入命令 **/** 文件 (对于 **HL-2070N**:仅适用于 **Windows® 95/98/Me** 用户)

此选项将数据插入打印作业中。

使用此功能可进行如下操作:

- 将打印文件或图像格式文件作为打印作业。
- 将文本串作为打印作业。
- 将保存在打印机内存中的宏作为打印作业。

#### <span id="page-33-3"></span>页面保护

页面保护指保留附加内存以创建整页图像。

选项为自动、关闭和打印机默认值。

纸张通过打印机之前,页面保护功能将使打印机打印内存中创建的整页图像。图像非常复杂且打印机在打印 之前必须等待加工图像时,使用此功能。

#### <span id="page-33-4"></span>打印日期和时间

日期 : 指定日期格式。

时间 : 指定时间格式。

驱动程序和软件

#### <span id="page-34-1"></span>浓度调整

增加或减少打印浓度。

#### <span id="page-34-0"></span>打印输出上的错误信息

可选择是否打印错误页以确定打印机是否报告问题。有关错误,请参见第 6-3 页上的*[打印输出上的错误信息](#page-71-0)*。 选项为打印机默认值 (打开),打开和关闭。

#### 纸盒设置选项卡

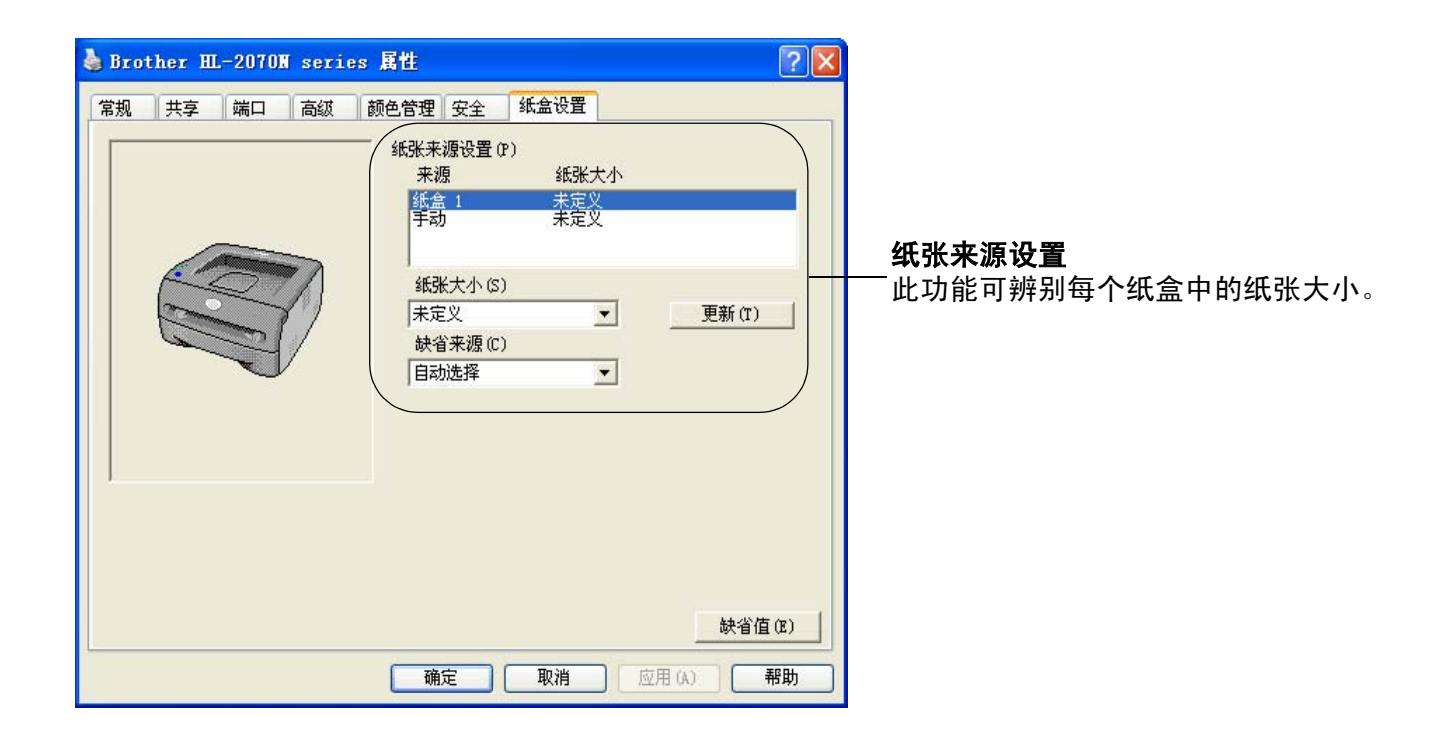

#### 技术支持选项卡

# 注释

如果您正在使用 Windows®2000 或 XP, 您可以点击打印机属性屏幕中的常规选项卡的打印首选项 **...** 访问技术 支持选项卡。

如果您使用 Windows NT® 4.0,您可以点击打印机文件夹中文件菜单的文档默认值 **...** 访问技术支持选项卡。

- 访问 <http://solutions.brother.com> 的 Brother Solutions Center (Brother 解决方案中心) 下载最新打印机驱 动程序或获得其他信息。
- 可参见打印机驱动程序版本。
- 可检查当前驱动程序设置。
- 可打印打印机设置页和内置字体列表。(适用于 HL-2070N)

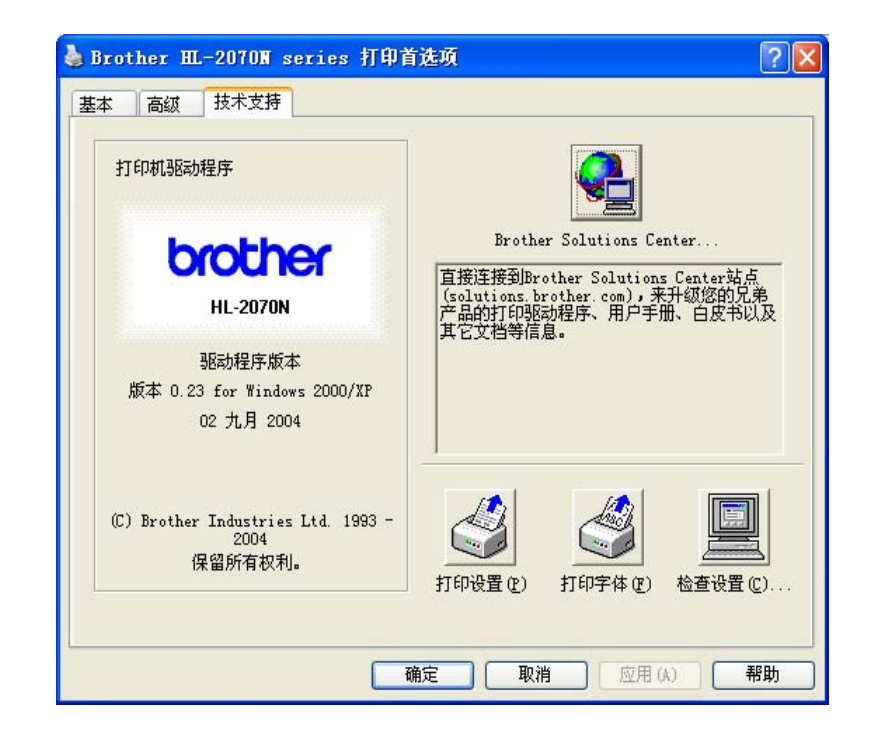
# 对于 **Macintosh®**

本打印机支持 Mac OS® 9.1 - 9.2 和 Mac OS® X 10.2.4 或更高版本。 访问 Brother 解决方案中心 (<http://solutions.brother.com>)下载最新打印机驱动程序。

# 注释

此部分的屏幕来自 Mac OS® X 10.3。

Macintosh® 的屏幕将随操作系统的不同而不同。

### 页面设置

可设定纸张大小、打印方向和缩放。

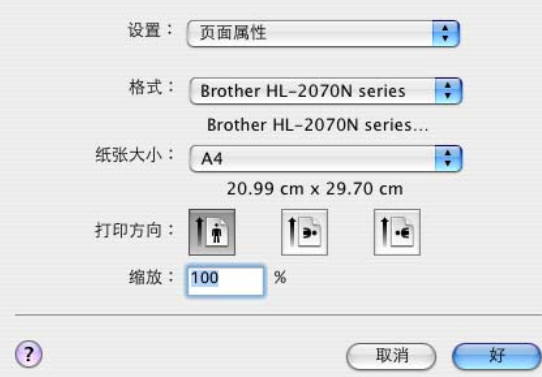

打印

布局

设定每张页数、布局方向和边框。

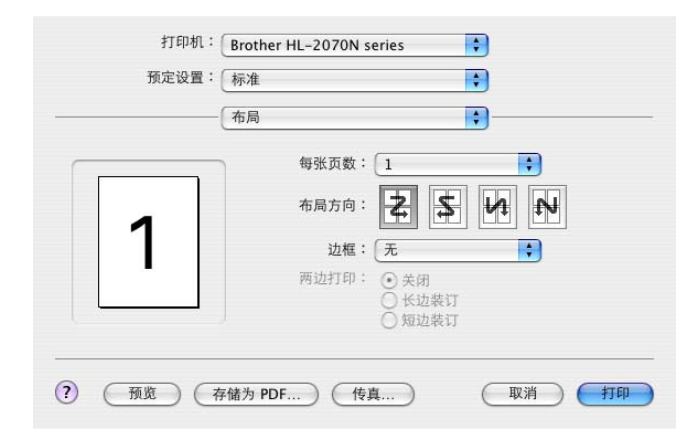

每张页数: 选择每一张纸上可以打印多少张页面。 布局方向:指定每张页面时,也可指定布局的方向。 边框: 如果要添加边框, 使用此功能。

# 打印设置

设定分辨率、介质类型、省墨模式和其他设置。

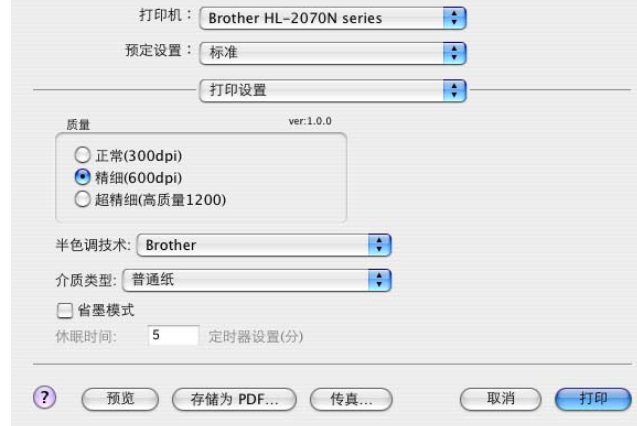

选择打印机设置列表中的设置,更改设置:

- 质量
- 介质类型
- 省墨模式

### 质量

可更改以下的分辨率:

- 300 dpi
- 600 dpi
- 高质量 1200

### 介质类型

可更改如下的介质类型:

- 普通纸
- 普通纸 (厚)
- 再生纸
- 厚纸
- 透明胶片
- 特厚纸
- 铜板纸
- 信封
- 薄信封

### 省墨模式

打开省墨模式设置可以降低打印浓度从而节省运行成本。

# 卸载打印机驱动程序

遵循以下步骤卸载它安装的打印机驱动程序。

### 注释

- 如果从 Windows 添加打印机功能安装打印机驱动程序,不可使用此说明。
- 卸载后,我们推荐您重新启动计算机,删除在卸载过程中使用的文件。

### 适用于 **Windows®** 的打印机驱动程序

# 对于 **Windows® 95/98/Me**、 **Windows® NT4.0** 和 **Windows® 2000**

- 1 点击开始, 从程序中选择合适的打印机。
- 2 选择卸载。
- 3 遵循屏幕提示操作。

# 对于 **Windows® XP**

- 1 点击开始, 从所有程序中选择合适的打印机。
- 2 洗择卸载。
- 3 遵循屏幕提示操作。

### 适用于 **Macintosh®** 的 **Brother** 激光打印机驱动程序

### $\overline{M}$  <del>T</del> Mac OS<sup>®</sup> 9.1 - 9.2

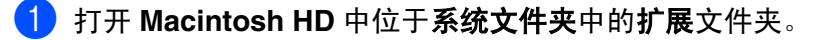

- 2 将扩展文件夹中的所有文件夹拖动到垃圾箱中。
	- BR\_ 打印监视器 (激光打印机)
	- Brother 激光打印机
	- Brother 激光打印机 (IP)

# 注释

USB 打印驱动程序 (BRXXX) \* 和 BR\_ 打印监视器 (BXX) \* 的扩展名有几种不同的结尾。 \*'x' 指设备的模型。

3 重新启动 Macintosh**®**。

4 计算机重启后, 您可清空回收站。

### 对于 **Mac OS® X 10.2.4** 或更高版本

- **1 断开 Macintosh 和打印机之间的 USB 电缆。**
- 2 重新启动 Mac。
- 3 以 "管理员"身份登陆。
- 4 运行打印中心(从转到菜单>应用程序>实用程序>打印中心文件夹),然后选择要删除的打印机,点击删 除按钮将其删除。
- 5 点击打印机列表中的打印机名称。从 **Finder** 菜单,删除打印机。
- **6 将 HL-MFLPro** 文件夹 (从 Mac OS X 10.X>Library> 打印机 >Brother)拖动到垃圾箱然后清空。
- 7 重新启动 Macintosh**®**。

# 软件

注释

此节适用于 Windows**®**。

# 用于网络的软件

# 注释

此节适用于 HL-2070N。

### **BRAdmin** 专业版

BRAdmin专业版软件是一种实用程序,用于管理使用在Windows**®** 95/98/Me、Windows NT**®** 4.0和Windows**®** 2000/XP 的联网 Brother 打印机。

可简单配置和检查网络上打印机的状态。

### 驱动程序配置精灵

安装程序包括 Windows**®** 打印机驱动程序和 Brother 网络端口驱动程序 (LPR 和 NetBIOS)。

如果管理员使用此软件安装打印机驱动程序和端口驱动程序,管理员可以将文件保存到文件服务器或用电子 邮件发送到用户。然后,每个用户只要点击文件,就可将打印机驱动程序、端口驱动程序、 IP 地址等自动复 制到他们的计算机上。

### 网络打印软件

此安装程序包括端口监视器 (对等打印机软件)。 通过在 Windows**®** 下的网络 (局域网)打印。

# 自动仿真选择

# 注释

此节适用于 HL-2070N。

此打印机具有自动仿真选择功能。打印机从计算机接收到数据时,将自动选择仿真模式。此功能的默认设置 为开。

使用 Web 浏览器可更改设置。

打印机可从以下组合中选择:

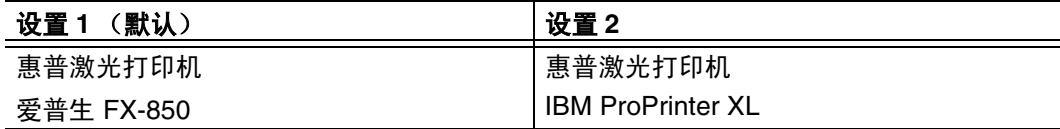

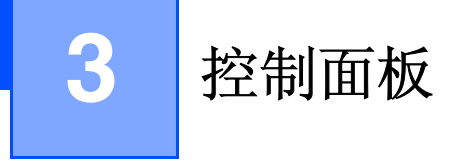

本节提到控制面板上的四个发光二极管 (LED) (墨粉、硒鼓、纸张、就绪)和一个控制面板按钮 (运行)

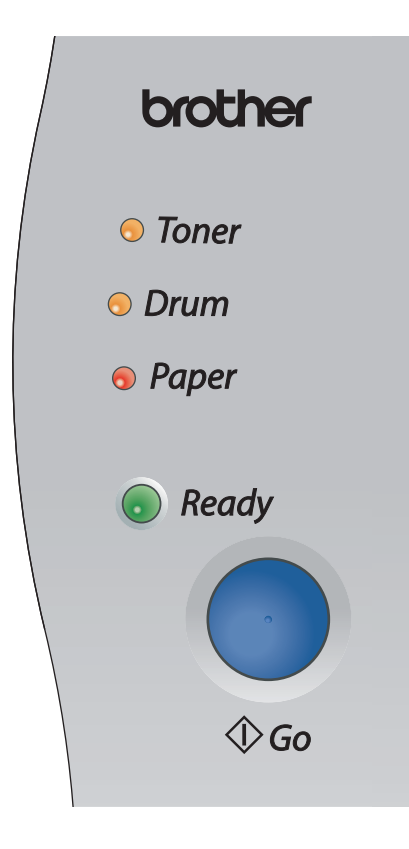

下表所显示的 LED 指示灯在本章中用于图解说明。

<span id="page-42-0"></span>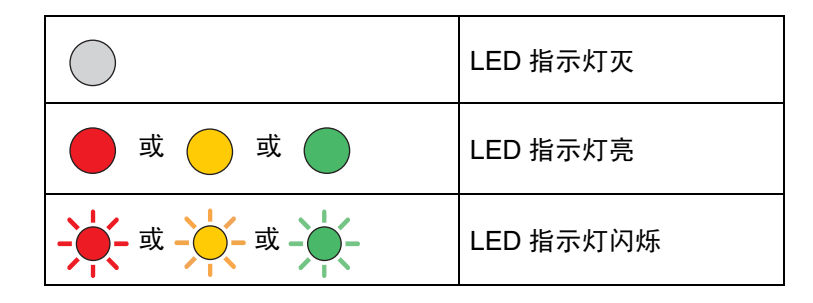

# 注释

关闭了电源开关或打印机处于休眠模式时, LED 指示灯将熄灭。

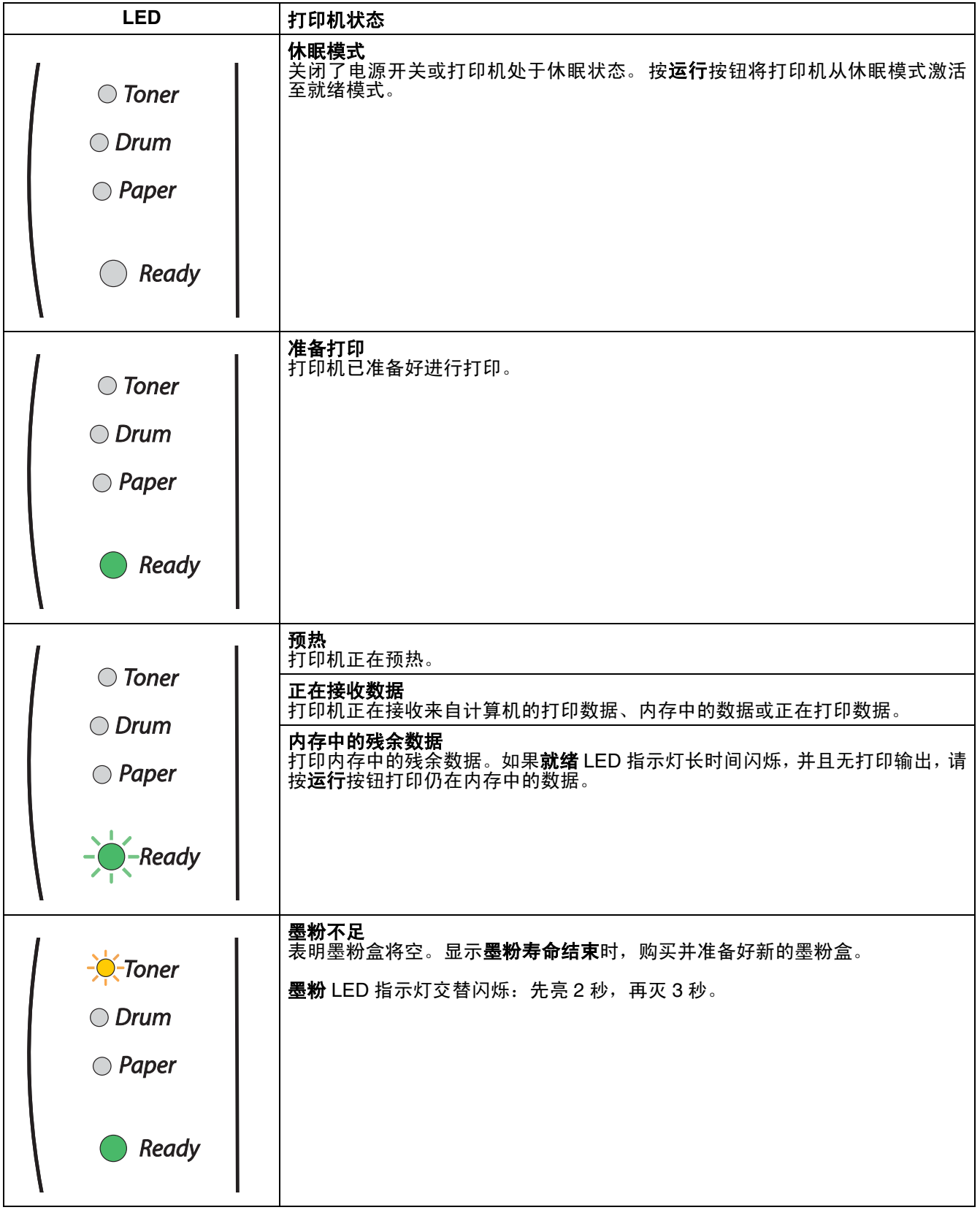

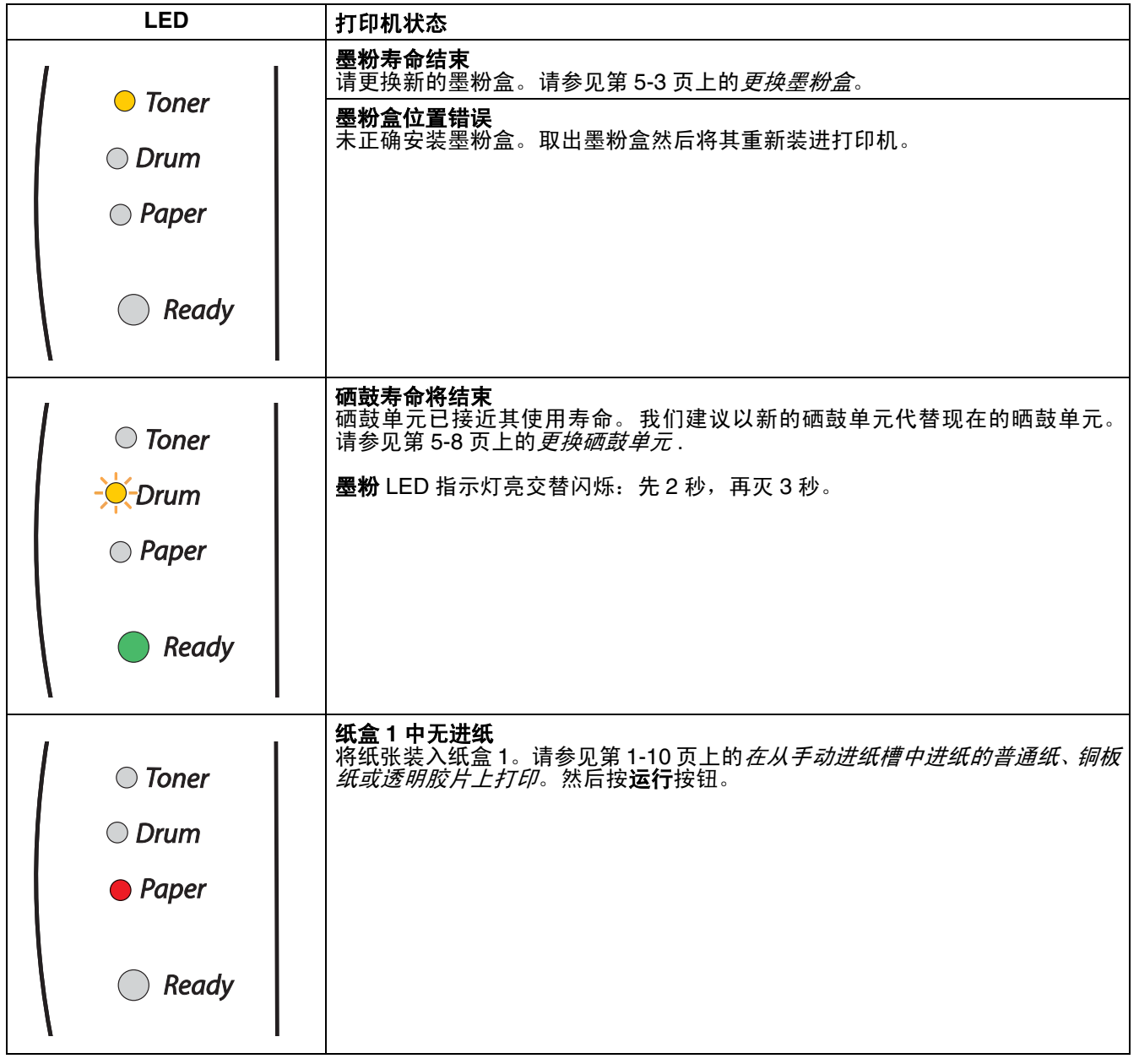

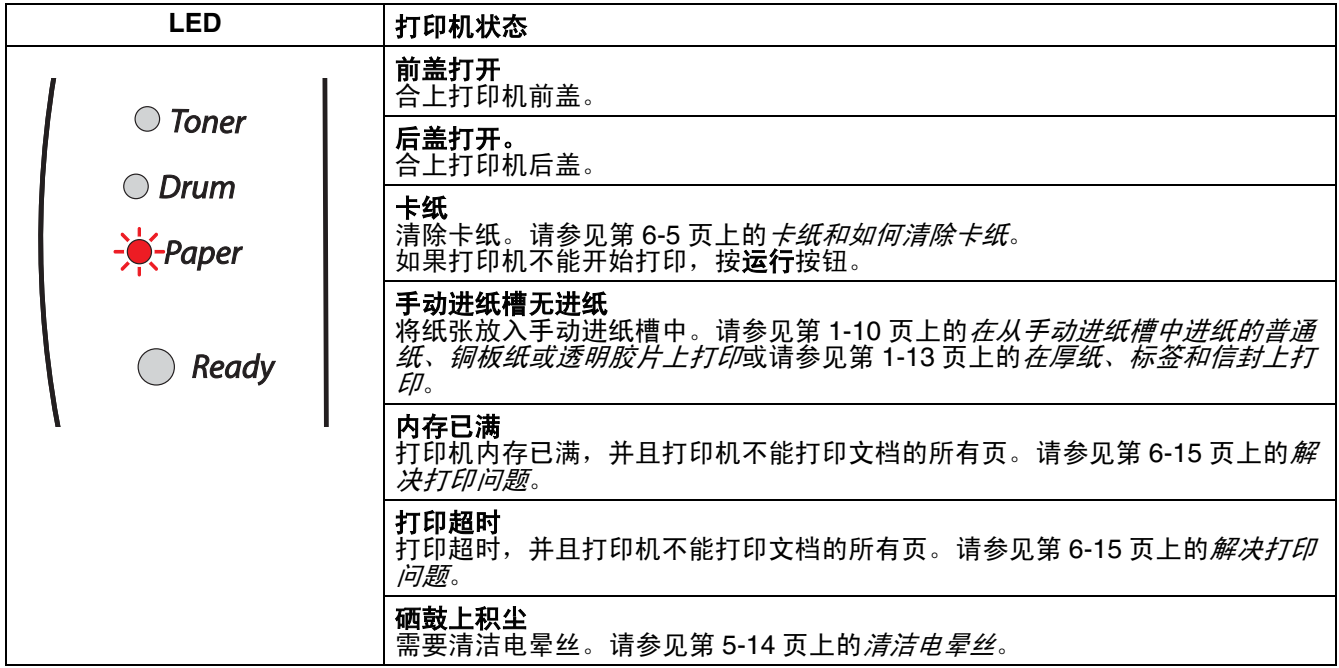

# <span id="page-46-0"></span>维修呼叫指示

如果用户不能清除错误,打印机将如下图所示,亮起相应的 LED 指示灯以显示所需的维修呼叫。

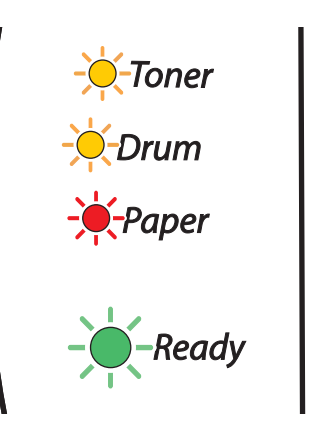

如果想看到以上的维修呼叫指示,关闭电源开关,等待几分钟,然后重新打开,并重新打印。

如果将打印机重新打开后,您不能清除错误,且不能看到同样的维修呼叫指示,请送至 Brother 公司特约维修 站进行检修。

按**运行**按钮时,LED 指示灯将如表 1 所示亮起。请参见第 3-6 页上的*表 1: 按运行按钮时 LED 指示灯指示*辨 别错误。

例如:如下所示, LED 指示灯指示定影单元错误。

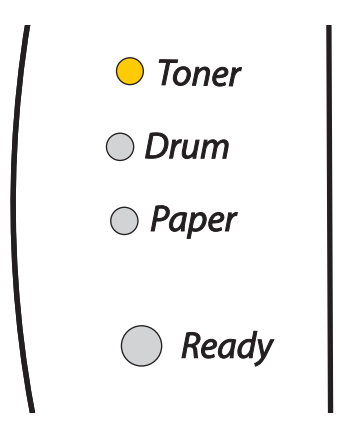

<span id="page-47-0"></span>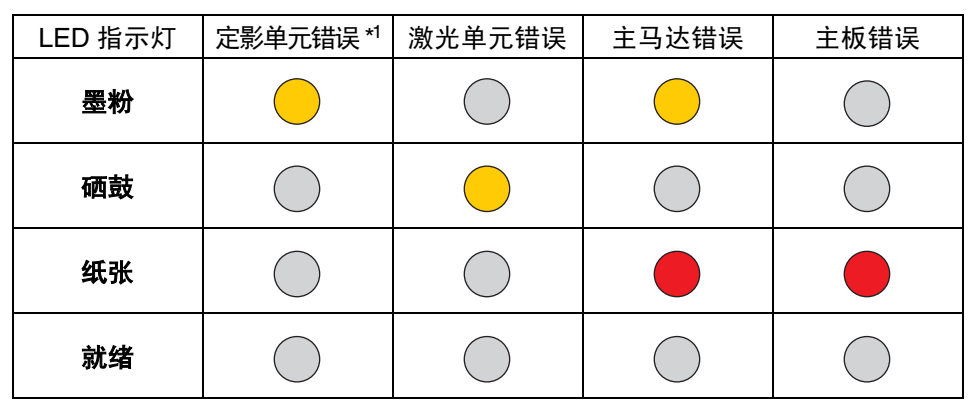

# 表 **1**:按运行按钮时 **LED** 指示灯指示

参考上述表格,记录指示并把错误报告给经销商或 Brother 公司特约维修站。

# 注释

在呼叫维修服务前,确保前盖已完全合上。

\*<sup>1</sup> 如果出现此错误,关闭电源开关,等候几秒,然后重新打开。 将打印机电源打开并保持 10 分钟。如果再次出现此错误,请向 Brother 公司特约维修站咨询。

# 控制面板按钮 (运行按钮)

控制面板按钮具有下述功能:

### 预热

如果打印机处于休眠模式,按运行按钮预热打印机,然后转到就绪状态。

### 错误修复

如果出现错误,打印机将自动修复一些错误。如果错误不能自动清除,请按运行按钮清除错误,然后继续使 用打印机。

### 换页

如果绿色的**就绪 LED** 指示灯长时间闪烁,按运行按钮。打印机将打印内存中的任何残余数据。

#### <span id="page-48-0"></span>取消打印

打印时,按住运行按钮 4 秒钟, 直到所有 LED 指示灯亮起。取消作业时, **就绪和纸张** LED 指示灯将闪烁。

### 重新打印

要重新打印上一份文档,按住运行按钮 4 秒钟, 直到所有 LED 指示灯亮起。

# 打印测试页

可使用运行按钮和打印机驱动程序打印测试页。

### 使用控制面板按钮

- 1 关闭打印机。
- 2 确保前盖已经合上,且电源线已插上。
- 6 打开电源开关时,按住运行按钮。按住运行按钮直到墨粉、硒鼓 和 纸张 LED 指示灯亮起。释放运行按 钮。确保墨粉、硒鼓和纸张 LED 指示灯熄灭。
- 4 再次按运行按钮。打印机将打印测试页。

### 使用打印机驱动程序

如果您使用 Brother 的 Windows® 打印机驱动程序,点击**打印测试页**按钮。此按钮位于 Windows® 打印机驱 动程序的常规选项卡中。

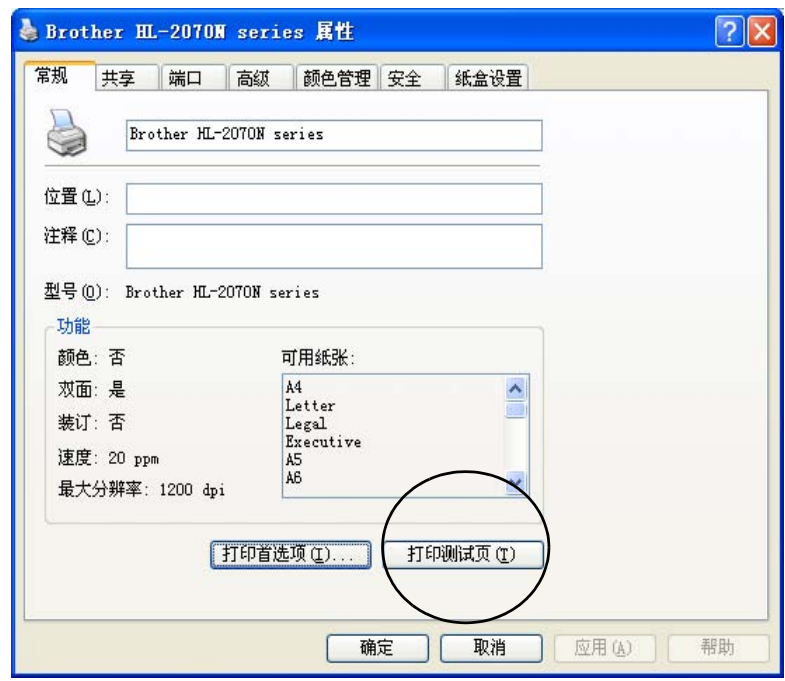

# 打印打印机设置页

使用控制面板按钮,可打印当前打印机设置页。

### 使用控制面板按钮

- 1 确保前盖已经合上,且电源线已插上。
- 2 打开打印机,等待直到打印机处于就绪状态。
- 13 在 2 秒钟内连续三次按下**运行**按钮。打印机将打印当前打印机设置页。

# 使用打印机驱动程序 (适用于 **HL-2070N**)

如果您正在使用 Brother 的 Windows® 打印机驱动程序, 可点击**技术支持**选项卡中的**打印设置**按钮打印当前 的打印机设置页。

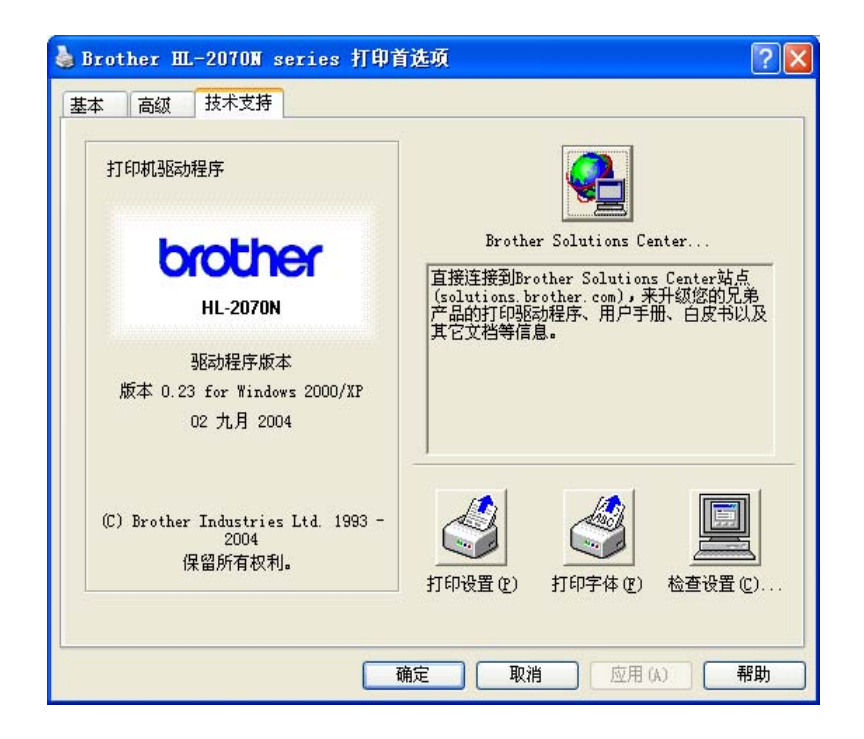

### 打印字体 (适用于 **HL-2070N**)

使用控制面板按钮,可打印内置字体列表。

### 使用控制面板按钮

- 1 关闭打印机。
- 2 确保前盖已经合上,且电源线已插上。
- 63 打开电源开关时, 按住运行按钮。按住运行按钮直到墨粉、硒鼓和纸张LED指示灯亮起。释放运行按钮。 确保**墨粉、硒鼓和纸张 LED** 指示灯熄灭。

4 连续两次按下运行按钮。打印机将打印内置字体列表。

### 使用打印机驱动程序

如果您正在使用 Brother 的 Windows® 打印机驱动程序, 可点击**技术支持**选项卡中的**打印字体**按钮打印内置 字体列表。

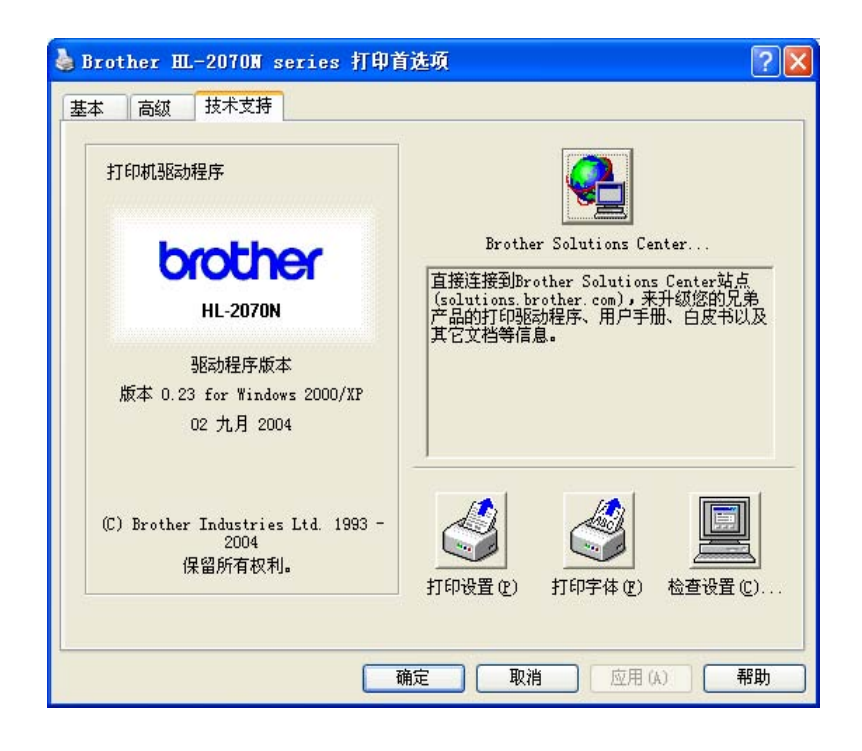

# 网络出厂默认设置 (适用于 **HL-2070N**)

如果想将打印服务器重置为默认出厂设置 (重置所有信息,如密码和 IP 地址信息),请遵循以下步骤:

- 1 关闭打印机。
- 2 确保前盖已经合上,且电源线已插上。
- <mark>(3)</mark>打开电源开关时, 按住运行按钮。按住运行按钮直到墨粉、硒鼓和纸张LED指示灯亮起。释放运行按钮。 确保**墨粉、硒鼓和纸张 LED** 指示灯熄灭。
- 4 连续六次按下运行按钮。确保所有 LED 指示灯亮起,表明打印机服务器已经重置为默认出厂设置。

### **APIPA** 协议禁用时的网络出厂默认设置 (适用于 **HL-2070N**)

如果在 APIPA 协议禁用时,想将打印服务器重置为出厂默认设置,请遵循以下步骤:

- 1 关闭打印机。
- 2 确保前盖已经合上,且电源线已插上。
- 6 打开电源开关时,按住运行按钮。按住运行按钮直到墨粉、硒鼓和纸张LED指示灯亮起。释放运行按钮。 确保**墨粉、硒鼓和纸张 LED** 指示灯熄灭。
- 4 连续七次按下运行按钮。确保所有 LED 指示灯亮起,表明打印机服务器已经重置为默认出厂设置。
- 注释
	- 有关 APIPA 详情,请参见网络使用说明书或访问 <http://solutions.brother.com>
	- 可使用 Web 浏览器、 BRAdmin 专业版或 Web BRAdmin 禁用 APIPA 协议。

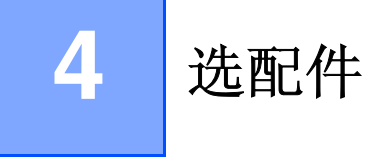

# 打印服务器 **(NC-2100p)** (适用于 **HL-2040**)

可选网络打印服务器 (NC-2100p)可使您通过并行接口将其连接到网络。

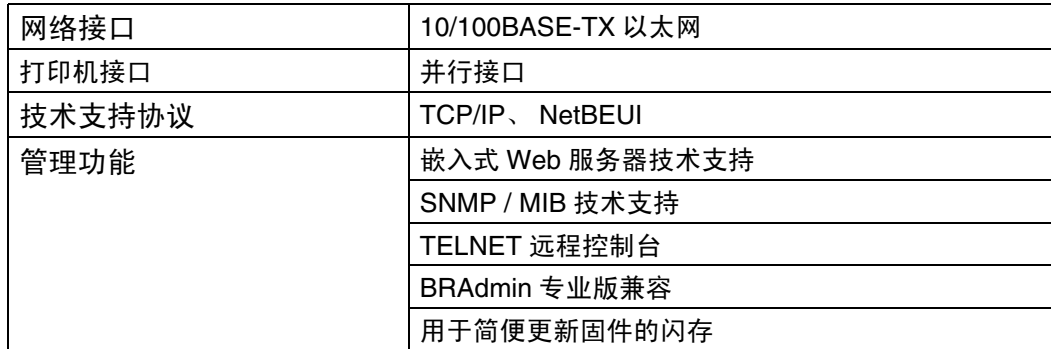

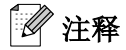

HL-2070N 已有内置 10/100BASE-TX 以太网打印服务器。

**5** 日常维护

需更换某些部件并定期清洗打印机。

# 警告 更换某些部件或定期清洗打印机时,请注意以下事项: ■ 如果衣服被墨粉弄污,用干燥的布将墨粉掸去并且立即用冷 水冲洗衣服避免留下污斑。 ■ 小心不要吸入墨粉。  $\frac{1}{100}$ ■ 刚使用完打印机后, 打印机内部的一些部件温度异常高。打 开打印机前盖或后盖时,请勿触摸如图所示的阴影区域。

# 更换耗材

您需要定期更换耗材。

# 注释

这些说明包括在第 6-10 页上的[提高打印质量](#page-78-0)中。

### 耗材

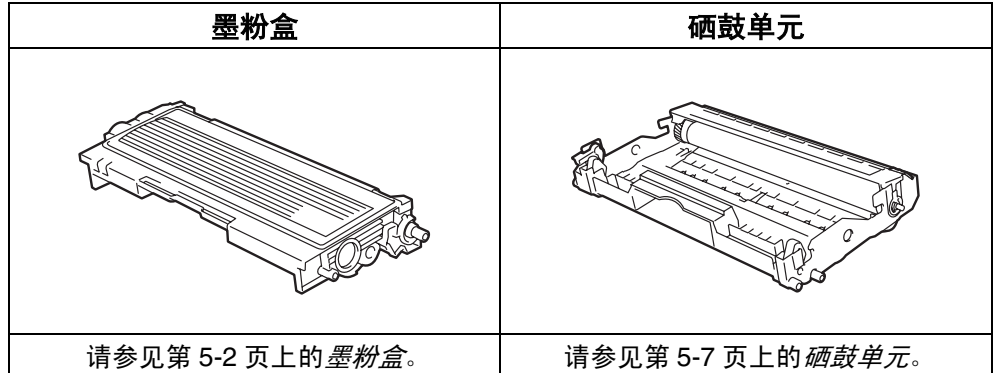

日常维护

# <span id="page-55-0"></span>墨粉盒

本打印机一个墨粉盒最多可打印 2,500 页 \* 。

以 \* 5% 的打印覆盖率 (A4 或 Letter 大小)。实际打印页数随打印作业和纸张的平均类型的不同而不同。

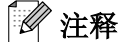

- 使用的墨粉量会随页面上打印的内容和打印浓度设置的不同而不同。
- 如果将打印浓度更改为较浅或较深打印,使用的墨粉量也会改变。
- 将墨粉盒安装到打印机之前,才打开墨粉盒包装。

### 墨粉不足信息

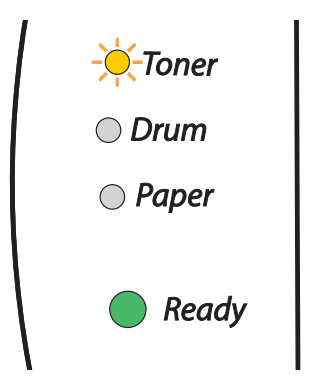

墨粉 LED 指示灯交替闪烁: 先亮 2 秒, 再灭 3 秒。

如果 LCD 显示此信息,表明墨粉盒中墨粉将尽。墨粉寿命结束信息出现以前请购买并准备好新的墨粉盒。要 [更换墨粉盒](#page-56-1),请参见第 5-3 页上的*更换墨粉盒*。

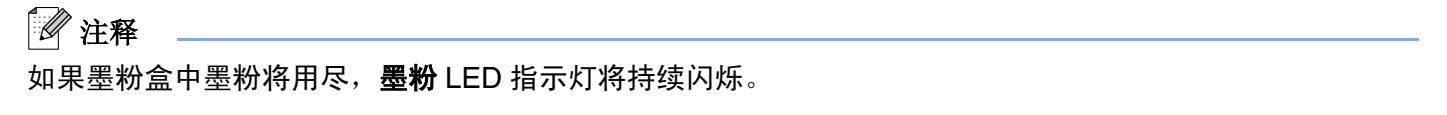

日常维护

# 墨粉寿命结束信息

如果 LED 指示灯显示如下信息, 说明打印机墨粉将尽或墨粉未均匀分布在墨粉盒中。

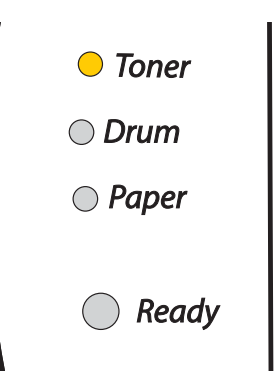

# <span id="page-56-1"></span><span id="page-56-0"></span>更换墨粉盒

### 注释

- 要保证高质量打印,请确保使用原装 Brother 墨粉盒。需要购买墨粉盒时,请致电您购买打印机的经销 商或 Brother 客服中心。
- 我们建议您更换墨粉盒时清洁打印机。[请参见第](#page-64-0) 5-11 页上的*清洁*。

1 打开打印机前盖。

2 取出硒鼓单元及墨粉盒组件。

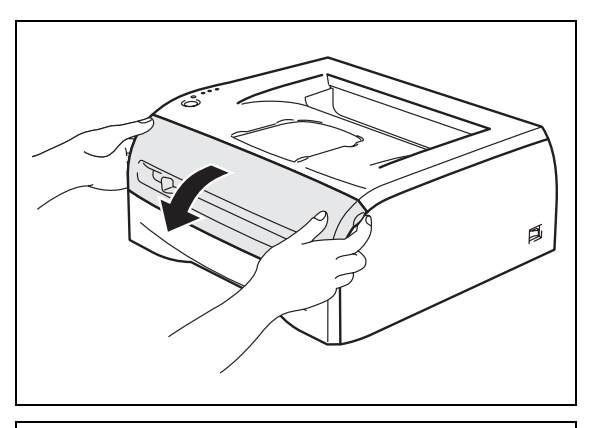

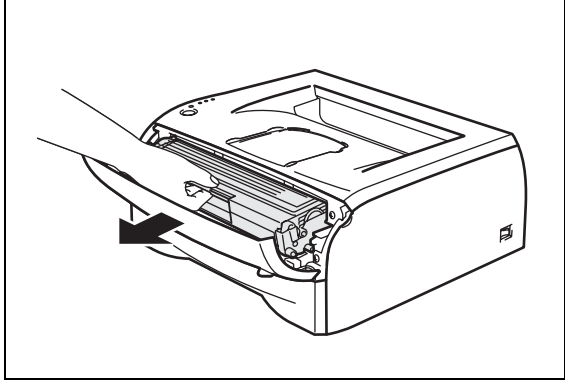

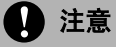

- 我们建议您将硒鼓单元组件放在废纸或废布上,以避 免墨粉洒落。
- 为防止静电损坏打印机,请不要如下图所示触摸电 极。

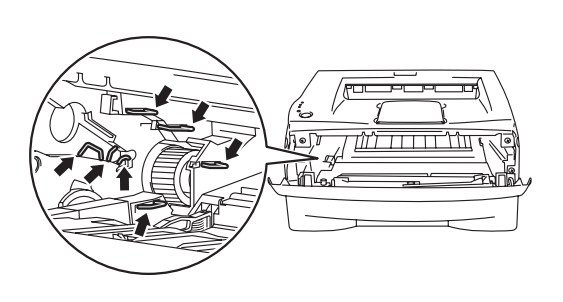

8 按下蓝色锁定杆, 将墨粉盒从硒鼓单元中取出。

# 4 注意

拿墨粉盒时要小心。如果墨粉洒在您手上或衣服上,立即将 其抹去或用冷水冲洗。

# 注释

- 确保密封换下的旧墨粉盒以免墨粉从盒中洒出。
- 应根据当地的法律法规处理废旧墨粉盒,并应将其与 家庭废弃物分开。如果存有任何问题,请与当地的废 弃物处理办公室联系。

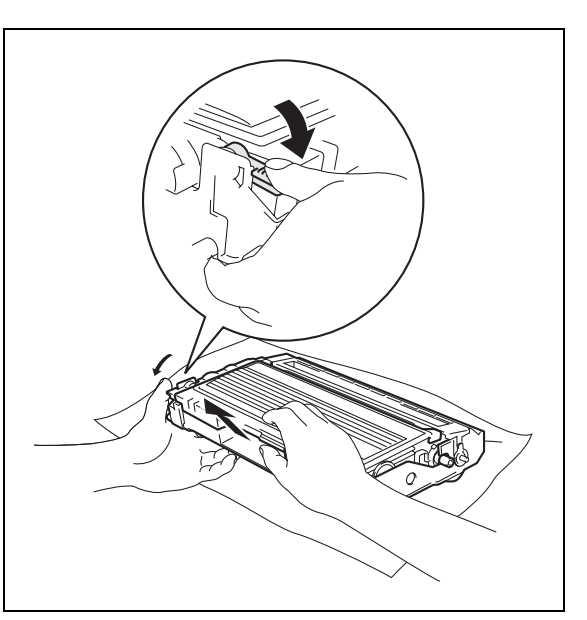

4 打开新墨粉盒的包装。双手握住盒杆,轻轻地左右摇晃 5 到 6 次使墨粉盒内墨粉均匀分散。

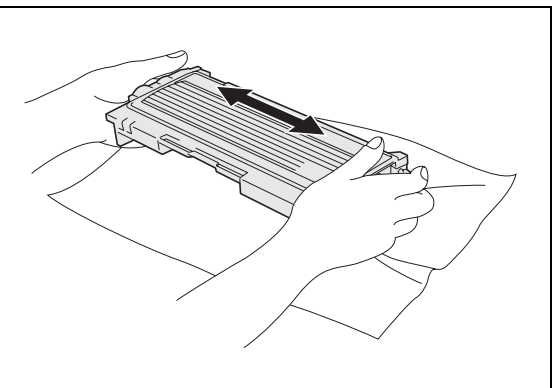

### 注意

- 将墨粉盒安装到打印机时之前,才打开墨粉盒的包装。如 果墨粉盒在无包装的情况下放置较长的时间将缩短墨粉盒 的寿命。
- 如果无包装的硒鼓单元直接曝露在太阳光下或室内光线 下,该单元将可能受到损坏。

tBrother 公司强烈建议切勿重新装满随机附带的墨粉盒。同 时我们建议您继续仅使用原装 Brother 墨粉盒进行更换。在 打印机上使用或尝试使用不兼容的墨粉和 / 或墨粉盒可能会 导致打印机损坏和 / 或打印质量不理想。如由于使用未经授 权的墨粉或墨粉盒而造成的问题不在保修范围之内。为保 护您的利益并保证打印质量,请继续仅使用 Brother 提供的 原装墨粉盒。

- 使用第三方提供的墨粉或墨粉盒不仅会降低打印质量,还 会影响打印机的质量和使用寿命。同时还可能对硒鼓单元 的性能和寿命造成严重的损坏。任何由于使用未指定的墨 粉或墨粉盒而造成的问题不在保修范围之内。
- 拆除保护盖后立即将墨粉盒装进硒鼓单元。请勿触摸如图 所示的阴影区域以避免影响打印质量。

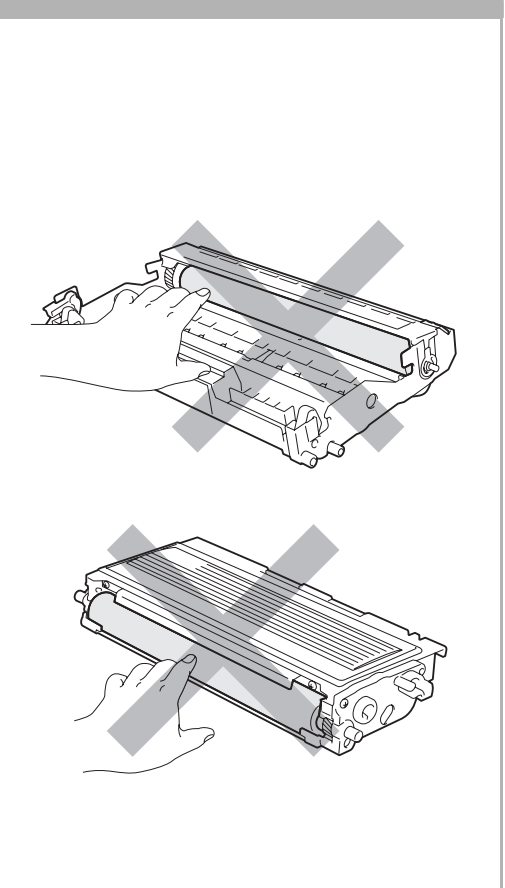

5 拆除保护盖。

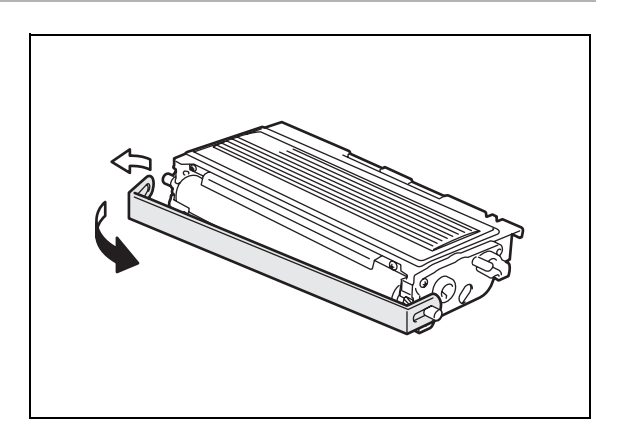

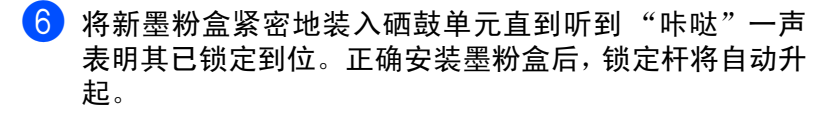

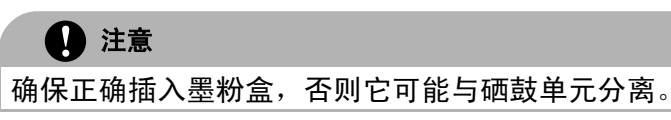

■ 将蓝色滑块轻轻左右滑动数次清洁硒鼓单元内的电晕 丝。将硒鼓单元重新装入打印机前请将蓝色滑块滑回初 始位置 (▲)。否则,打印页可能出现垂直条纹。

8 将硒鼓单元和墨粉盒组件装回打印机中。合上打印机前 盖。

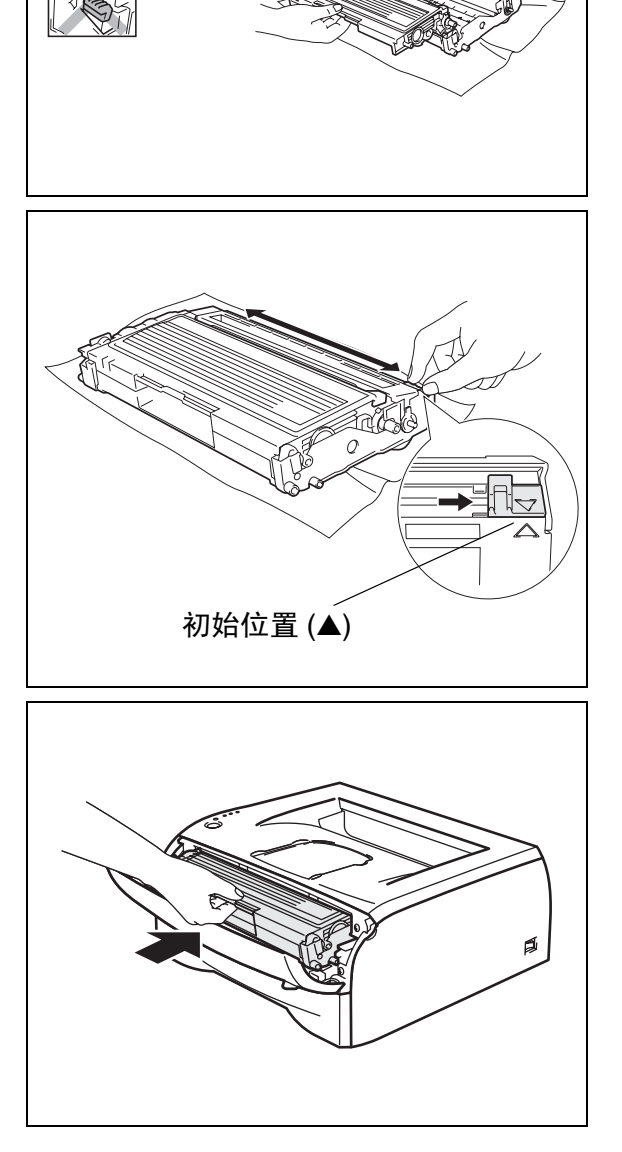

# <span id="page-60-0"></span>硒鼓单元

本打印机用一个硒鼓单元最多可打印 12,000 页 \* 。

\* 以 5% 的打印覆盖率打印 (A4 或 Letter 大小)。实际打印页数随打印作业和纸张的平均类型的不同而不同。

### 注释

- 硒鼓的实际寿命取决于很多因素,例如:温度、湿度、纸张类型、使用墨粉类型、每次打印作业的页 数等。在理想条件下,硒鼓的平均寿命约为 12,000 页。硒鼓实际打印页数可能明显低于这个估计数 值。因为我们不能控制很多影响硒鼓实际寿命的因素,我们不能保证硒鼓打印的最少页数。
- 为了取得最佳效果,仅使用 Brother 原装墨粉。打印机应该在干净、无灰尘并且通风的环境中使用。
- 使用第三方提供的墨粉或墨粉盒不仅会降低打印质量,还会影响打印机的质量和使用寿命。任何由于 使用未指定的墨粉或墨粉盒而造成的问题不在保修范围之内。

### 更换硒鼓信息

如果屏幕显示下列信息,表示硒鼓单元已基本耗尽。我们建议您在打印质量明显降低前更换新的硒鼓单元。

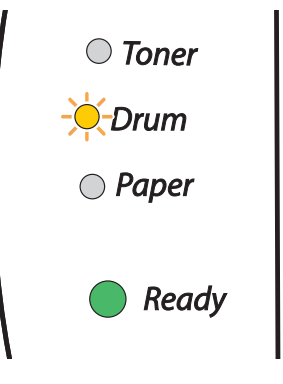

### 注意

- 取出硒鼓单元时,请小心处理,因为它可能含有墨粉。
- 更换硒鼓单元时,确保清洁打印机内部[。请参见第](#page-64-0) 5-11 页上的*清洁*。

# <span id="page-61-0"></span>更换硒鼓单元

注释

我们建议您更换硒鼓单元时清洁打印机。[请参见第](#page-64-0) 5-11 页上的清洁。

请遵循下列步骤更换硒鼓单元:

6 确保打印机打开并且硒鼓 LED 指示灯在闪烁。 打开打印机前盖。

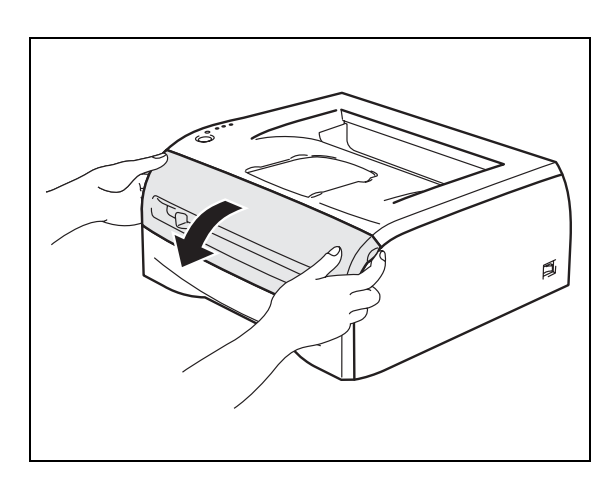

2 重新设置硒鼓计数器。请参见新硒鼓单元附带的说明。

○ 不恰当设置

仅更换墨粉盒时无须重新设置硒鼓计数器。

3 取出硒鼓单元及墨粉盒组件。

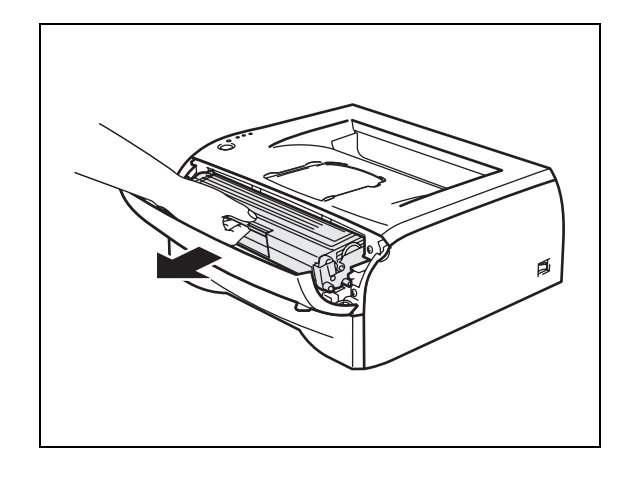

注意

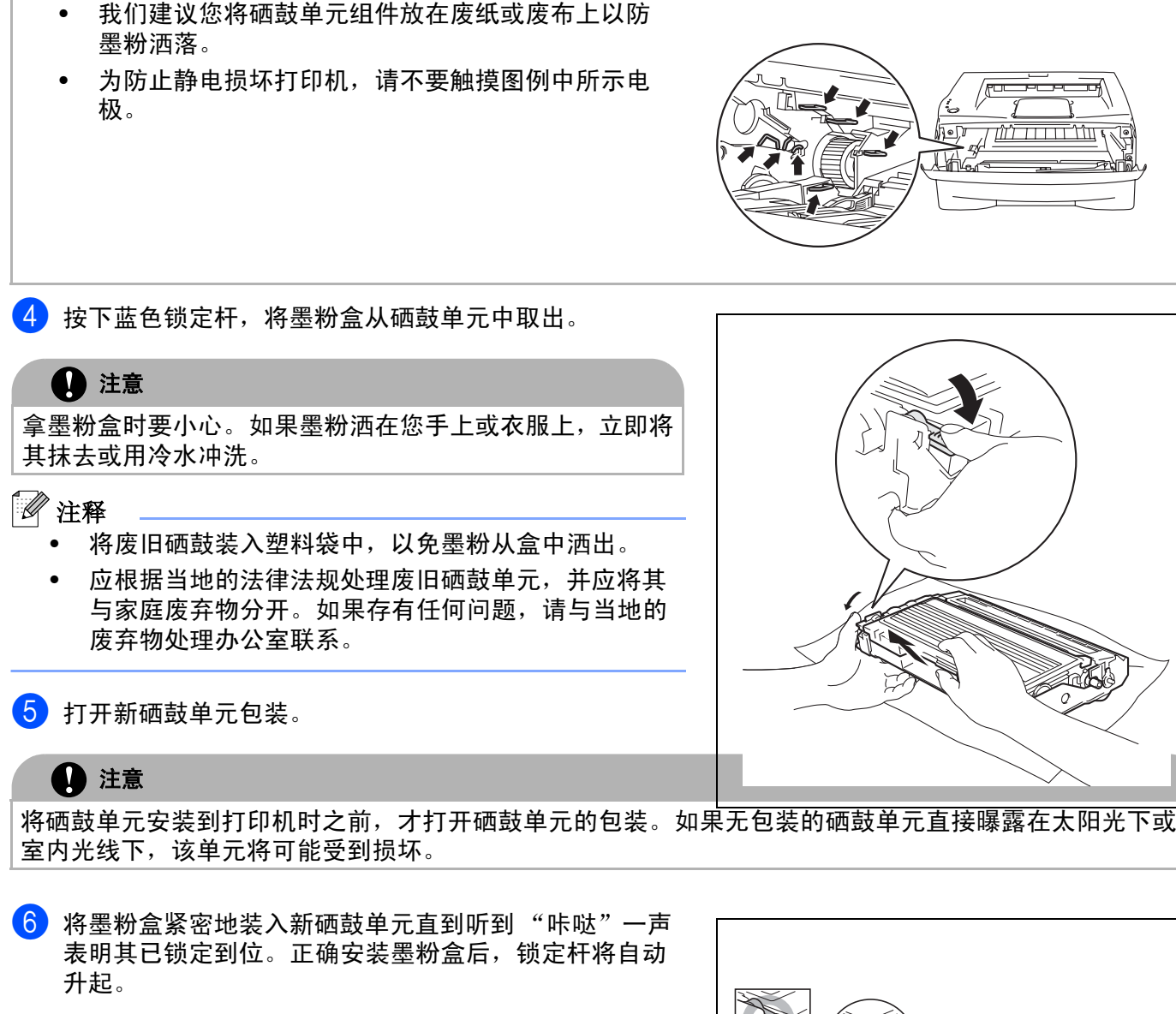

1 注意

确保正确插入墨粉盒,否则它可能与硒鼓单元分离。

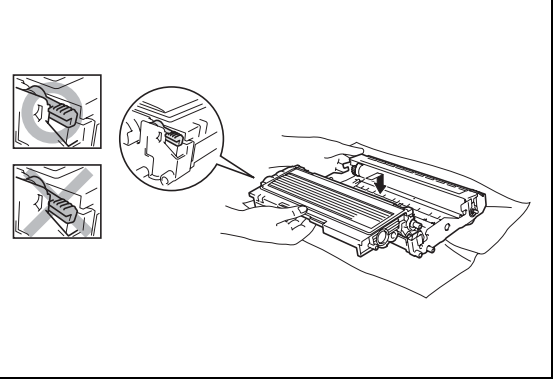

日常维护

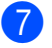

7 将硒鼓单元和墨粉盒组件装回打印机中。

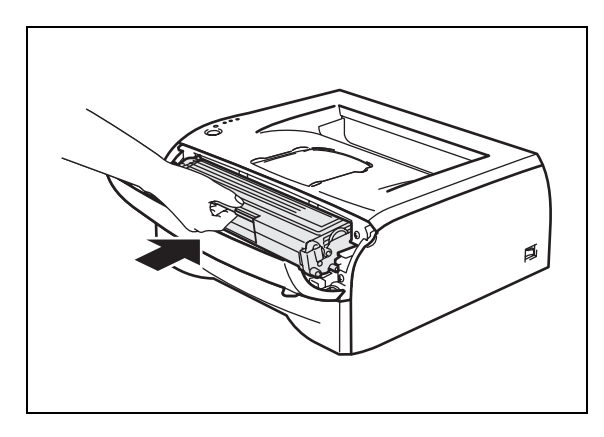

8 合上前盖。

8 确保硒鼓 LED 指示灯已经熄灭。

# <span id="page-64-0"></span>清洁

使用干燥的无绒抹布清洁打印机内部和外部。更换墨粉盒或硒鼓单元时,确保清洁打印机内部。如果打印页 被墨粉弄污,使用一块干燥的无绒抹布清洁打印机内部。

# 清洁打印机外部

# 4 注意

- 使用中性清洁剂。请勿使用 (诸如稀释剂或苯之类的)挥发性液体清洁,否则会损坏打印机表面。
- 请勿使用含氨的清洁材料。

遵循如下步骤清洁打印机外部:

1 关闭打印机电源开关, 从电源插座上拔下打印机插头。

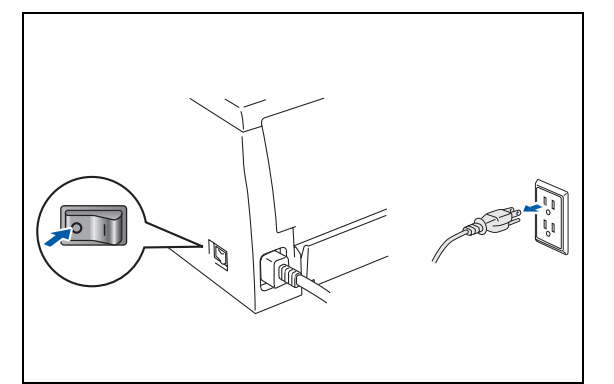

2 将纸盒完全从打印机中抽出。

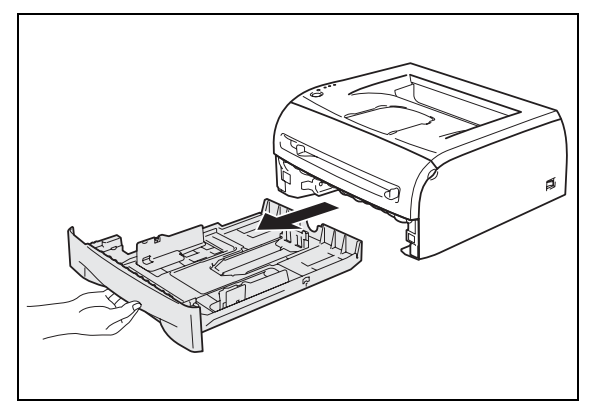

#### 日常维护

8 使用柔软的布擦拭打印机外部,掸去灰尘。

4 取出任何卡在纸盒内部的物体。

- 6 使用柔软的布擦拭纸盒内部,掸去灰尘。
- 6 将纸盒重新紧密地装入打印机。
- 1 插上打印机插头,然后打开打印机电源开关。

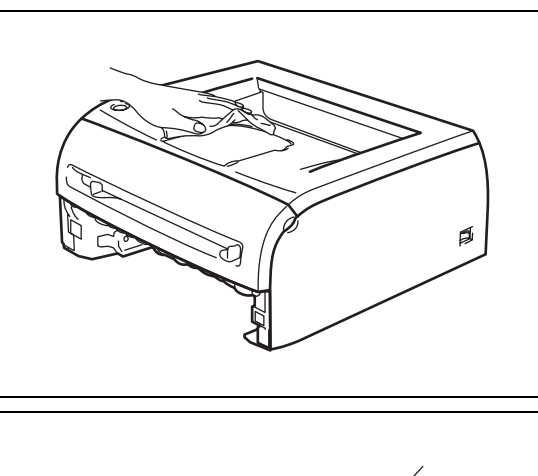

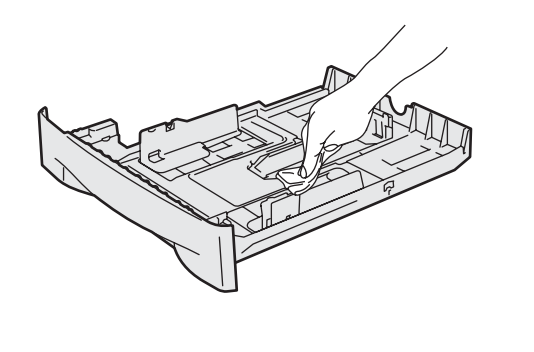

# 清洁打印机内部

遵循如下步骤清洁打印机内部:

1 关闭打印机电源开关, 从电源插座上拔下打印机插头。

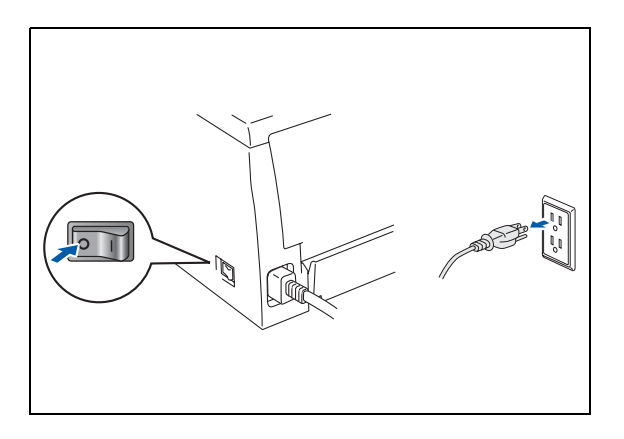

日常维护

2 打开打印机前盖。

3 取出硒鼓单元及墨粉盒组件。

# 灼热表面

刚使用打印机后,打印机内部的一些部位温度非常高! 请务 必等到完全冷却后方可触碰打印机的内部部件。

- 4 用一块干燥的无绒抹布擦拭扫描仪窗口。
- 5 将硒鼓单元和墨粉盒组件装回打印机中。
- 6 合上前盖。
- 1 插上打印机插头, 然后打开打印机电源开关。

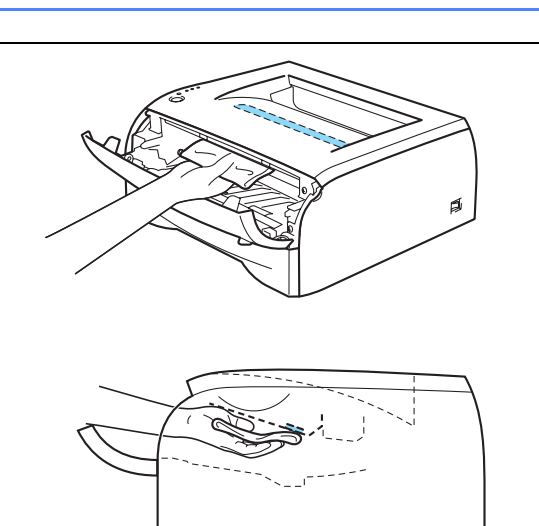

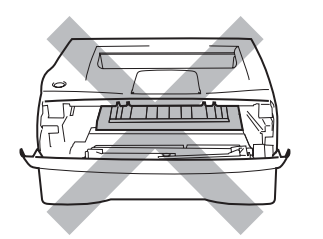

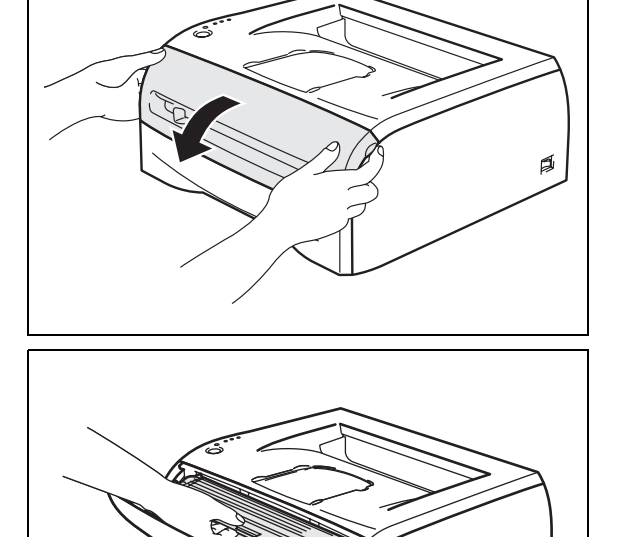

# <span id="page-67-0"></span>清洁电晕丝

如果您遇到打印质量问题,请遵循如下步骤清洁电晕丝:

1 打开打印机前盖。

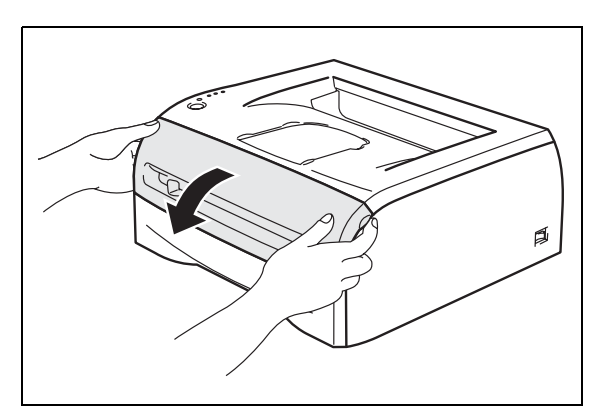

2 取出硒鼓单元及墨粉盒组件。

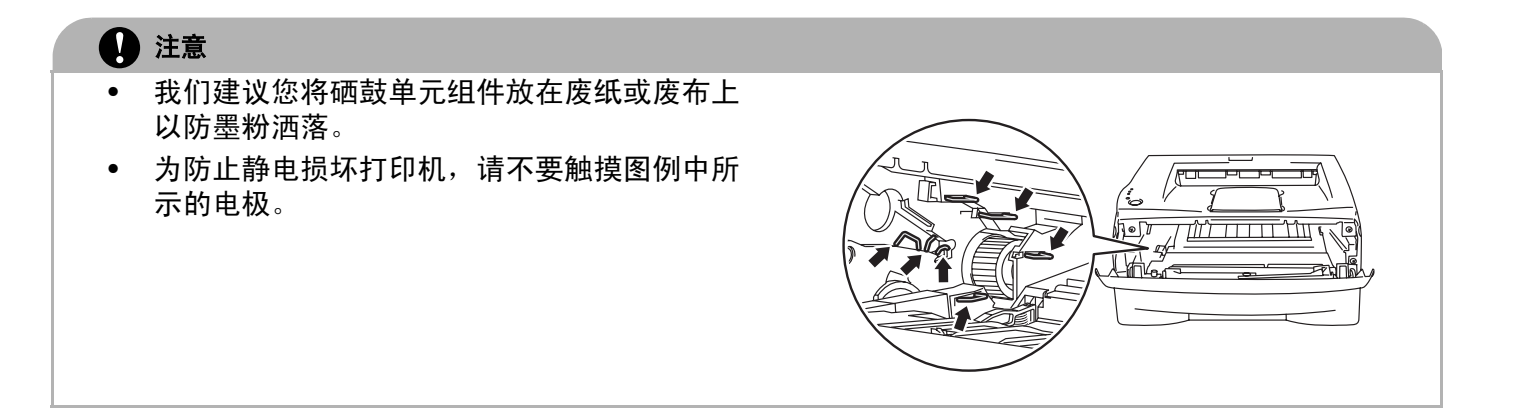

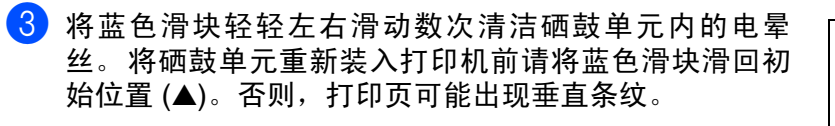

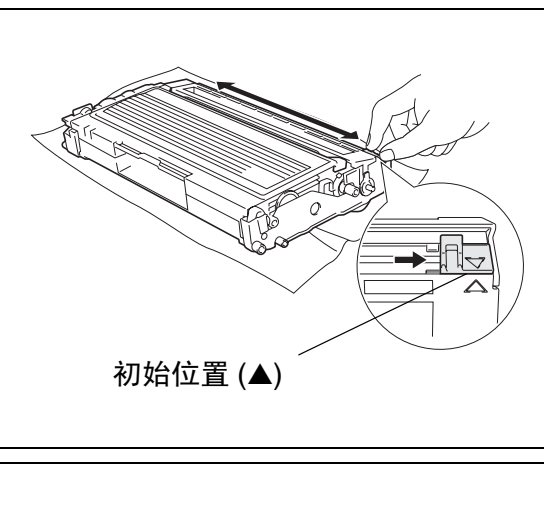

4 将硒鼓单元和墨粉盒组件装回打印机中。合上打印机前 盖。

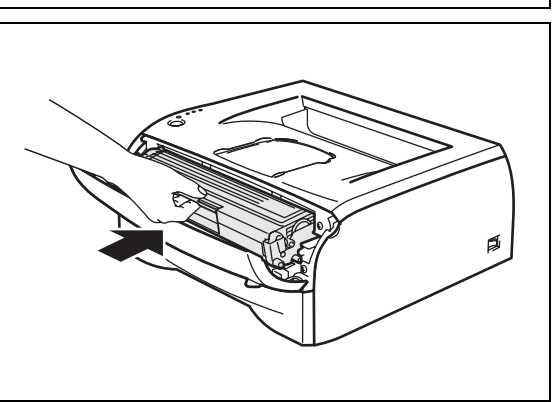

# **6** 故障排除

大部分问题您可自己解决。若需要其他帮助,Brother Solutions Center(Brother 解决方案中心)将为您提供 最新的常见问题解答 (FAQs) 和故障排除技巧。请访问我们的网站 <http://solutions.brother.com>。

# 识别问题

### 首先,请检查以下内容:

- 电源线是否已经正确连接, 打印机是否已打开。
- 所有的保护部件是否均已移除。
- 墨粉盒及硒鼓单元是否已正确安装。
- 前盖是否已完全合上。
- 纸张是否已正确放入纸盒内。
- 接口电缆是否牢固地连接到打印机和计算机上。
- 用于打印机的驱动程序是否已安装并被选中。
- 计算机是否已连接到正确的打印机端口上。

#### 打印机不打印:

如果检查了以上步骤仍无法解决问题,请识别问题然后转到下列的章节:

#### 打印机 **LED** 指示灯闪烁

请参见第 3-1 页上的 *LED* [指示灯闪烁](#page-42-0)。

#### 出现状态监视器错误信息

请参见第 6-2 页上的[状态监视器上的错误信息](#page-70-0)。

### 打印机打印错误信息

请参见第 6-2 页上的[打印输出上的错误信息](#page-70-1)。

#### 纸张处理

[请参见第](#page-72-0) 6-4 页上的纸张处理 和第 6-5 页上的[卡纸和如何清除卡纸](#page-73-1)。

#### 其他问题

[请参见第](#page-78-1) 6-10 页上的其他问题。

### 页面已打印,但仍有问题:

### 打印质量

请参见第 6-10 页上的*[提高打印质量](#page-78-2)*。

### 打印输出不正确

请参见第 6-15 页上的[解决打印问题](#page-83-1)。

故障排除

# <span id="page-70-0"></span>状态监视器上的错误信息

状态监视器将报告打印机出现的问题。有关状态监视器报告的错误信息,请采取下表所列的正确措施。

状态监视器默认设置为关。如果想打开状态监视器,[请](#page-31-0)在**高级**选项卡的**设备选项**中更改状态监视器设置。请 参见第 2-6 页上的*[设备选项](#page-31-0)*.

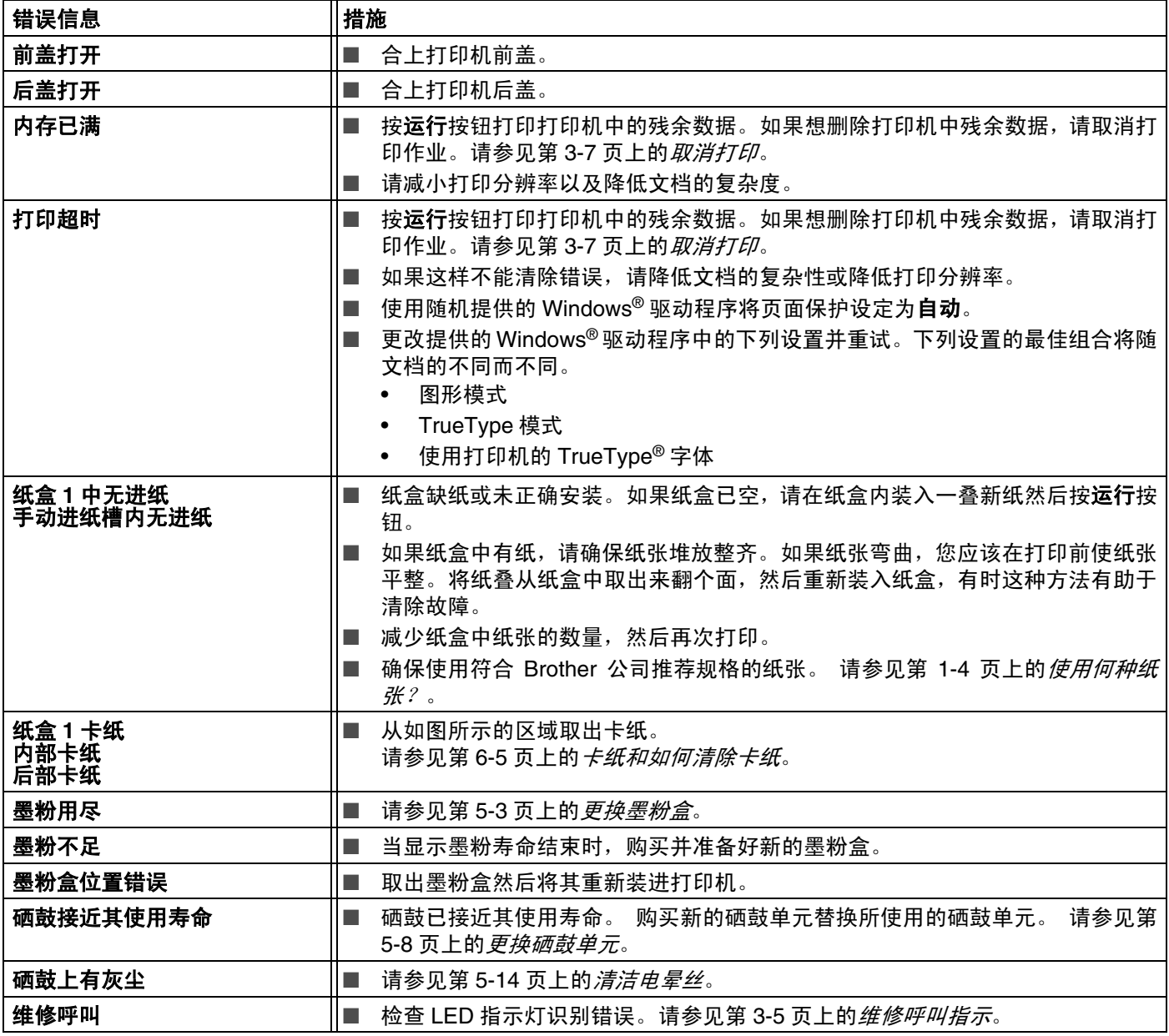

# <span id="page-70-1"></span>打印输出上的错误信息

打印机会打印出下表所列的错误信息报告出现的问题。对于错误信息请采取正确的措施。

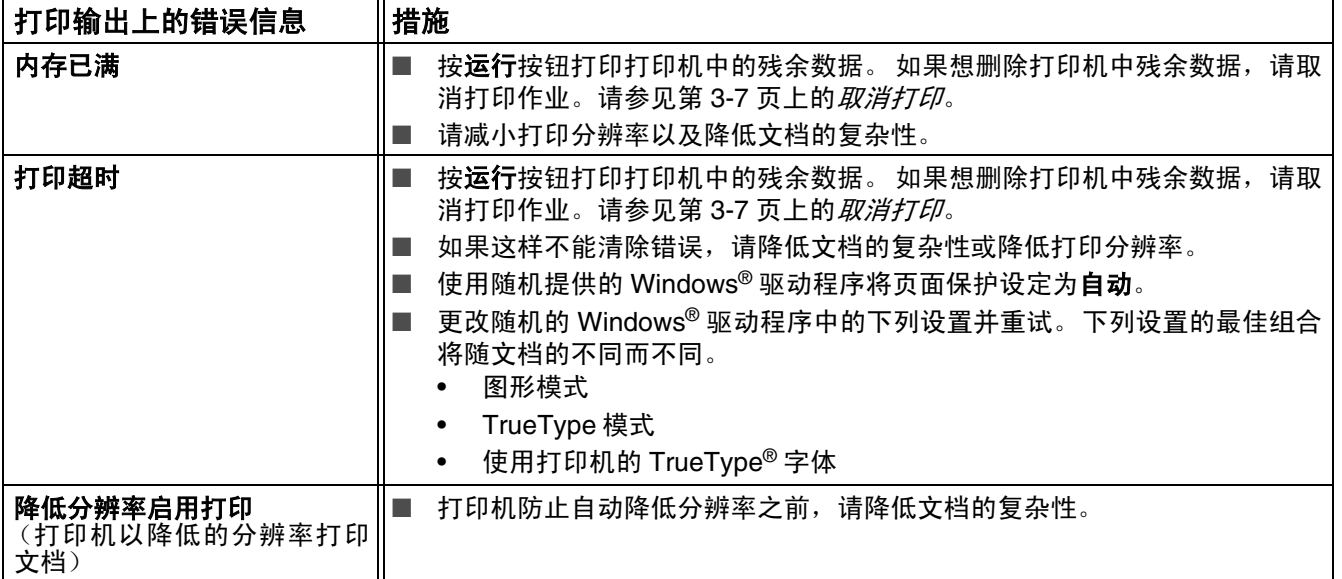
# 纸张处理

首先,确保您使用的纸张符合 Brother 公司推荐的纸张规格。请参见第 1-4 页上的*[使用何种纸张?](#page-10-0)*。

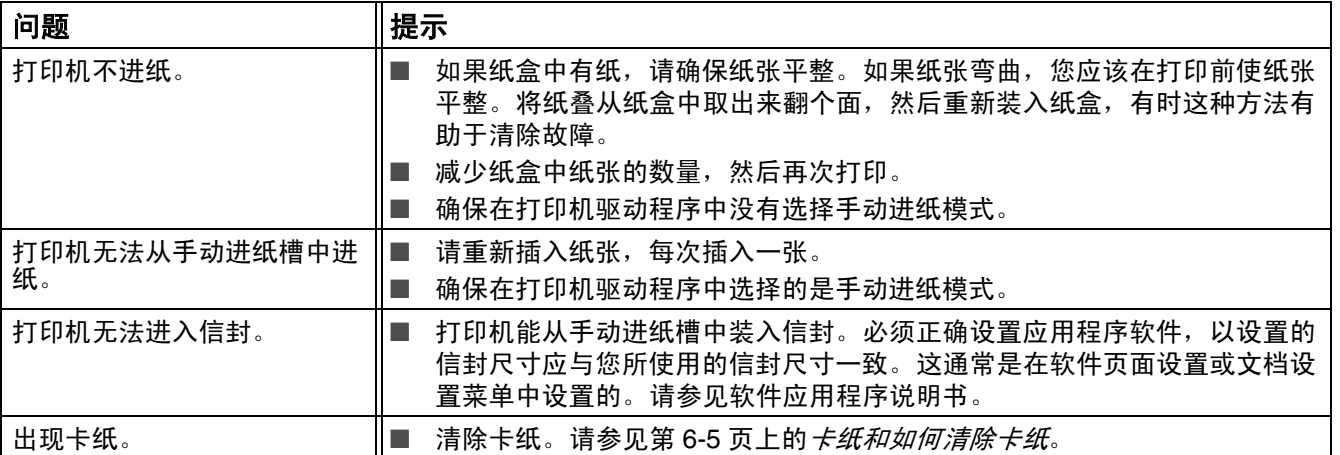

# <span id="page-73-1"></span><span id="page-73-0"></span>卡纸和如何清除卡纸

如果出现卡纸,打印机会通过下图所示的纸张 LED 指示灯通知您。

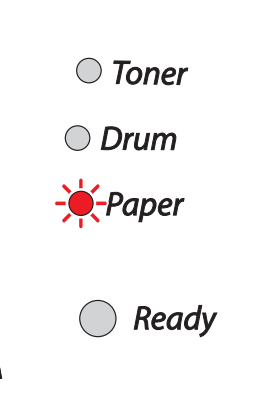

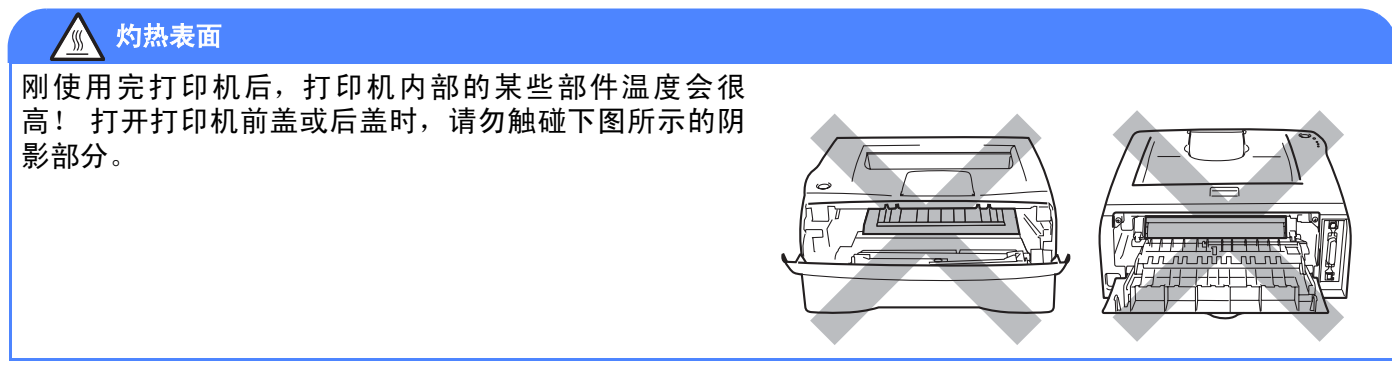

请遵循下述操作步骤来清除卡纸。

将卡纸全部取出后,应先安装纸盒,再合上前盖,打印机将自动恢复打印。

如果打印机不能自动开始打印,按运行按钮。如果打印机仍然未开始打印,请检查打印机内的卡纸是否均已 被清除。然后再次打印。

# 注释

在添加新纸张时,总是将纸盒中的纸张全部取出,堆叠整齐后再放入纸盒。这样有助于防止打印机一次进纸 过多而引起卡纸。

1 将纸盒从打印机中完全抽出。

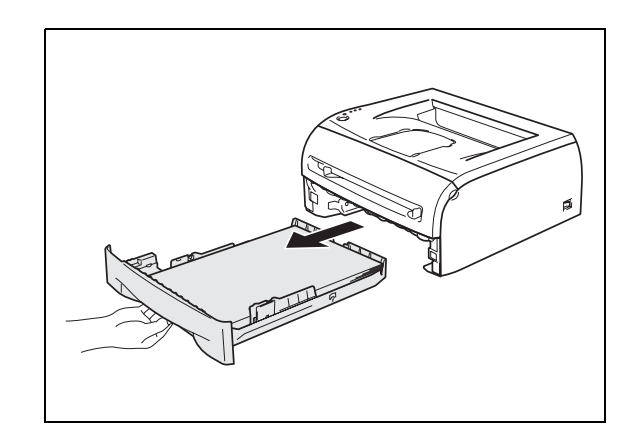

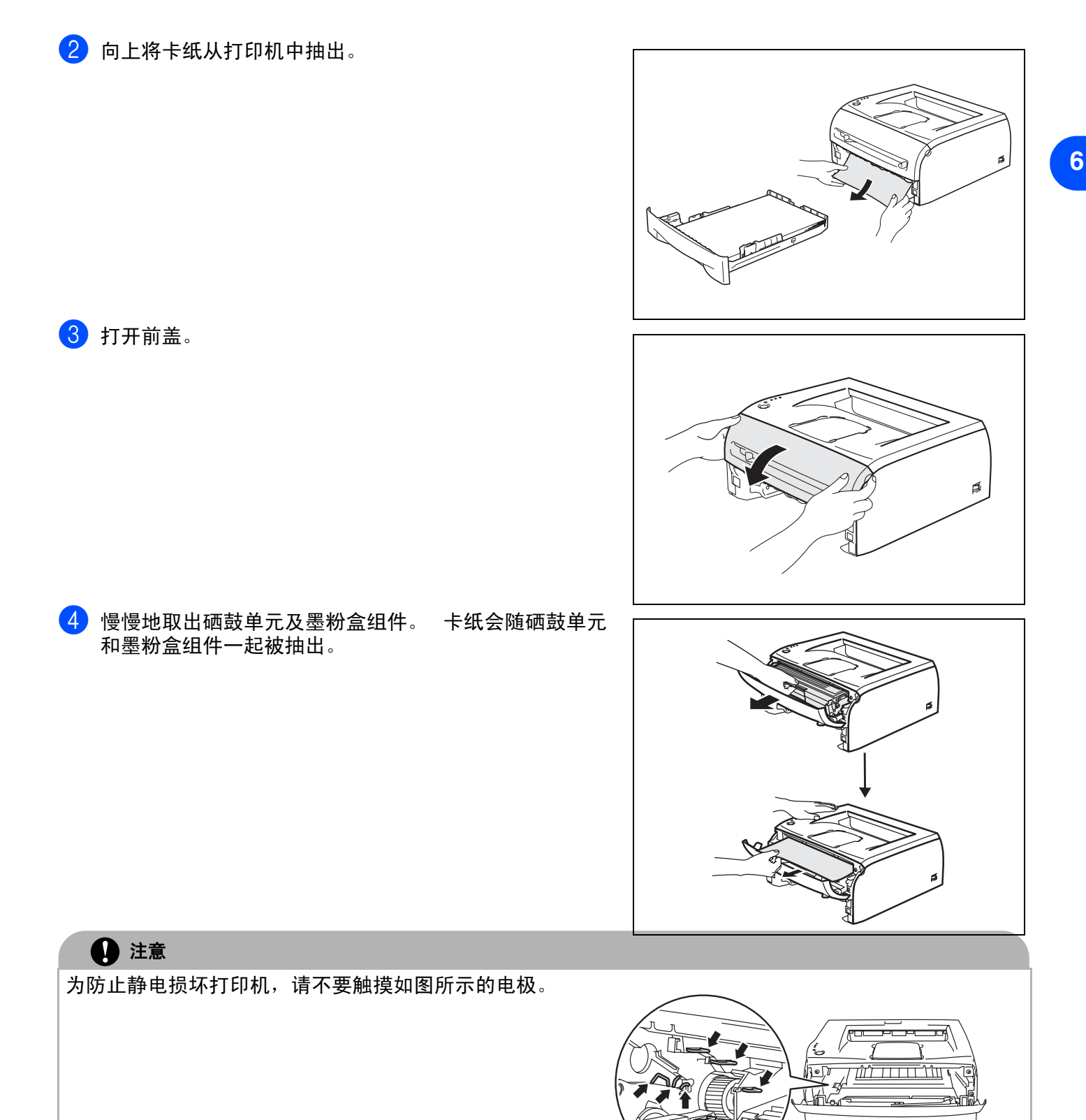

5 打开后盖。

6 将滑块朝身体方向拉出打开后部斜槽盖。

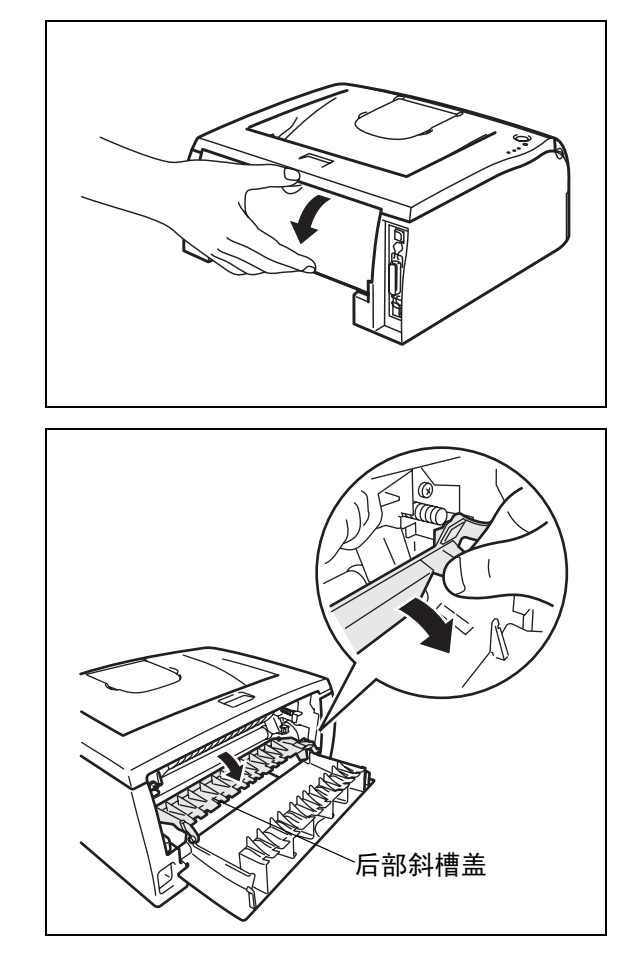

● 将卡纸从定影单元中抽出。如果不能轻松地抽出卡纸,用一只手按下滑块,另一只手轻轻将卡纸抽出。

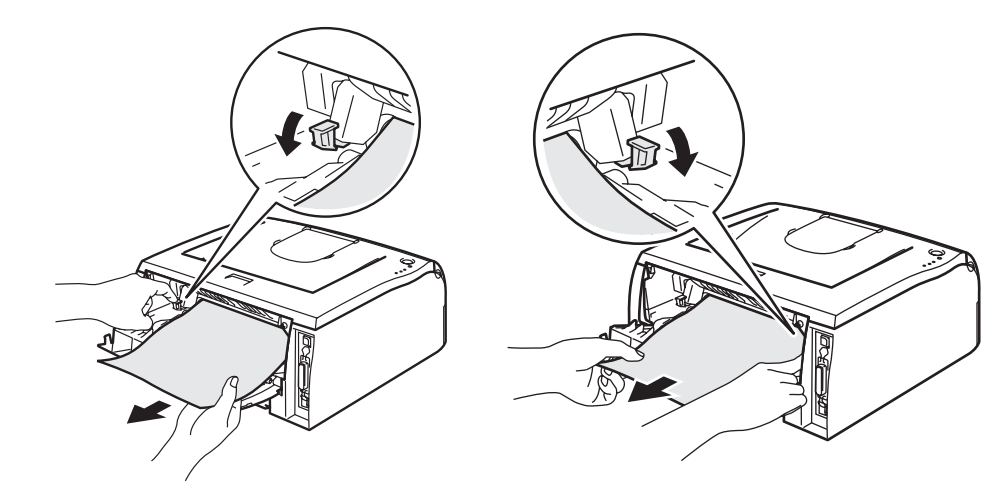

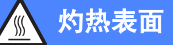

刚使用完打印机后,打印机内部的某些部件温度会很高。请 务必等到完全冷却后方可触碰打印机的内部部件。

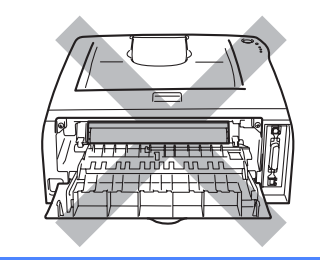

8 合上后盖。

8 按下锁定杆, 将墨粉盒从硒鼓单元中取出。如果硒鼓单元 中有卡纸,请将其取出。

0 将墨粉盒装回硒鼓单元直到听到 "咔哒 "一声表明锁定

到位。如果放置到位,锁定杆将自动抬起。

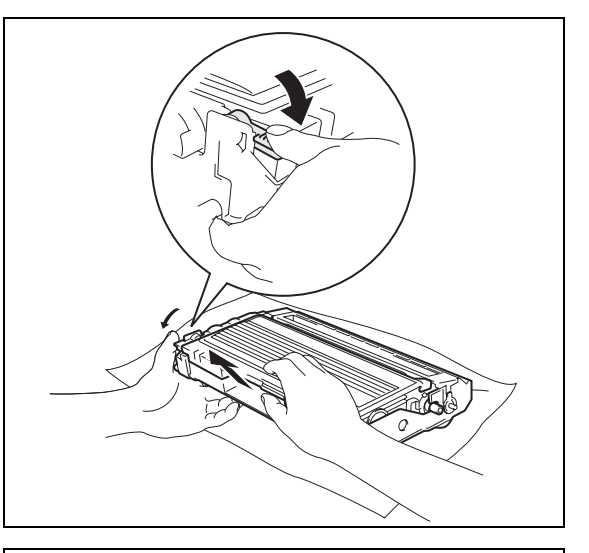

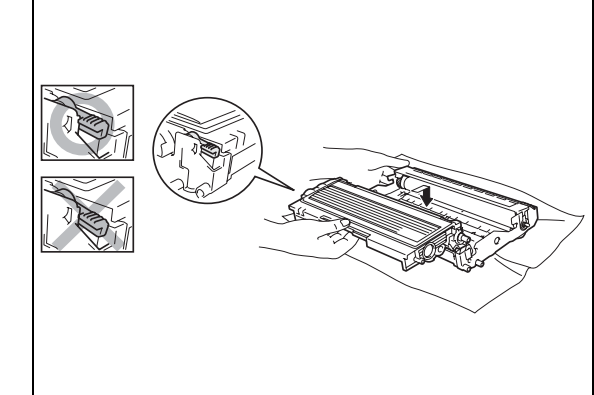

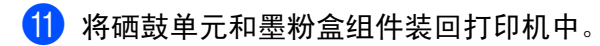

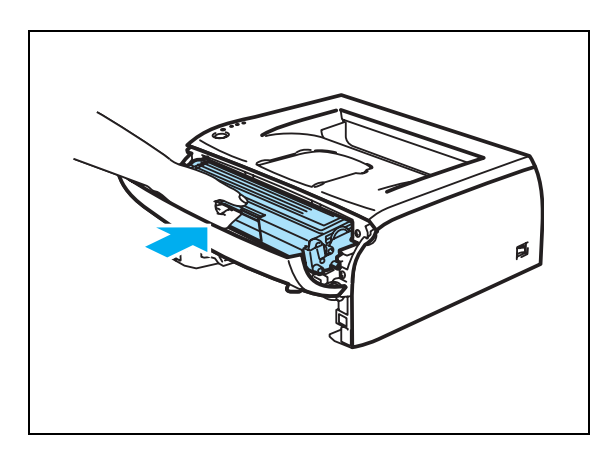

- 12 将纸盒重新牢固地装回打印机中。
- C 合上前盖。
- 14 确保纸张 LED 指示灯已关闭, 打印机准备打印。

# 其他问题

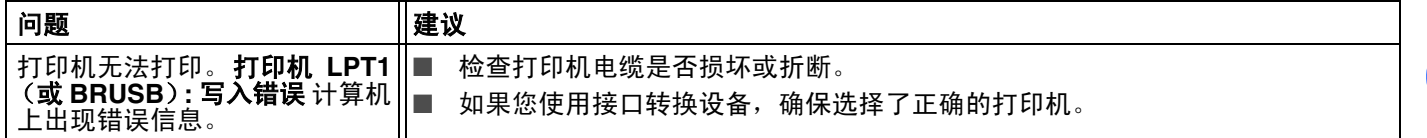

# 用于有 **USB** 接口的 **Macintosh®**

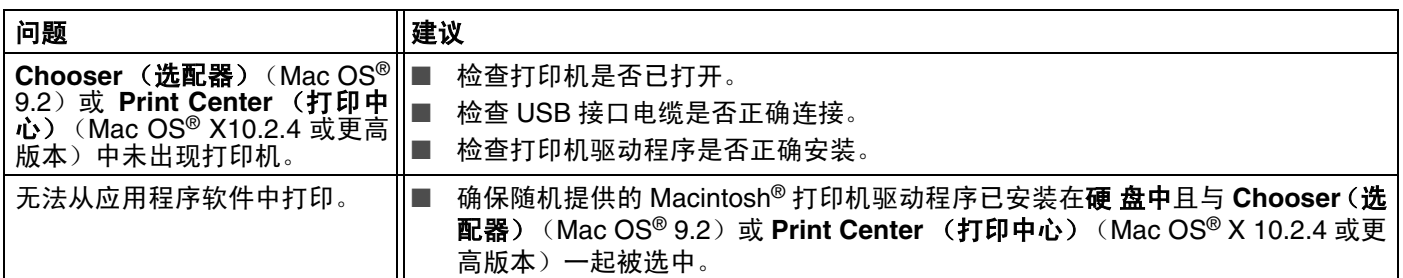

# <span id="page-78-0"></span>提高打印质量

如果有打印质量问题,请首先打印测试页[\(请参见第](#page-49-0) 3-8 页)。如果复印件看上去清楚,则说明打印机没有 任何问题。检查接口电缆或在另一台计算机上试用打印机。

本节包含下列主题:

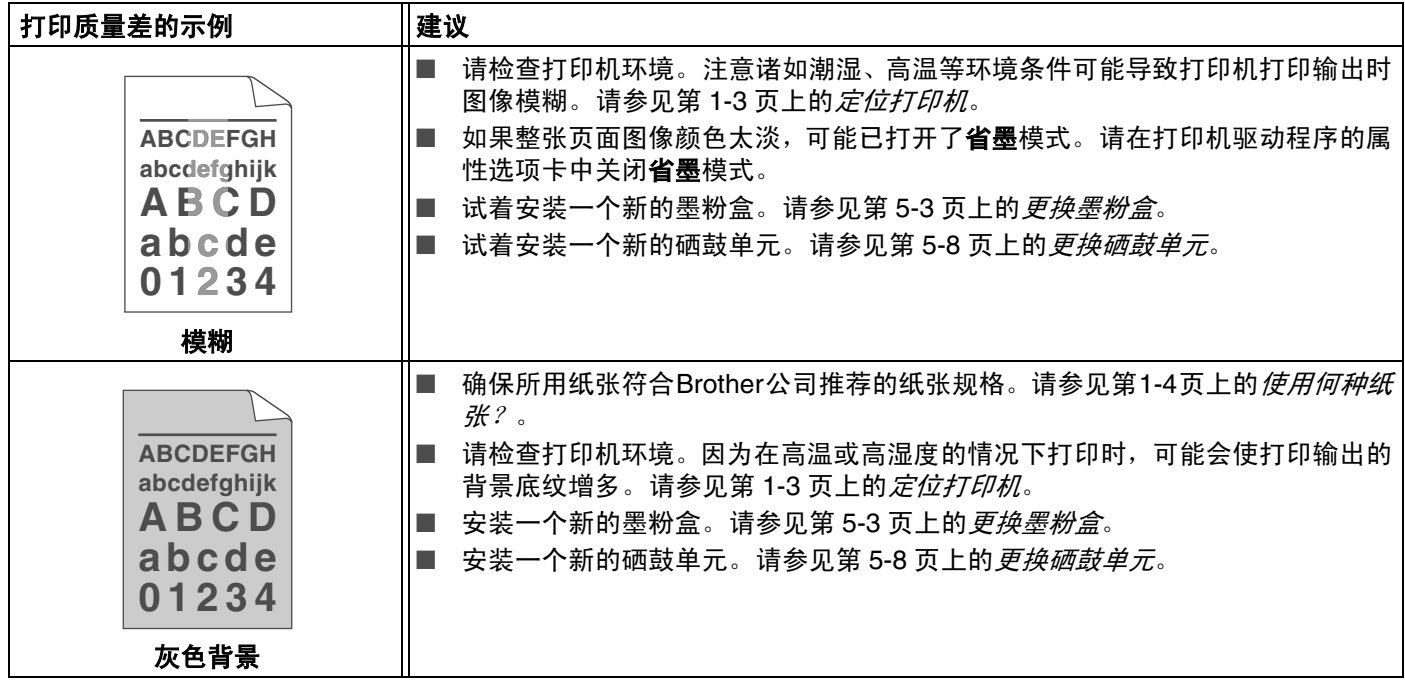

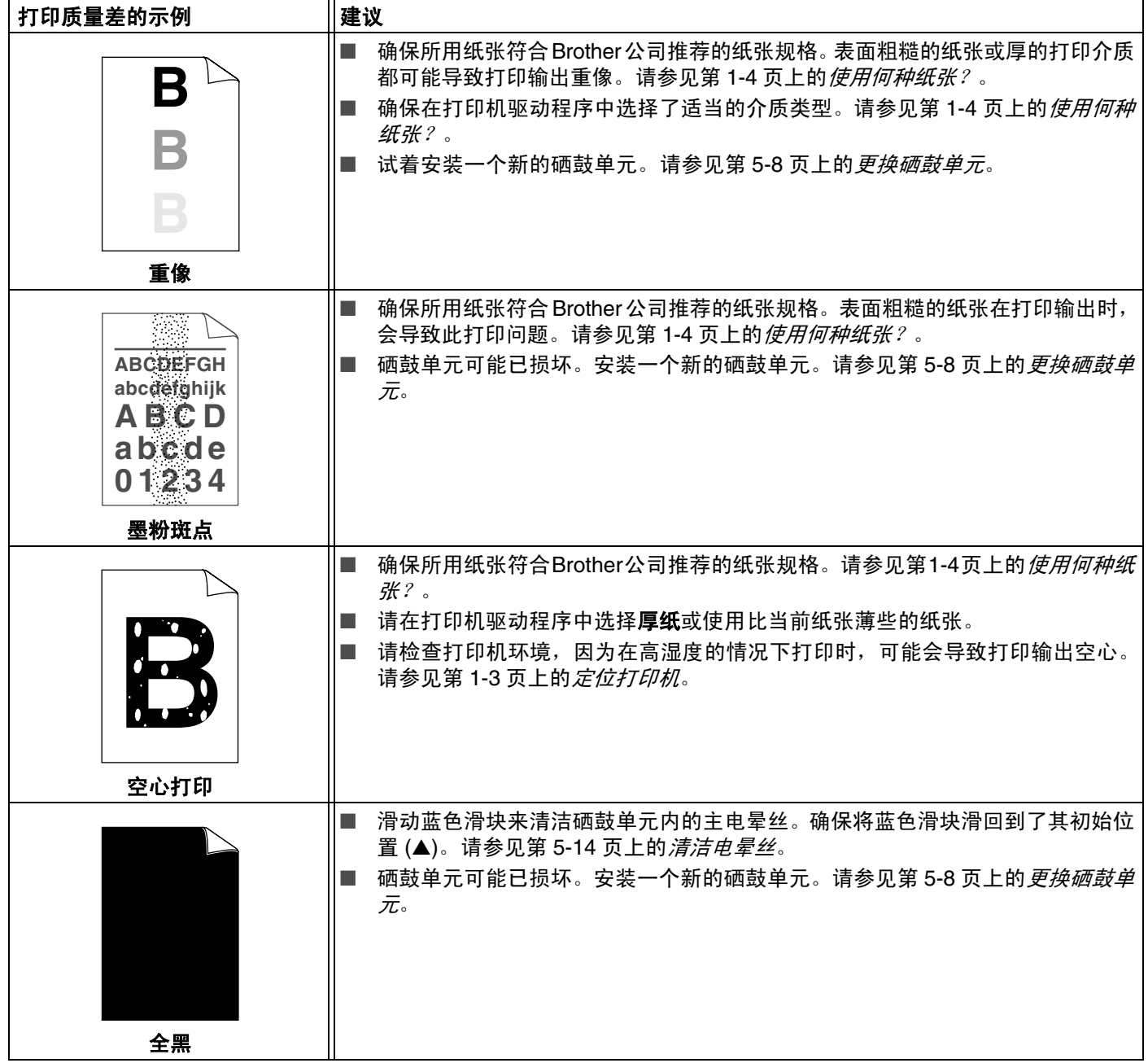

<span id="page-80-1"></span><span id="page-80-0"></span>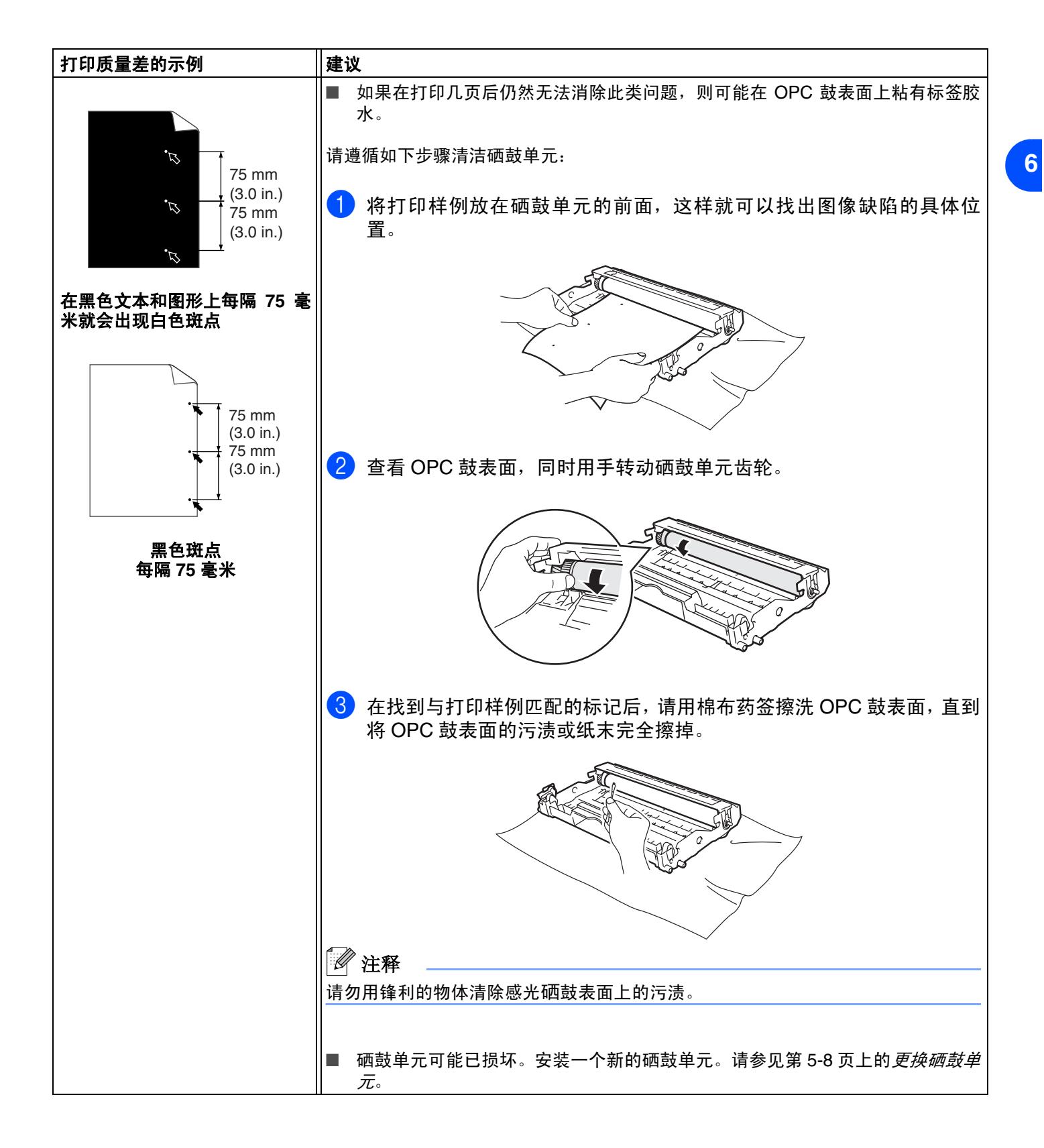

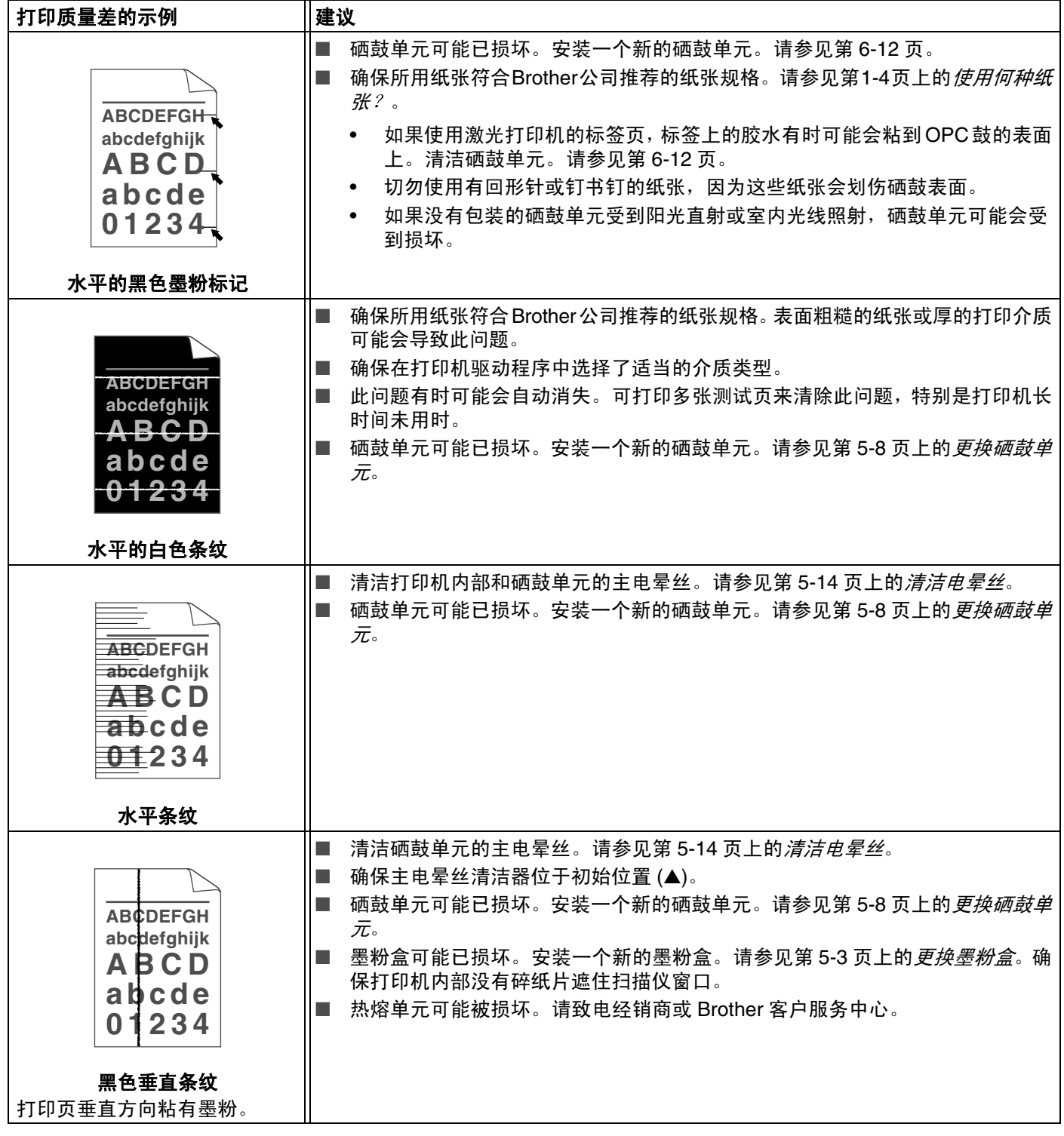

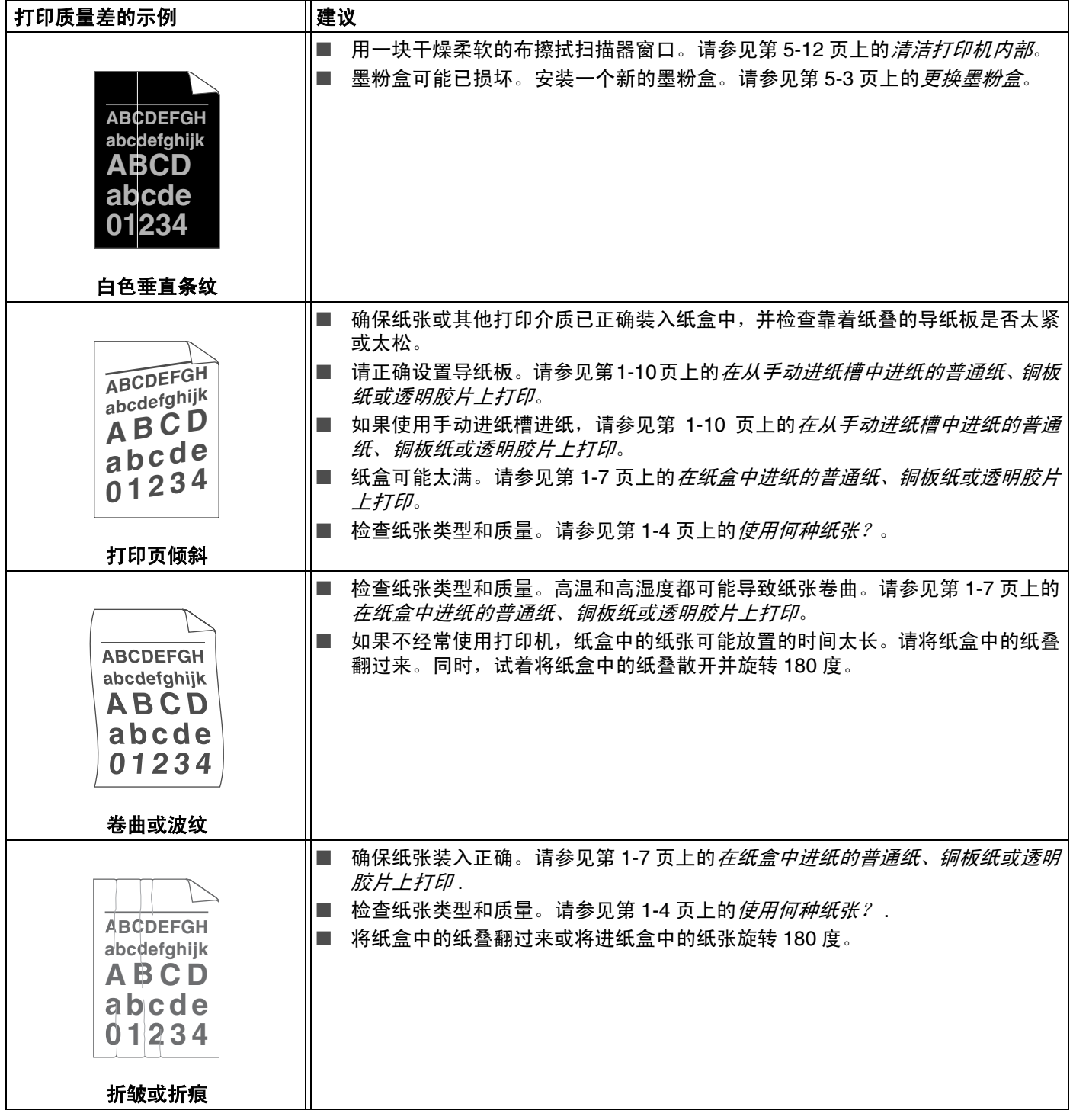

# 解决打印问题

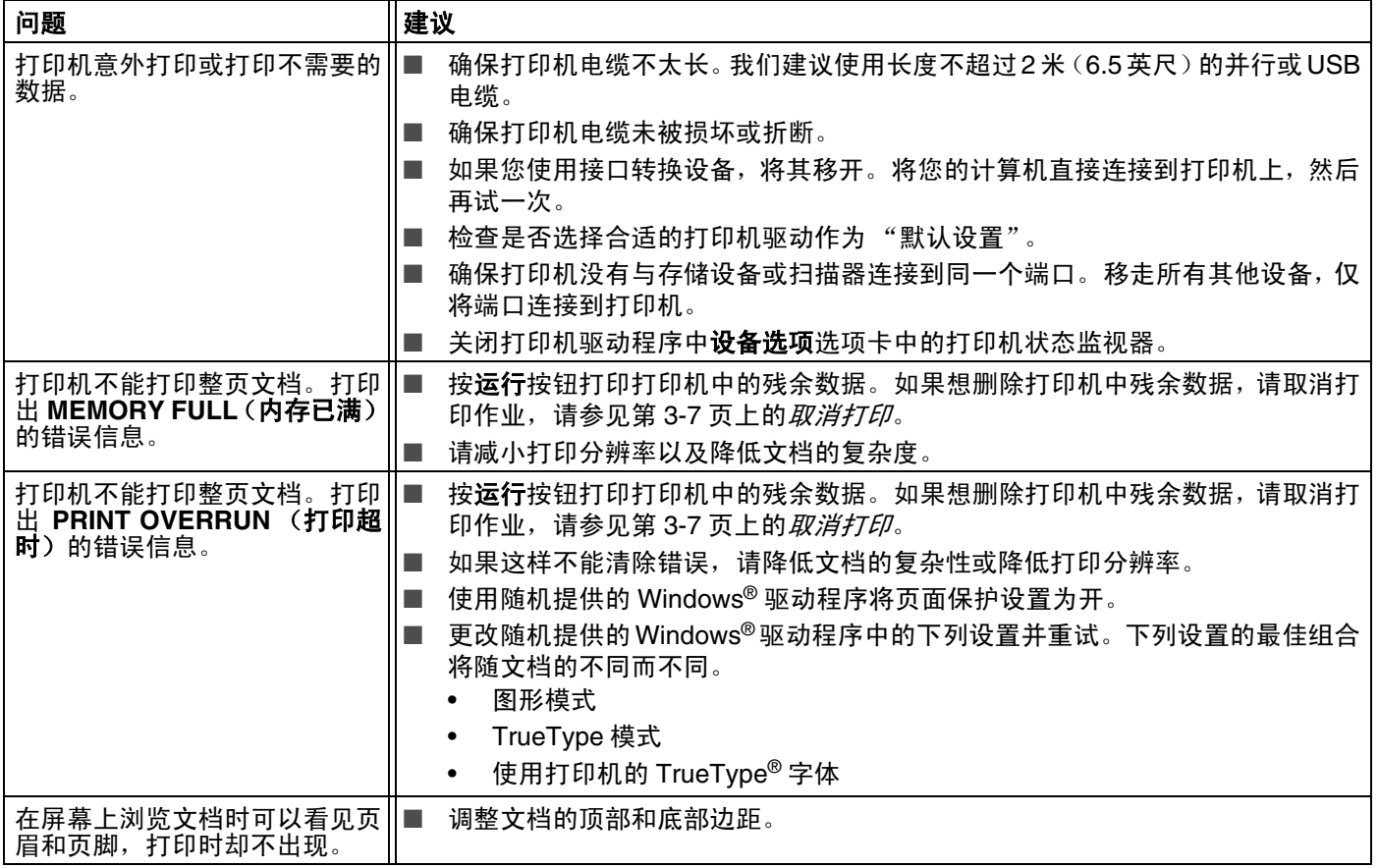

# **A** 附录 **<sup>A</sup>**

# <span id="page-84-2"></span>打印机规格

# 引擎

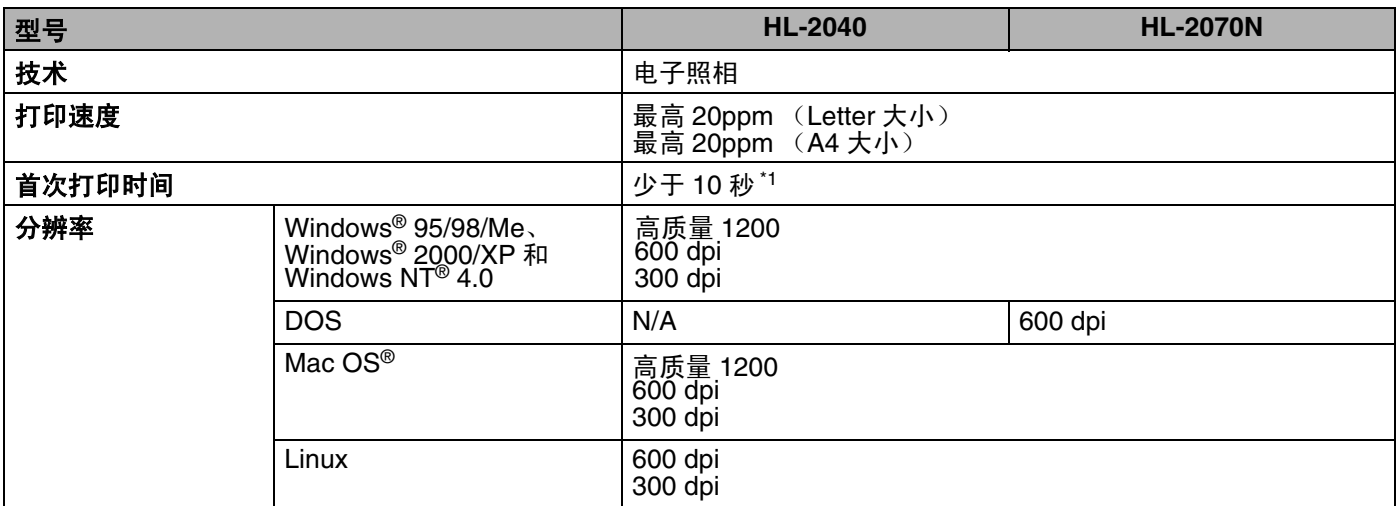

# 控制器

<span id="page-84-6"></span><span id="page-84-4"></span><span id="page-84-3"></span><span id="page-84-0"></span>

| 型号   |      |                 | <b>HL-2040</b>                                | <b>HL-2070N</b>                                                  |
|------|------|-----------------|-----------------------------------------------|------------------------------------------------------------------|
| 处理器  |      |                 | 富士通 SPARClite 96MHz                           | 富士通 SPARClite 133MHz                                             |
| 内存   |      |                 | 8 MB                                          | 16 MB                                                            |
| 接口   | 标准   |                 | 全速 USB2.0 接口 <sup>2</sup> 、<br>IEEE 1284 并行接口 | 全速 USB2.0 接口 <sup>*2</sup> 、<br>IEEE 1284 并行接口、<br>10/100BASE-TX |
|      | 选配件  |                 | 10/100BASE-TX (NC-2100p)                      | N/A                                                              |
| 网络连接 | 协议   | 10/100BASE-TX   | N/A                                           | <b>TCP/IP</b>                                                    |
|      |      | <b>NC-2100p</b> | TCP/IP, NetBEUI                               | N/A                                                              |
|      | 管理工具 |                 | N/A                                           | BRAdmin 专业版 <sup>*3</sup><br>基于 Web 的管理软件*4                      |
| 仿真语言 |      |                 | GDI                                           | PCL6、爱普生 FX-850、<br>IBM ProPrinter XL                            |
| 常驻字体 |      |                 | N/A                                           | 49 种可缩放字体、<br>12 种位图字体、<br>11 种条形码*5                             |

<span id="page-84-5"></span><span id="page-84-1"></span><sup>\*1</sup> 从纸盒打印<br>\*2 Windows<sup>®</sup> 9

\*2 Windows<sup>®</sup> 95 或 Windows NT<sup>®</sup>4.0 系统不支持 USB。<br>\*3 Brother 独创的 Windows<sup>®</sup> 管理实用程序

\*3 Brother 独创的 Windows<sup>®</sup> 管理实用程序<br>\*4 使用标准 Web 浏览器管理设备。

\*4 使用标准 Web 浏览器管理设备。<br>\*5 Code39、Interleaved 2 of 5、EA

\*5 Code39、Interleaved 2 of 5、EAN-8、EAN-13、UPC-A、UPC-E、EAN-128、Codabar、FIM (US-PostNet)、 ISBN、 Code128

#### 附录 A

# 软件

<span id="page-85-0"></span>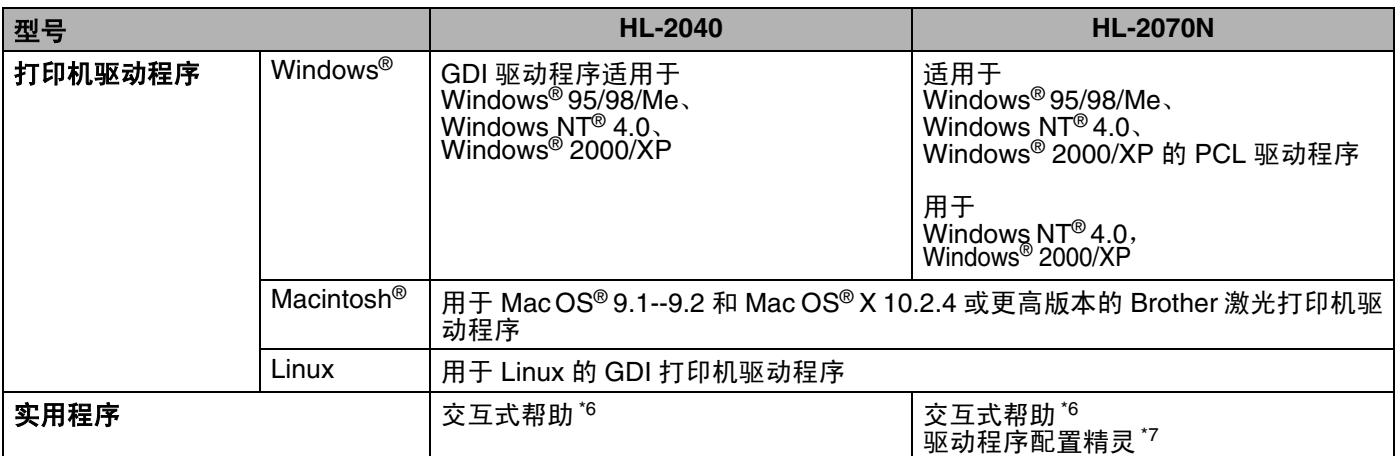

# <span id="page-85-3"></span><span id="page-85-2"></span>控制面板

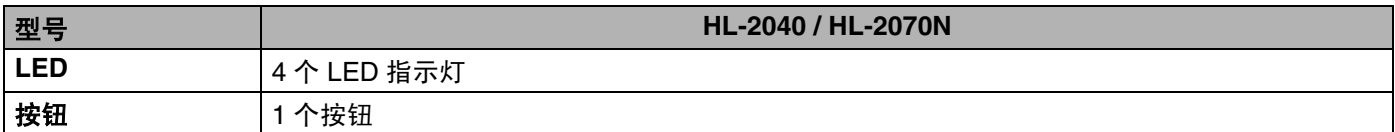

## <span id="page-85-4"></span>纸张处理

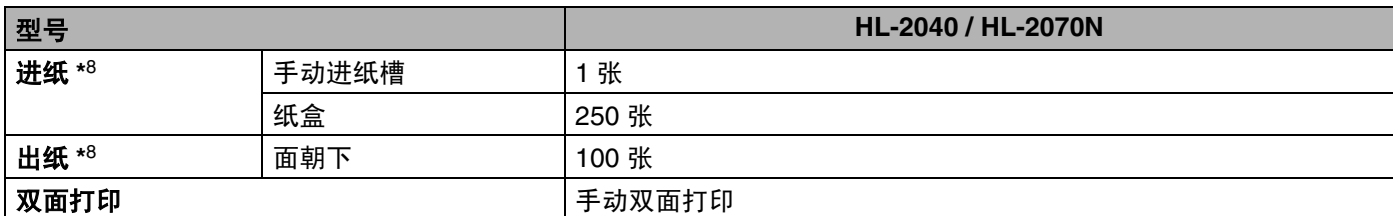

# <span id="page-85-1"></span>介质规格

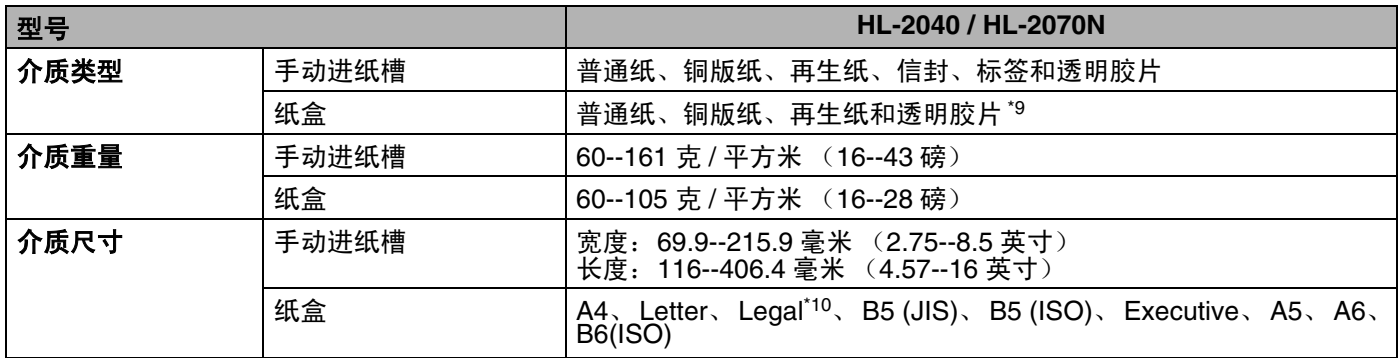

\*6 关于如何解决问题的教学动画<br>\*7 驱动程序配置精灵使打印机自 \*7 驱动程序配置精灵使打印机自动安装到对等网络中。<br>\*8 以 80 克 / 平方米 (21 磅)的纸计算

\*8 以 80 克 / 平方米 (21 磅)的纸计算<br>\*9 最多 10 张透明胶片

\*9 最多 10 张透明胶片<br>\*10 Legal 大小的纸张在

Legal 大小的纸张在有些纸盒不可用。

# 耗材

<span id="page-86-4"></span><span id="page-86-1"></span>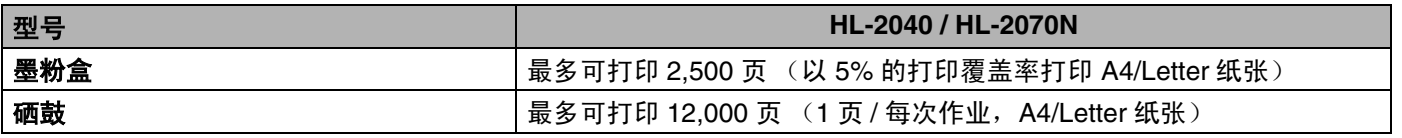

# 尺寸 **/** 重量

<span id="page-86-3"></span><span id="page-86-0"></span>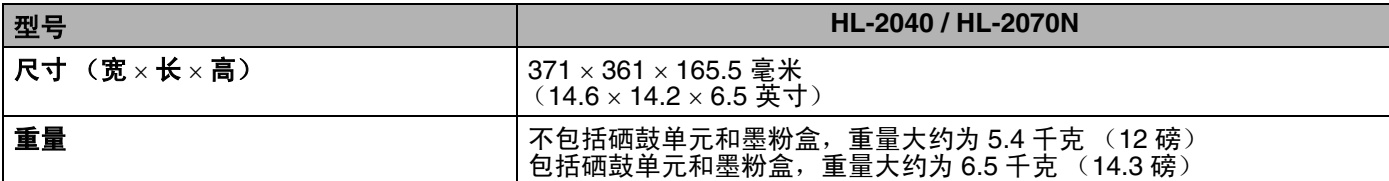

# 其他

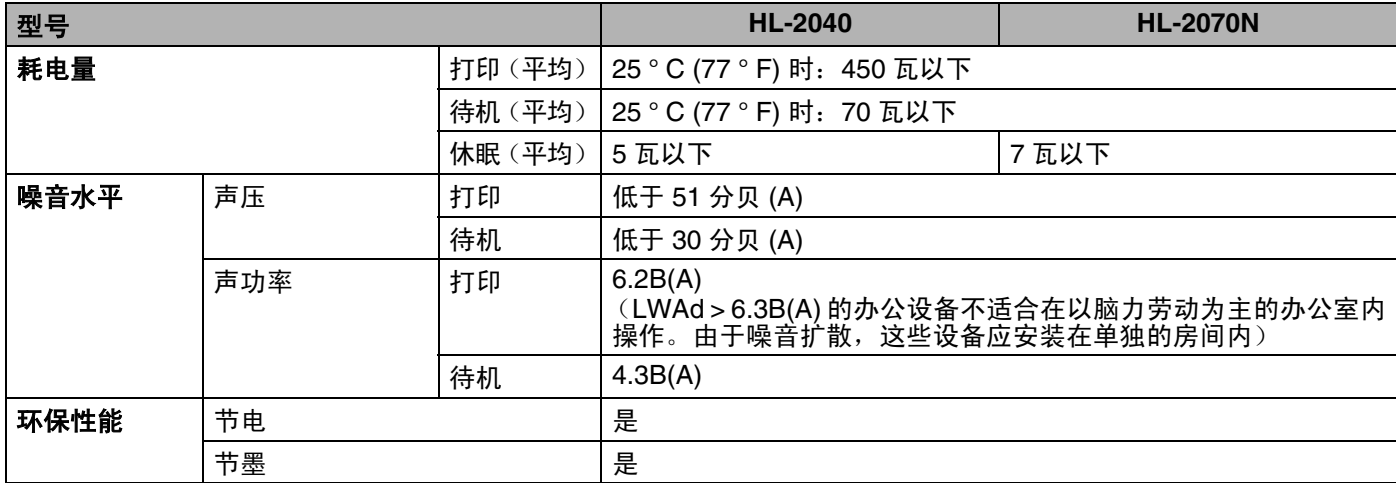

# <span id="page-86-2"></span>系统要求

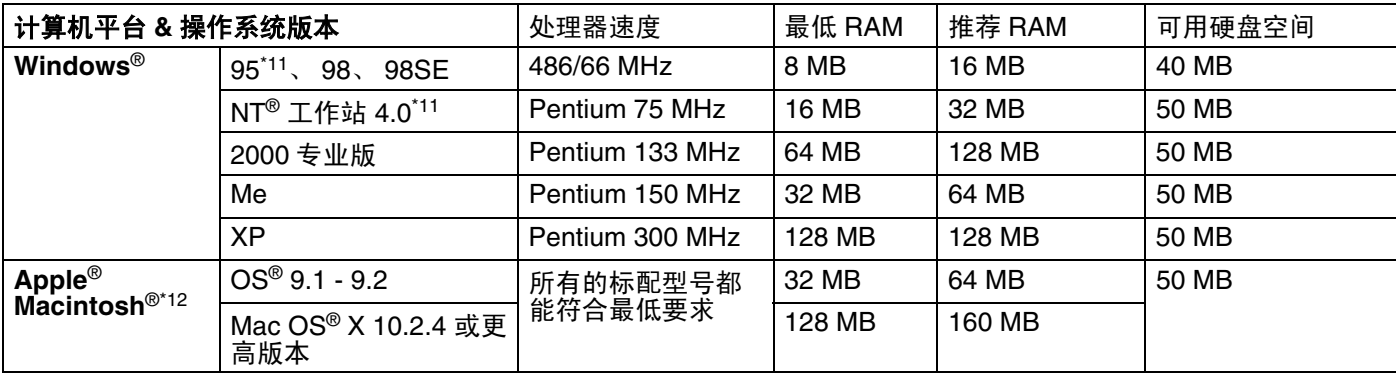

\*11 Windows<sup>®</sup>95 或 Windows NT<sup>®</sup>4.0 系统不支持 USB。<br>\*12 带有 Apple 公司预置的原装 USB 端口的大功率 Maci

带有 Apple 公司预置的原装 USB 端口的大功率 Macintosh。

附录 A

# <span id="page-87-0"></span>选择纸张的重要信息

此部分提供帮助您选择与本打印机一起使用的纸张信息。

## 注释

如果您使用我们推荐以外的纸张,可能会造成卡纸或进纸错误。[请参见第](#page-11-0) 1-5 页上的*推荐纸张*。

#### 购买大量纸张之前

请确保纸张适用于本打印机。

#### 用于普通纸复印的纸张

纸张按照用途分类,可分为用于打印和复印的纸张。请按照纸张包装箱上指明的使用用途,选择适用于激光 打印机的纸张。

#### 标准重量

不同的国家不同的通用纸张标准。我们推荐您使用重量在 75--90 克 / 平方米 (20--24 磅)之间的纸张,尽管 本打印机可以处理比此重量更薄或更厚的纸张。

#### 长丝流和短丝流

纸张纤维在纸张制造过程中排列。通常所称的长丝流纸张是指纤维平行于纸张滑动架方向的纸张。

纸张可分为两种类型:长丝流和短丝流。长丝流纸张的纤维方向平行于打印机中纸张滑动架方向。短丝流纸 张的纤维方向垂直于打印机中纸张滑动架方向。尽管大多数用于复印的普通纸是长丝流纸张,但也有少数是 短丝流纸张。我们推荐您在本打印机上使用长丝流纸张。短丝流纸张对于本打印机的纸张滑动架来说太软。

#### 酸性纸和中性纸

纸张可分为酸性纸或中性纸。

尽管现代纸张制造方法始于酸性纸,但近年来由于环境与保护问题中性纸正在取代酸性纸。 但是,在再生纸中仍能发现许多形式的酸性纸。我们建议您在本打印机上使用中性纸。 您可使用酸性纸检测笔鉴别酸性纸或是中性纸。

附录 A

#### 打印表面

一张纸的正面与反面特征会略微不同。

通常情况下,纸张包装打开的一面是打印面。请遵循纸张包装上关于打印面的指示。通常情况下,打印面会 用箭头标明。

#### 湿度

湿度是指生产后留在纸张内的水分含量。它是纸张的重要特征之一。湿度根据存放环境的变化而变化,尽管 纸张通常的水分含量约为 5%,但在高湿情况下纸张经常吸水,水分含量有时可达约 10%。当水分含量增加 时,纸张特征变化会很大,墨粉稳定状况也会变差。对于纸张存储和使用,我们推荐周围环境的湿度在 50%--60% 之间。

#### 标准重量的粗略估计

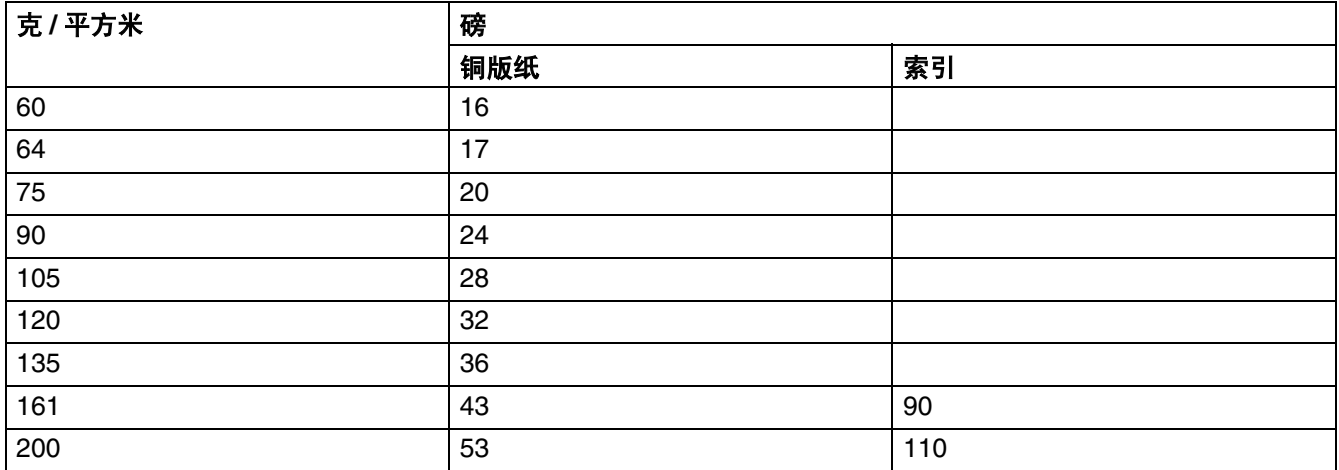

# 纸张大小

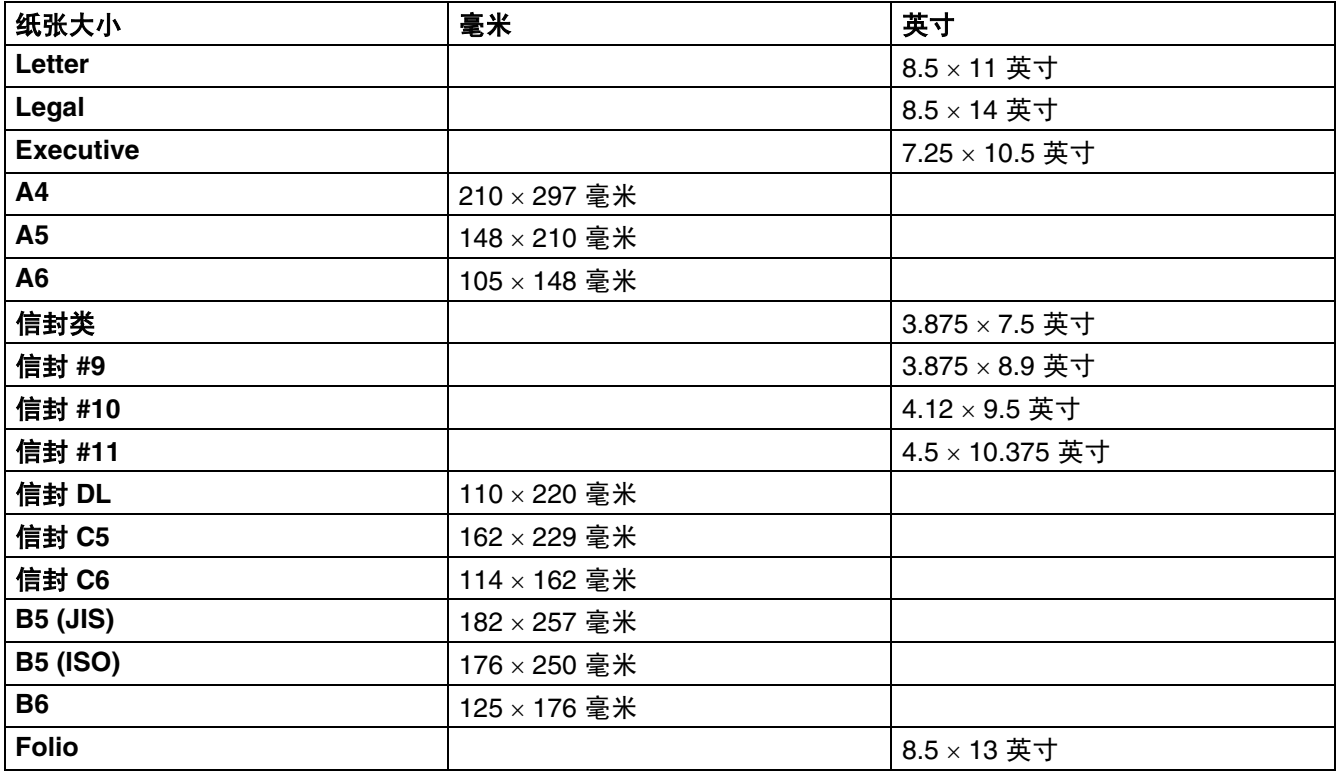

# <span id="page-90-1"></span><span id="page-90-0"></span>符号和字符集 (适用于 **HL-2070N**)

对于惠普激光打印机、IBM Proprinter XL和爱普生FX-850仿真模式,您能使用Web浏览器选择符号和字符集。

# 如何使用 **Web** 浏览器

遵循以下步骤使用 Web 浏览器:

- *1* 在浏览器内键入 http://printer's IP address/。 例如: http://192.168.1.2/ (如果打印机的 IP 地址为 192.168.1.2)
- *2* 点击打印机设置。
- *3* 输入用户名和密码。默认用户名为 admin,默认密码为 access。
- *4* 点击确定按钮。
- **5** 选择 HP LaserJet、 IBM Proprinter XL 或 EPSON FX-850 选项卡, 然后点击字体设置。
- *6* 从符号集列表框中选择要使用的符号集。

## 符号和字符集列表

#### **OCR** 符号集

选择 OCR-A 或 OCR-B 字体时, 总是使用相匹配的符号集。 OCR A (0O)

OCR B (1O)

附录 A

#### 惠普激光打印机模式

Desktop (7J) Greek8 (8G) HP German (0G) HP Spanish (1S) ISO Latin1 (0N) ISO Latin2 (2N) ISO Latin5 (5N) ISO Latin6 (6N) ISO2 IRV (2U) ISO4 UK (1E) ISO5 ASCII (0U) ISO10 Swedish (3S) ISO11 Swedish (0S) ISO14 JIS ASCII (0K) ISO15 Italian (0I) ISO16 Portuguese (4S) ISO17 Spanish (2S) ISO21 German (1G) ISO25 French (0F) ISO57 Chinese (2K) ISO60 Norwegian1 (0D) ISO61 Norwegian2 (1D) ISO69 French (1F) ISO84 Portuguese (5S) Legal (1U) Math-8 (8M) MC Text (12J) MS Publishing (6J) PC8 (10U) PC8 Bulgarian (13R) PC8 Latin / Greek (12G) PC8 PC Nova (27Q) PC8 Turkish (9T) PC775 (26U) PC850 Multilingual (12U) PC851 Greece (10G) PC852 East Europe (17U) PC853 Latin3 (Turkish) (18U) PC855 Cyrillic (10R) PC857 Latin5 (Turkish) (16U) PC858 Multilingual Euro (13U) PC860 Portugal (20U) PC861 Iceland (21U) PC863 Canadian French (23U) PC865 Nordic (25U) PC866 Cyrillic (3R) PC869 Greece (11G) PC1004 (9J) Pi Font (15U) PS Math (5M) PS Text (10J) Roman8 (8U) Roman9 (4U) Roman Extension (0E) Russian-GOST (12R) Symbol (19M) Turkish8 (8T) Ukrainian (14R) Ventura Math (6M) Ventura Intl (13J) Ventura US (14J) Windows 3.0 (9U)

ABICOMP Brazil / Portugal (13P) ABICOMP International (14P) ISO85 Spanish (6S) ISO8859 / 7 Latin / Greek (12N) ISO8859 / 15 Latin (9N) ISO8859 / 15 Latin / Cyrillic (10N) PC8 D/N (11U) PC8 Greek Alternate (437G) (14G)

#### 附录 A

Wingdings (579L)

#### **IBM** 模式

PC8 D/N PC8 Turkish PC850 Multilingual PC852 East Europe PC860 Portugal PC863 Canadian French PC865 Nordic

#### **EPSON** 模式

Danish I Danish II Dutch **French I** French II German Italian **Norwegian** Norwegian Japanese PC8 PC8 D/N PC8 Turkish PC865 Nordic **South African** Spanish Swedish UK ASCII I UK ASCII II US ASCII

Windows Baltic (19L) Windows Cyrillic (9R) Windows Greek (9G) Windows Latin1 (19U) Windows Latin2 (9E) Windows Latin5 (5T)

PC850 Multilingual **PC852 East Europe** PC860 Portugal **PC863 Canadian French** 

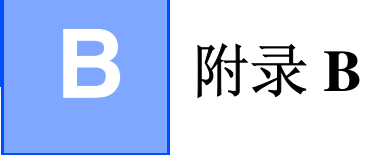

# <span id="page-93-0"></span>常见问题解答 **(FAQs)**

Brother Solutions Center(Brother 解决方案中心)是您获得帮助了解打印机所有功能的资源。您可以在这里 下载最新的驱动程序、软件和实用程序,阅读常见问题解答 (FAQs) 和故障排除提示,从而更好地使用 Brother 产品。

<http://solutions.brother.com>

您可登陆此网站查看 Brother 驱动程序更新。

**B**

# 重要信息:法规

## 无线电干扰

本打印机符合 EN55022(CISPR Publication 22)/B 类规格。

使用本产品前,确保使用了如下接口电缆。

1. 具有双绞导线的屏蔽并行接口电缆和标有 "IEEE1284 兼容"的屏蔽并行接口电缆。 2. USB 电缆。

电缆不能长于 2 米。

#### **IEC 60825-1** 技术规格

本打印机是符合 IEC60825-1 技术规格的 "1 类"激光产品。下面所示的标签粘在所需国家。

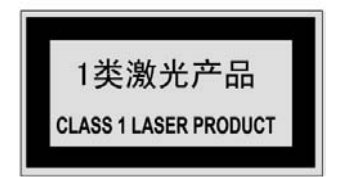

本打印机有一个 3B 类激光二极管, 在扫描仪中, 它会发出不可见的激光辐射。因此, 在任何环境下都不应该 打开扫描仪。

注意:如不按照本使用说明书说明的步骤进行控制、调整或操作,都可能导致危险的辐射泄漏。

## 内部激光辐射

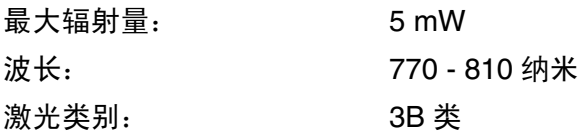

**B**

附录 B

# 重要信息——为了您的安全 **´**

为了确保安全操作,必须将设备附带的三芯电源插头插入到通过标准接地性的三芯电源插座上。

打印机使用的加长电缆也必须是三芯的而且需要正确接地。不正确使用加长电缆将对人身和设备造成伤害。

事实上,设备工作正常并不就意味着电源已有接地保护或设备的安装十分安全。为了您的安全,如果您对电 源是否已有效接地有任何疑问,请咨询专业电器技师。

# 断开设备

必须将本打印机安装在容易触及的电源插座附近。遇到紧急情况时,必须将电源线从电源插座上拔下以完全 切断电源。

## 有关局域网连接的注意事项 (适用于 **HL--2070N**)

在不超过额定电压的情况下将本产品连接到局域网。

**B**

# 索引

## B

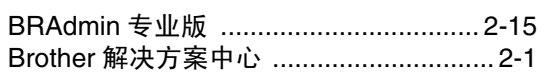

# $\mathbf C$

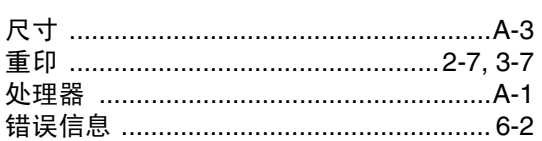

# D

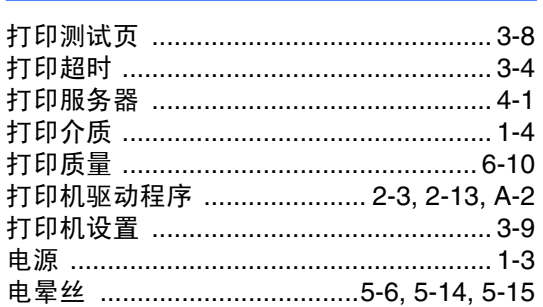

# F

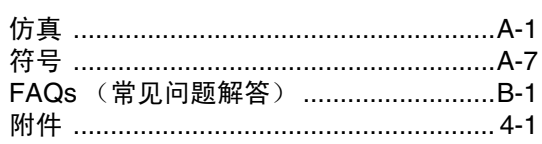

# $\mathbf G$

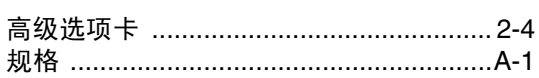

# Н

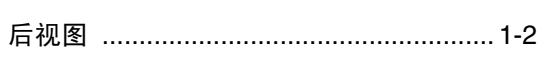

# $\mathsf{J}$

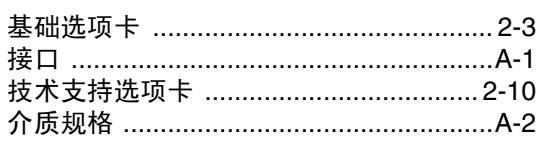

# K

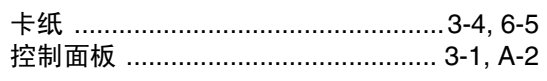

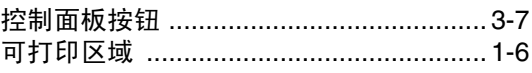

# L

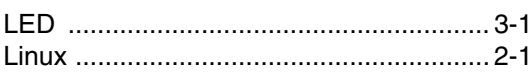

## M

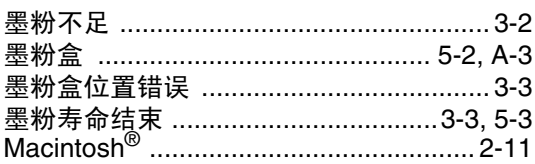

## N

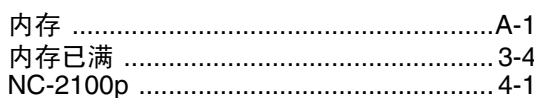

# $\mathbf O$

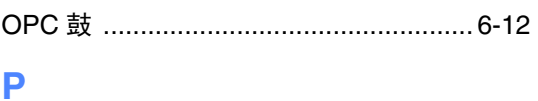

# $\overline{\mathbf{Q}}$

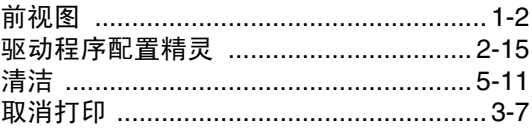

## $\mathbf R$

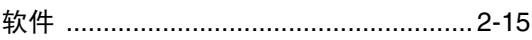

# S

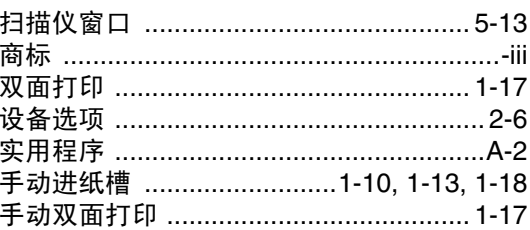

 $1 - 1$ 

# W

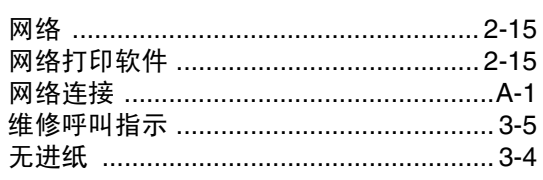

# X

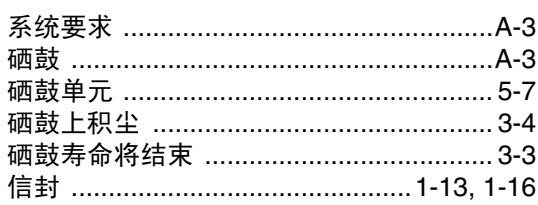

# Y

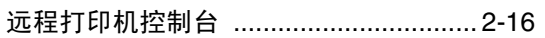

# $\mathbf{Z}$

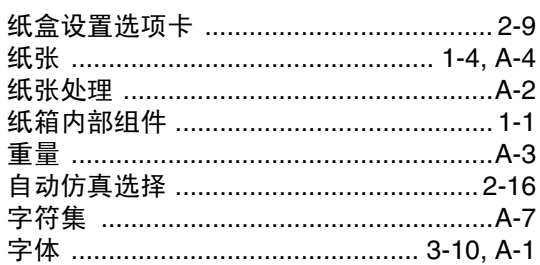

 $\mathcal{L}(\mathcal{A})$